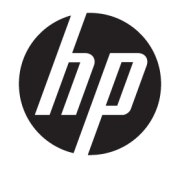

HP ENVY 4520 All-in-One series

# 目次

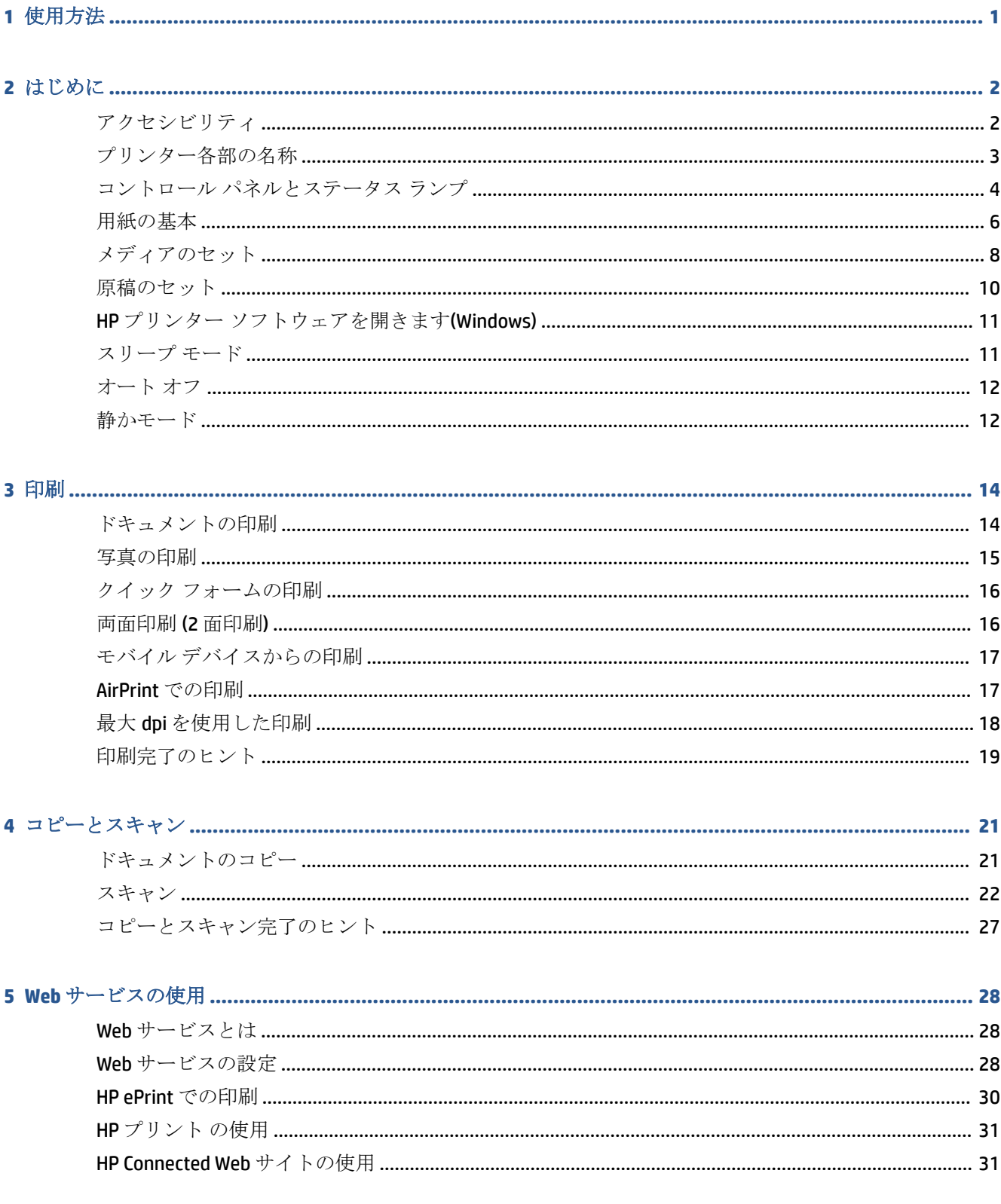

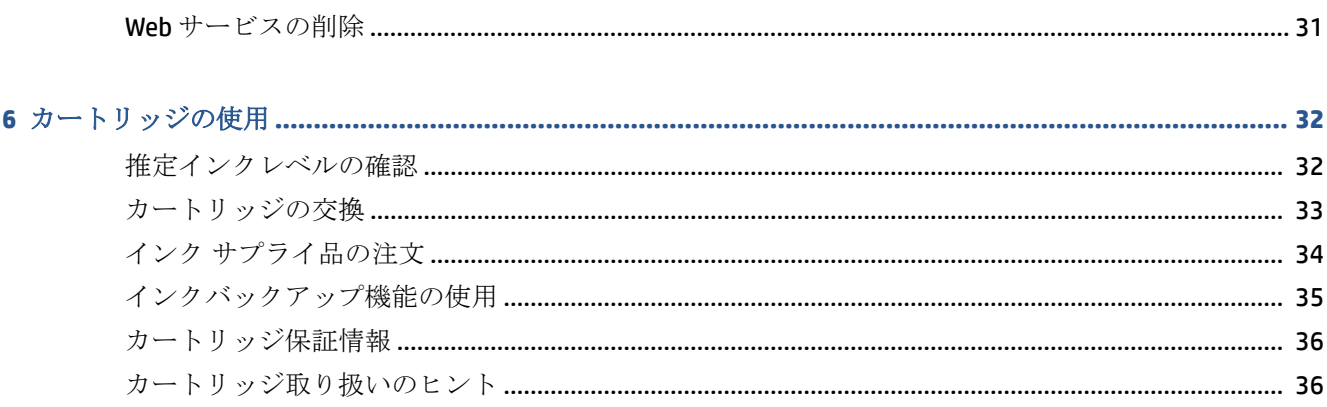

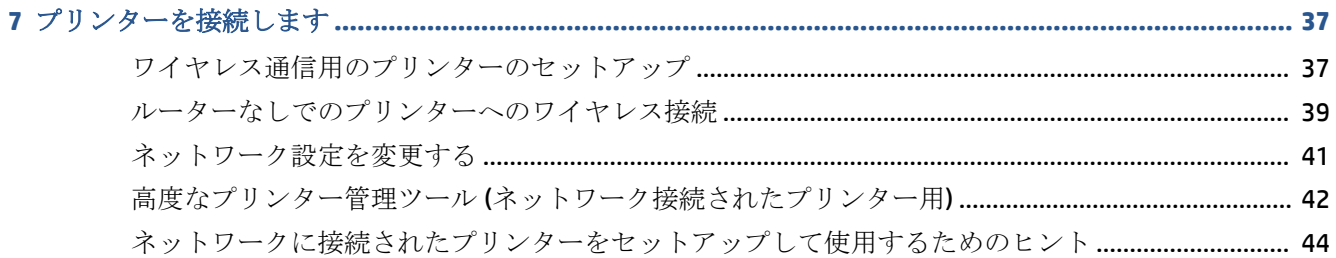

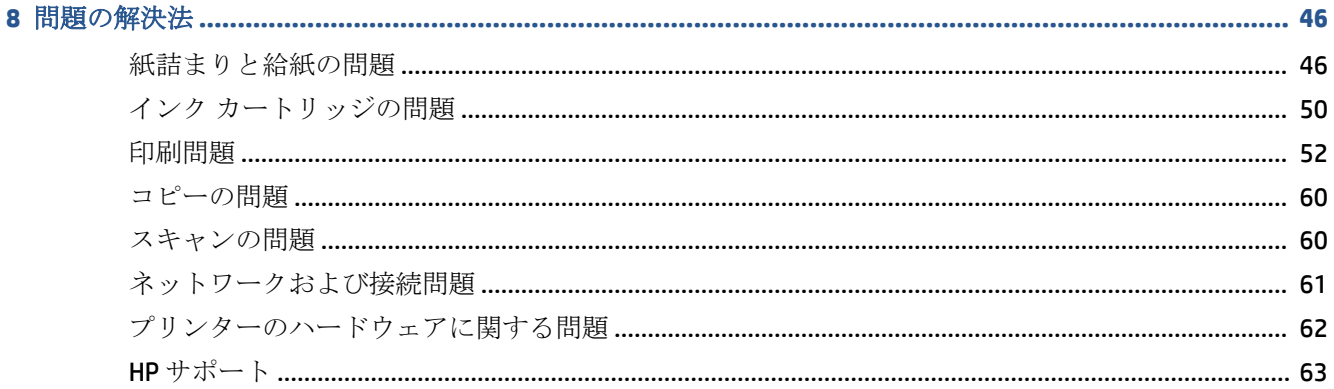

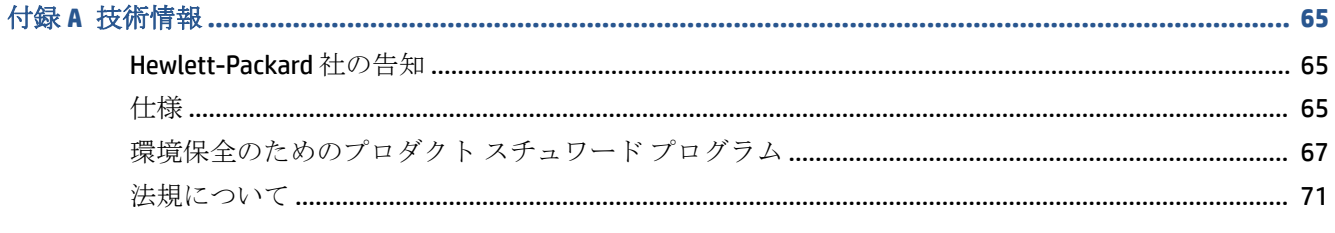

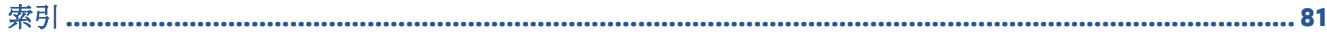

# <span id="page-4-0"></span>**1** 使用方法

HP ENVY 4520 series の使用方法

- 2[ページの「はじめに」](#page-5-0)
- 14[ページの「印刷」](#page-17-0)
- 28ページの「Web [サービスの使用」](#page-31-0)
- 21 [ページの「コピーとスキャン」](#page-24-0)
- 32[ページの「カートリッジの使用」](#page-35-0)
- 37[ページの「プリンターを接続します」](#page-40-0)
- 65[ページの「技術情報」](#page-68-0)
- 46[ページの「問題の解決法」](#page-49-0)

# <span id="page-5-0"></span>**2** はじめに

このセクションでは、次のトピックについて説明します。

- アクセシビリティ
- [プリンター各部の名称](#page-6-0)
- コントロール [パネルとステータス](#page-7-0) ランプ
- [用紙の基本](#page-9-0)
- [メディアのセット](#page-11-0)
- [原稿のセット](#page-13-0)
- HPプリンター [ソフトウェアを開きます](#page-14-0)(Windows)
- [スリープ](#page-14-0)モード
- [オート](#page-15-0)オフ
- [静かモード](#page-15-0)

## アクセシビリティ

本プリンターは、障害のある方にもご利用いただけるよう数々の機能を備えています。

### 視覚

本プリンターに付属する HP ソフトウェアは、お使いのオペレーティング システムのアクセシビリテ ィ オプションと機能を使用することで、視覚に障碍のある方にもご利用いただけます。 このソフト ウェアでは、画面読み上げプログラム、ブライユ点字読み上げ機能、音声入力アプリケーションなど のユーザー補助技術もサポートしています。 HP ソフトウェアで使用している色つきのボタンやタブ には、色を識別しにくいユーザーの方のために、適切な操作が分かるような言葉 (アイコン ラベル) を 併記または表示しています。

#### 移動性

HP ソフトウェアの機能は、キーボード コマンドでも実行できます。 HP ソフトウェアでは、StickyKeys や ToggleKeys、FilterKeys、MouseKeys などの Windows アクセシビリティ オプションもサポートしてい ます。 プリンターの各ドア、ボタン類、給紙トレイ、および横方向用紙ガイドは、操作しやすい場所 にあり、また大きな力を加えなくても操作できるようにしています。

### サポート

本プリンターのアクセシビリティとアクセシビリティに対する HP の取り組みについては、HP の Web サイト [www.hp.com/accessibility](http://www.hp.com/accessibility) をご覧ください。

OS X のアクセシビリティ情報については、Apple の Web サイト [www.apple.com/accessibility](http://www.apple.com/accessibility/) をご覧くだ さい。

<span id="page-6-0"></span>プリンター各部の名称

前面図

図 **2-1** HP ENVY 4520 All-in-One series の正面および上面図

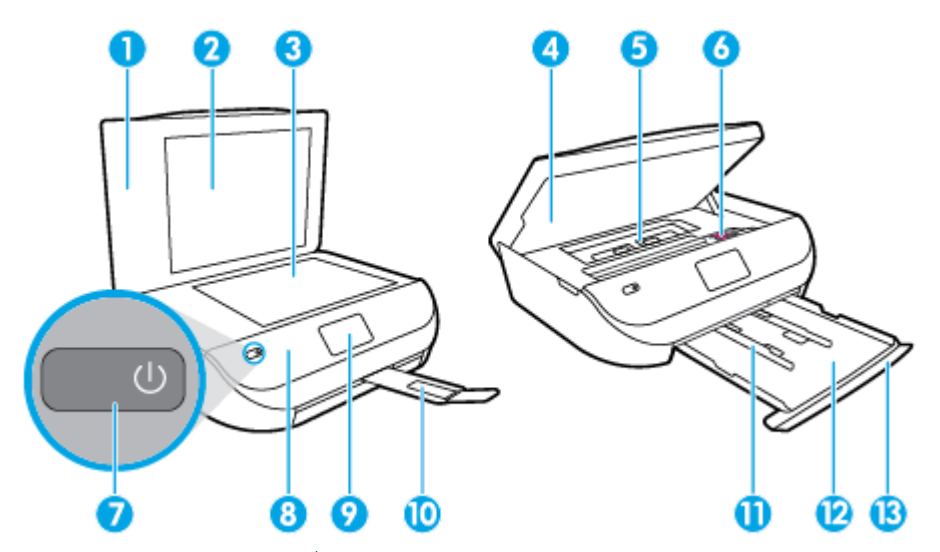

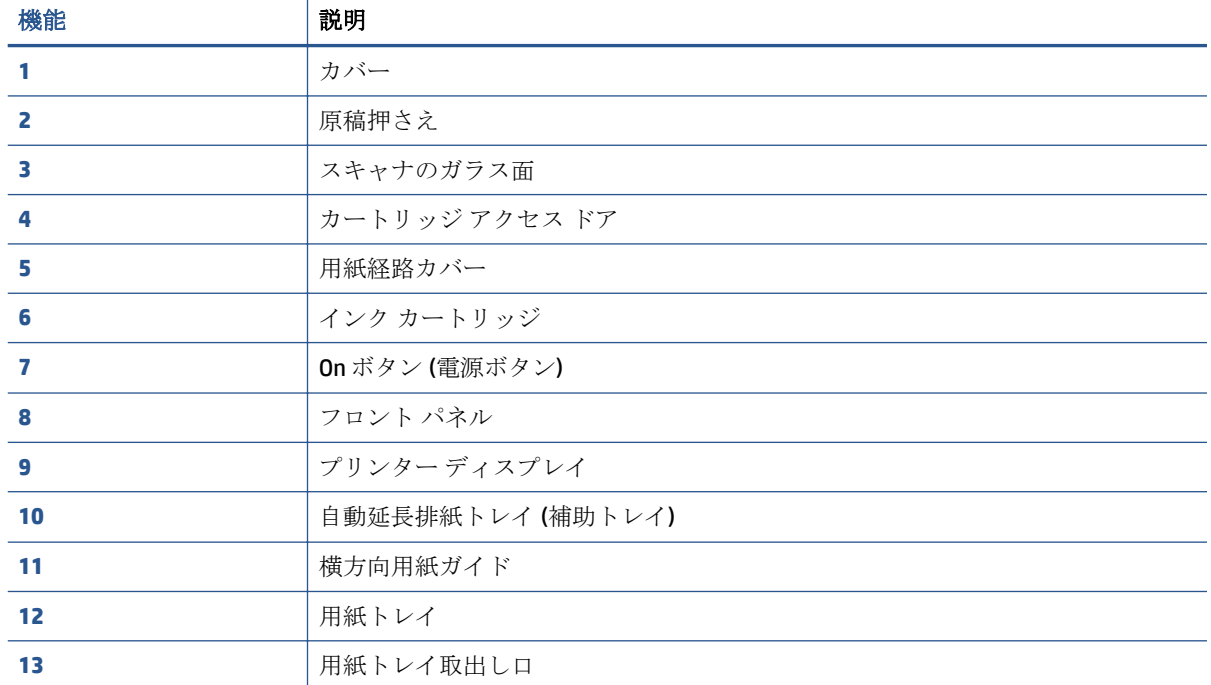

<span id="page-7-0"></span>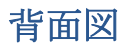

図 **2-2** HP ENVY 4520 All-in-One series の背面図

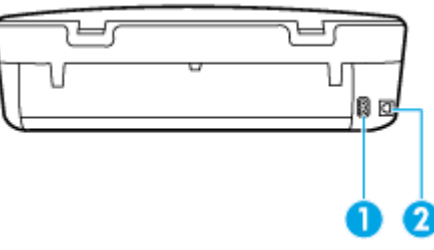

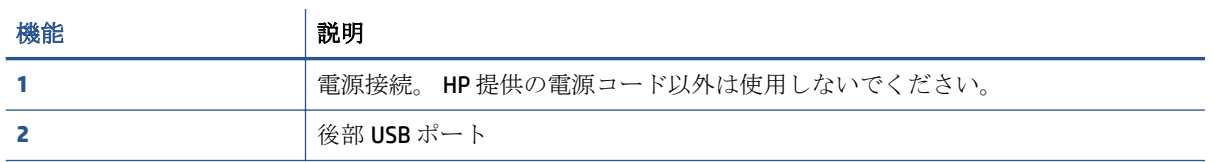

## コントロール パネルとステータス ランプ

### ボタンとランプの概要

次の図と表を使って、プリンターのコントロール パネルの機能について説明します。

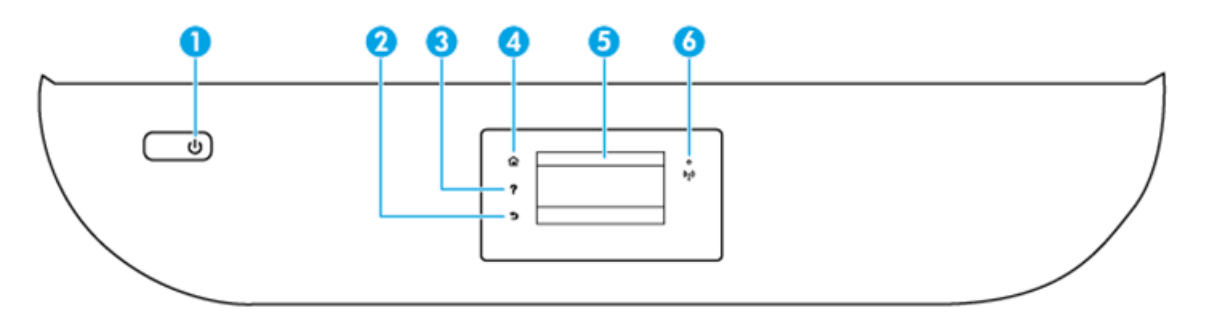

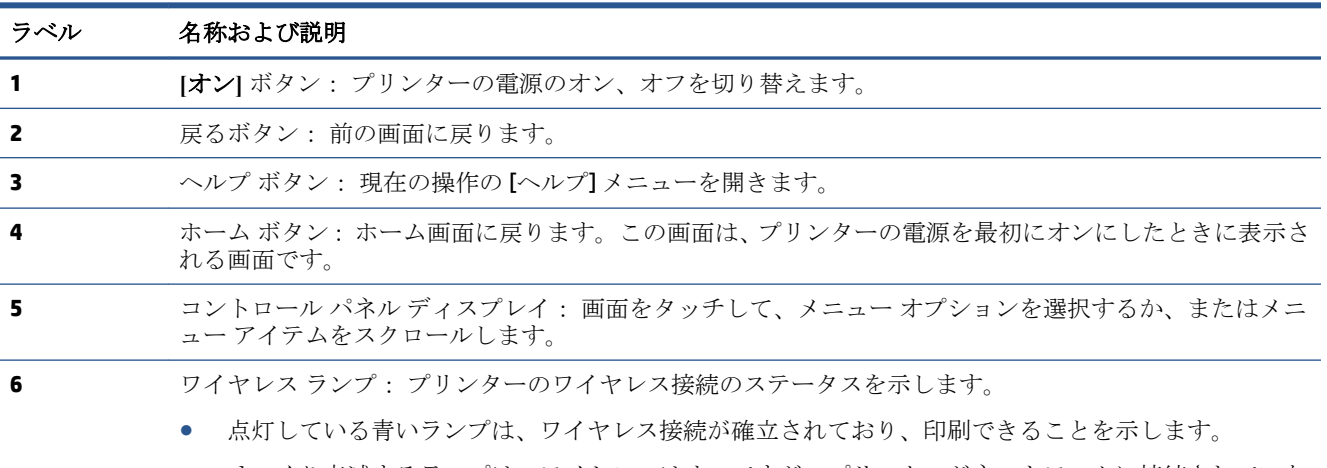

● ゆっくり点滅するランプは、ワイヤレスはオンですが、プリンターがネットワークに接続されていな いことを示します。 プリンターがワイヤレス信号の範囲内にあることを確認してください。

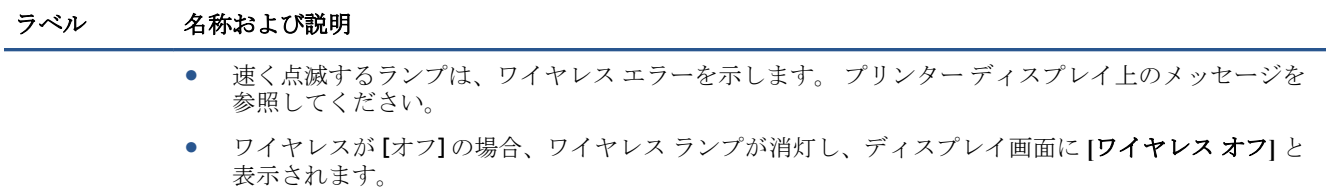

## コントロール パネル ディスプレイのアイコン

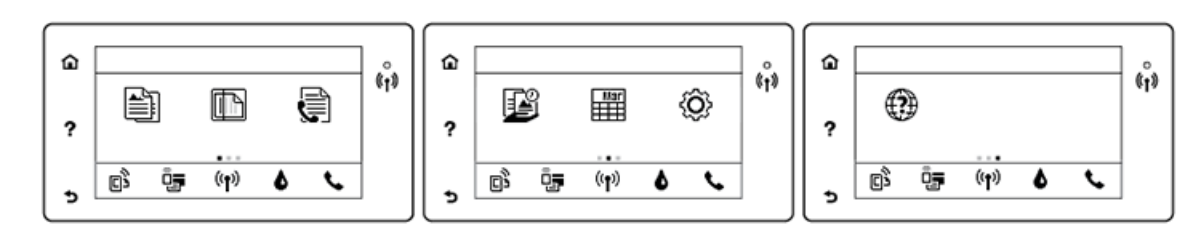

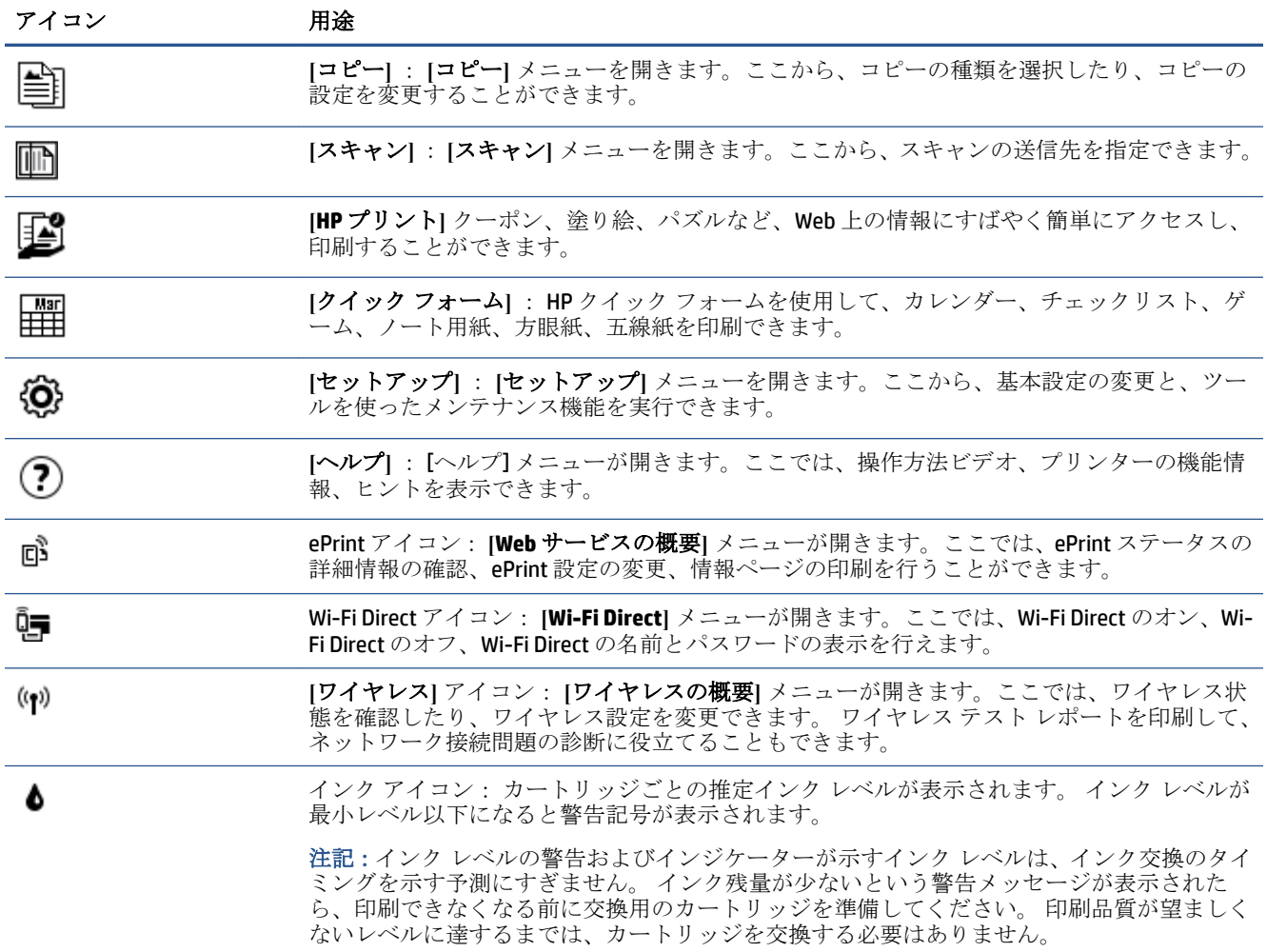

<span id="page-9-0"></span>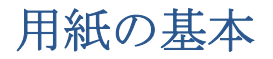

このプリンターはほとんどの種類のオフィス用紙に対応しています。 大量の用紙を購入する場合は、 購入前にさまざまな種類の用紙で印刷を試してみることをお勧めします。 最適な印刷品質をお求め の場合は HP 用紙をご使用ください。 HP 用紙の詳細については、HP の Web サイト [www.hp.com](http://www.hp.com) をご 覧ください。

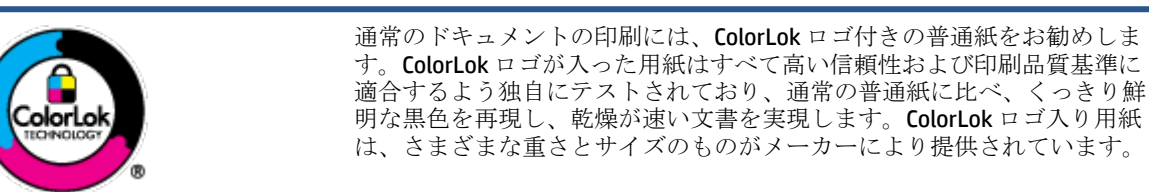

このセクションでは、次のトピックについて説明します。

- 推奨する印刷用紙
- HP [用紙サプライ品の注文](#page-10-0)
- [用紙の選択と使用に関するヒント](#page-11-0)

### 推奨する印刷用紙

最高画質で印刷するには、印刷するプロジェクトのタイプに合わせて設計された HP 専用紙を推奨し ます。

国/地域によっては、入手できない用紙もあります。

### フォトプリント

### ● **HP** プレミアム プラス フォト用紙

HP プレミアム プラス フォト用紙は、お客様の大切な写真のために HP が提供する高画質フォト 用紙です。 HP プレミアム プラス フォト用紙をご使用になれば、写真をきれいに印刷でき、速乾 性があるためその場で皆に渡すことができます。 用紙サイズには、A4、216 x 279 mm (8.5 x 11 インチ)、10 x 15 cm (4 x 6 インチ)、13 x 18 cm (5 x 7 インチ) などがあり、いずれも光沢またはソ フト光沢 (半光沢) という 2 種類の仕上げがあります。 お客様の大切な写真や特別な写真をフレ ームに入れたり、飾ったり、プレゼントしたりするのに最適です。 HP プレミアム プラス フォト 用紙は、最高級の品質と抜群の耐光性を備えています。

#### ● **HP** アドバンス フォト用紙

この光沢のあるフォト用紙はすぐ乾くので汚れにくく取り扱いが簡単です。 水、染み、指紋、湿 気への抵抗性に優れています。 プリントショップの仕上がりに似た印刷品質が得られます。 用 紙サイズには、A4、216 x 279 mm (8.5 x 11 インチ)、10 x 15 cm (4 x 6 インチ)、13 x 18 cm (5 x 7 イ ンチ) などがあります。 ドキュメントを長持ちさせる無酸性用紙です。

### ● **HP** エヴリデイ フォト用紙

カラフルな一般のスナップ写真を低コストで印刷できる、カジュアルな写真印刷向け用紙です。 手ごろな価格で、すぐ乾くので取り扱いが簡単です。 インクジェット プリンターで使用すれば、 鮮明で、くっきりしたイメージが得られます。 用紙サイズには、A4、216 x 279 mm (8.5 x 11 イ ンチ)、13 x 18 cm (5 x 7 インチ)、10 x 15 cm (4 x 6 インチ) などがあり、いずれも光沢仕上げです。 ドキュメントを長持ちさせる無酸性用紙です。

#### ● **HP** フォト バリュー パック

<span id="page-10-0"></span>HP フォト バリュー パックは、お使いの HP プリンターで手ごろな価格でラボ品質の写真を印刷 できる、HP 製インク カートリッジと HP アドバンス フォト用紙の便利なパッケージです。 HP 製 インクと HP アドバンス フォト用紙は、組み合わせて使用すると鮮明な色が長続きする写真を印 刷できるように作られています。 休暇中の写真を印刷したり、複数の写真を印刷して共有する場 合に最適です。

#### ビジネス文書

### ● **HP** プレミアム プレゼンテーション用紙つや消し **120g** または **HP** プロフェッショナル用紙 **120 (**つや消し**)**

両面印刷が可能な厚手つや消し用紙です。プレゼンテーション、企画書、レポート、ニュースレ ター等に最適です。 素晴らしい見た目や質感を実現する厚手用紙です。

#### ● **HP** ブローシャ用紙 **180g (**光沢**)** または **HP** プロフェッショナル用紙 **180 (**光沢**)**

これらの用紙は、両面印刷に対応できるように、両面に光沢コーティングが施されています。 写 真に近い品質の印刷や、レポートのカバー、特別なプレゼンテーション、カタログ、宣伝用リー フレット、カレンダなどに使用するビジネス用のグラフィックの印刷にお勧めします。

### ● **HP** ブローシャ用紙 **180g (**つや消し**)** または **HP** プロフェッショナル用紙 **180 (**つや消し**)**

これらの用紙は、両面印刷に対応できるように、両面につや消しコーティングが施されていま す。 写真に近い品質の印刷や、レポートのカバー、特別なプレゼンテーション、カタログ、宣伝 用リーフレット、カレンダなどに使用するビジネス用のグラフィックの印刷にお勧めします。

#### 普段の印刷

普段の印刷用に一覧されている用紙はすべて、にじみの少ない、くっきり鮮明な色を再現する ColorLok テクノロジーを採用しています。

### **HP** インクジェット用上質普通紙とカラーインクジェット用紙

HP インクジェット用上質普通紙とカラーインクジェット用紙を使用すると、ハイコントラスト の色とシャープな文字で印刷されます。 ある程度の厚みがあり両面カラー印刷をしても裏写り しないため、ニュースレターやレポート、広告などに最適です。

#### ● **HP** 多目的 **All-in-One** 印刷用紙

HP 多目的 All-in-One 印刷用紙は、高品質の多機能用紙です。 標準の多目的用紙やコピー用紙と比 べて、見た目も質感も重量感のあるしっかりした文書を作成できます。 ドキュメントを長持ちさ せる無酸性用紙です。

### ● **HP** オフィス用紙、コピー用紙、コピー **&** 印刷用紙

これらの HP 用紙は、高品質な多機能用紙で、コピー、ドラフト、メモなど日常的に使用するド キュメントに適しています。 ドキュメントを長持ちさせる無酸性用紙です。

#### ● **HP** オフィス用再生紙

HP オフィス用再生紙は、リサイクル繊維を 30% 含む高品質の多目的用紙です。

### **HP** 用紙サプライ品の注文

このプリンターはほとんどの種類のオフィス用紙に対応しています。 最適な印刷品質をお求めの場 合は HP 用紙をご使用ください。

HP 用紙とその他のサプライ品を注文するには、 [www.hp.com](http://www.hp.com) にアクセスしてください。 現時点では、 HP Web サイトの一部は英語版のみです。

<span id="page-11-0"></span>HP は一般文書の印刷やコピーには ColorLok ロゴが入った普通紙をお勧めしています。 ColorLok ロゴ が入った用紙はすべて高い信頼性および印刷品質基準に適合するよう独自にテストされており、通常 の普通紙に比べ、くっきり鮮明な黒色を再現し、乾燥時間が短い文書を実現します。 ColorLok ロゴ入 り用紙は、さまざまな重さとサイズのものがメーカーにより提供されています。

### 用紙の選択と使用に関するヒント

最高の結果を得るには、次のガイドラインに従ってください。

- 用紙トレイまたはフォト トレイには一度に 1 種類の用紙のみをセットしてください。
- トレイをセットする際は、用紙が正しくセットされていることを確認してください。
- トレイに用紙を入れすぎないようにしてください。
- 紙詰まり、印刷品質の低下など印刷上の問題を防止するため、トレイに以下の用紙をセットする のはおやめください。
	- 貼り継ぎした用紙
	- 損傷や丸まっている、またはしわのある用紙
	- 切抜きやミシン目のある用紙
	- 強いテクスチャ、エンボスのあるメディアやインクをはじく用紙
	- 非常に軽量の用紙または簡単に伸張する用紙
	- ホチキスやクリップが付いた用紙

ご使用のプリンターでサポートされているカスタム サイズの用紙について知りたい場合、 詳細についてはここをクリックしてオンラインに接続します。

# メディアのセット

用紙サイズを選択して続行します。

### 小さなサイズの用紙をセットするには

**1.** 用紙トレイ ドアを開けます。

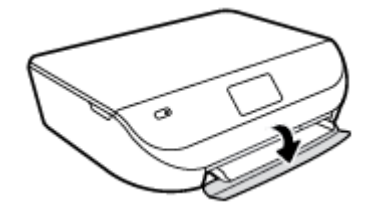

**2.** 用紙トレイを引き出します。

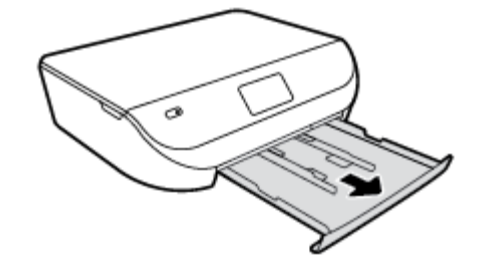

- **3.** 用紙をセットします。
	- 用紙トレイからすべての用紙を取り出し、フォト用紙の印刷面を下に、HP ロゴを上向きに してセットします。
	- フォト用紙を奥までしっかりと押し入れます。
	- 横方向用紙ガイドを移動して、フォト用紙の端にぴったりとそろえます。

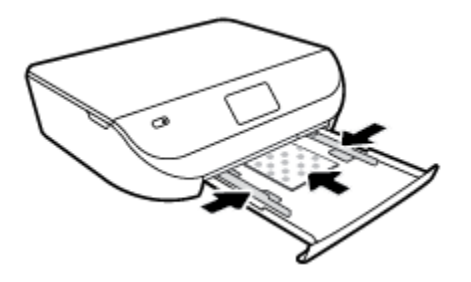

**4.** 用紙トレイをプリンターに押し込み、用紙トレイ ドアを閉じます。

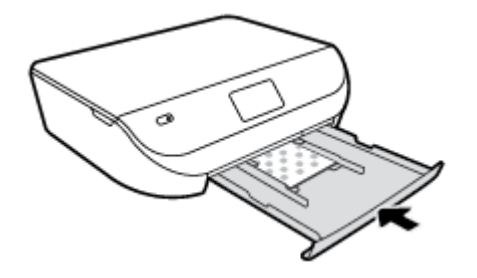

**5.** プリンターのディスプレイで用紙設定を変更するか、設定を保持します。

### フルサイズの用紙をセットするには

**1.** 用紙トレイ ドアを開けます。

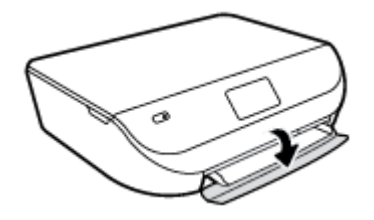

**2.** 用紙トレイを引き出して、横方向用紙ガイドを外側にスライドさせます。

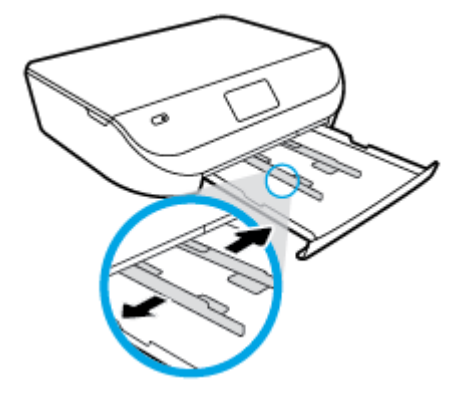

**3.** 用紙をセットします。

- <span id="page-13-0"></span>● 用紙の短辺を奥にし、印刷面を下にして、用紙の束を用紙トレイに挿入します。
- 用紙を奥までしっかりと押し入れます。
- 横方向用紙ガイドを、用紙の端に当たって止まるまでスライドさせます。

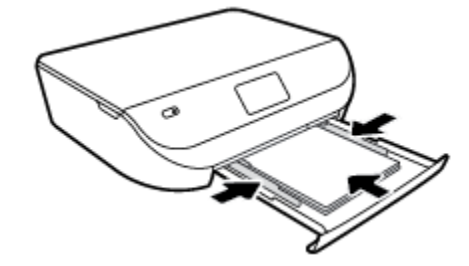

**4.** 用紙トレイを中に押し込み、用紙トレイ ドアを閉じます。

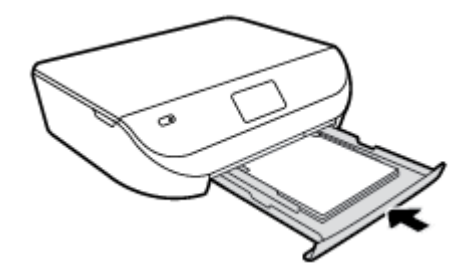

**5.** プリンターのディスプレイで用紙設定を変更するか、設定を保持します。

# 原稿のセット

### スキャナーのガラス面に原稿をセットするには

**1.** スキャナーのカバーを持ち上げます。

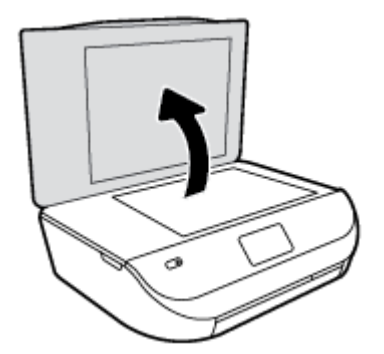

<span id="page-14-0"></span>**2.** 原稿の印刷面を下にしてガラス面の右下隅に合わせてセットします。

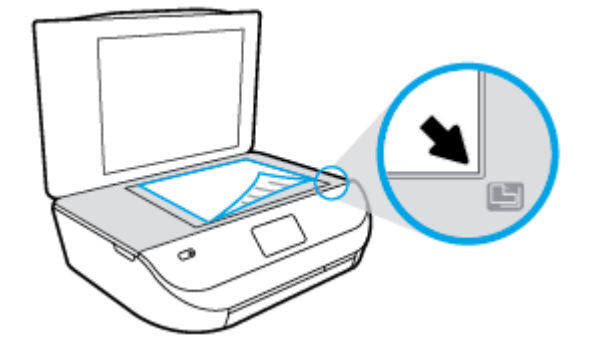

**3.** スキャナー カバーを閉じます。

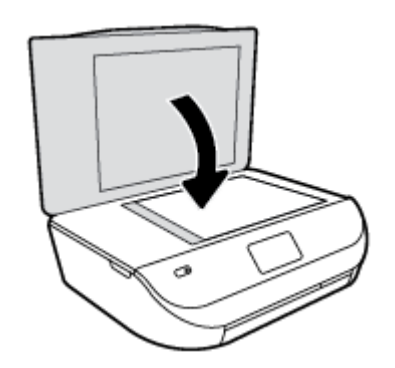

### **HP** プリンター ソフトウェアを開きます**(Windows)**

HP プリンター ソフトウェアをインストールしたら、オペレーティング システムに応じて以下のいず れかを実行します。

- **Windows 8.1**: [スタート] 画面の左下隅にある下矢印をクリックして、プリンター名を選択して ください。
- **Windows 8**: [スタート] 画面上の何も表示されていない領域を右クリックし、アプリ バーの **[**す べてのアプリ**]** をクリックして、プリンター名を選択します。
- **Windows 7**、**Windows Vista**、**Windows XP**: コンピューターのデスクトップで **[**スタート**]** をクリ ックし、**[**すべてのプログラム**]** を選択します。次に、**[HP]** をクリックし、プリンターのフォルダ ーをクリックして、使用するプリンター名のアイコンを選択します。

## スリープ モード

- スリープモードの間、電力利用が減少します。
- プリンターの初期セットアップ後、非動作状態が 5 分続いた後にプリンターがスリープ モードに 入ります。
- スリープ モードに移行するまでの時間は、コントロール パネルから変更できます。

### スリープ モードに移行するまでの時間を変更するには

1. [ホーム]画面の <>>  $\left( \left[ \begin{matrix} \frac{1}{2} & \frac{1}{2} \\ \frac{1}{2} & \frac{1}{2} \\ \frac{1}{2} & \frac{1}{2} \\ \frac{1}{2} & \frac{1}{2} \\ \frac{1}{2} & \frac{1}{2} \\ \frac{1}{2} & \frac{1}{2} \\ \frac{1}{2} & \frac{1}{2} \\ \frac{1}{2} & \frac{1}{2} \\ \frac{1}{2} & \frac{1}{2} \\ \frac{1}{2} & \frac{1}{2} \\ \frac{1}{2} & \frac{1}{2} \\ \frac{1}{2} & \frac{1}{2} \\ \$ 

<span id="page-15-0"></span>注記: ホーム 画面が表示されない場合は、**[**ホーム**]** ボタンを押してください。

- **2. [**電源処理**]** をタッチします。
- **3. [**スリープ**]** をタッチします。
- **4. [5** 分後**]**、**[10** 分後**]**、または **[15** 分後**]** をタッチします。

### オート オフ

この機能によって、非動作状態が2時間経過すると、電力を節約するためにプリンターが自動的にオ フになります。 オート オフ によってプリンターは完全にオフになるため、プリンターをオンに戻す には電源ボタンを使用する必要があります。ご使用のプリンターがこの節電機能をサポートしてい る場合、プリンターの機能と接続オプション応じてオート オフが自動的に有効または無効になりま す。 オート オフ が無効になっている場合でも、電力の節約のために、非動作状態が指定された時間 続くとプリンターは自動的にスリープ モードに入ります。

- プリンターにネットワーク接続またはファクス機能がない場合、またはこれらの機能を使用して いない場合は、プリンターをオンにすると オート オフは有効になります。
- プリンターのワイヤレスまたは Wi-Fi Direct 機能をオンにした場合、またはファクス、USB、また は Ethernet ネットワーク接続機能を備えたプリンターでファクス、USB、または Ethernet ネット ワーク接続を確立した場合、オート オフは無効になります。

### 静かモード

静かモードは、印刷速度を下げ、印刷品質を低下させることなく全体の音を軽減します。 静かモード は、普通紙に **[**きれい、標準**]** の印刷品質で印刷する場合のみ機能します。 印刷音を軽減するには、静 かモードをオンにします。 標準の速度で印刷するには、静かモードをオフにします。 静かモードは デフォルトでオフになります。

注記:静かモードであっても、**[**ドラフト**]** または **[**高画質**]** の印刷品質で普通紙に印刷する場合や、フ ォト用紙や封筒に印刷する場合、プリンターは静かモードがオフの場合と同様に機能します。

プリンターのコントロール パネルから静かモードをオンまたはオフにするには

- **1.** [ホーム] 画面の **[**セットアップ**]** をタッチします。
- **2. [**基本設定**]** をタッチします。
- **3. [**静かモード**]** の横にある **[**オン**]** または **[**オフ**]** をタッチします。

#### プリンター ソフトウェアから静かモードをオンまたはオフにするには**(Windows)**

- **1.** HP プリンター ソフトウェアを開きます。 詳しくは、11 ページの HP プリンター [ソフトウェアを](#page-14-0) 開きます[\(Windows\)](#page-14-0)を参照してください。
- **2. [**静かモード**]** タブをクリックします。
- **3. [**オン**]** または **[**オフ**]** をクリックします。
- **4. [**設定の保存**]** をクリックします。

#### **EWS (**内蔵 **Web** サーバー**)** から静かモードをオンまたはオフにするには

- **1.** EWS を開きます。 詳しくは、43 ページの内蔵 Web [サーバーを開く](#page-46-0)を参照してください。
- **2. [**設定**]** タブをクリックします。
- **. [**基本設定**]** セクションで、**[**静かモード**]** を選択し、**[**オン**]** または **[**オフ**]**.を選択します。
- **. [**適用**]** をクリックします。

# <span id="page-17-0"></span>**3** 印刷

ほとんどの印刷設定はソフトウェア アプリケーションによって自動的に設定されます。 印刷品質の 変更、特定の種類の用紙への印刷、特殊機能の使用の場合のみ、手動で設定を変更する必要がありま す。

このセクションでは、次のトピックについて説明します。

- ドキュメントの印刷
- [写真の印刷](#page-18-0)
- クイック [フォームの印刷](#page-19-0)
- [両面印刷](#page-19-0) (2 面印刷)
- モバイル [デバイスからの印刷](#page-20-0)
- AirPrint [での印刷](#page-20-0)
- 最大 dpi [を使用した印刷](#page-21-0)
- [印刷完了のヒント](#page-22-0)

### ドキュメントの印刷

用紙が用紙トレイにセットされていることを確認します。

### ドキュメントを印刷するには**(Windows)**

- **1.** ソフトウェアから **[**印刷**]** を選択します。
- **2.** お使いのプリンターが選択されていることを確認します。
- **3. [**プロパティ**]** ダイアログ ボックスを開くボタンをクリックします。

ソフトウェアによって、このボタンは **[**プロパティ**]**、**[**オプション**]**、**[**プリンタ設定**]**、**[**プリンタ のプロパティ**]**、**[**プリンタ**]**、 **[**プリファレンス**]** などの名前になっています。

- **4.** 適切なオプションを選択します。
	- **[**レイアウト**]** タブで、**[**縦**]** または **[**横**]** を選択します。
	- **[**用紙**/**品質**]** タブで、**[**トレイ選択**]** 領域の **[**メディア**]** ドロップダウン リストから適切な用紙 の種類を選択し、**[**品質設定**]** 領域で適切な印刷品質を選択します。
	- **[**用紙サイズ**]** ドロップダウン リストから適切な用紙サイズを選択します。
- **5. [OK]** をクリックして、**[**プロパティ**]** ダイアログ ボックスを閉じます。
- **6.** 印刷を開始するには、**[**印刷**]** または **[OK]** をクリックします。

### ドキュメントを印刷するには **(OS X)**

- **1.** お使いのソフトウェアで、**[**ファイル**]** メニューの **[**プリント**]** をクリックします。
- **2.** お使いのプリンターが選択されていることを確認します。

<span id="page-18-0"></span>**3.** ページのプロパティを指定します。

[プリント] ダイアログにオプションが表示されない場合、**[**詳細の表示**]** をクリックしてください。

- 注記:USB 接続のプリンターでは次のオプションが使用可能です。 オプションの場所はアプリケ ーションごとに異なる場合があります。
	- 用紙のサイズを選択します。

注記:**[**用紙サイズ**]** を変更する場合は、正しい用紙がセットされていることを確認して、プ リンターのコントロール パネル上で一致する用紙サイズを設定してください。

- 用紙の方向を選択します。
- 拡大/縮小の比率を入力します。
- **4. [**プリント**]** をクリックします。

注記:印刷したドキュメントが用紙の余白の内側に揃っていない場合は、正しい言語と地域を選択し ていることを確認してください。 プリンター ディスプレイで **[**セットアップ**]** を選択し、**[**基本設定**]**  を選択します。 言語を選択してから、表示されているオプションから地域を選択します。 言語と国/ 地域を正しく設定すると、プリンターに対して適切なデフォルトの用紙サイズが設定されます。

### 写真の印刷

フォト用紙がフォト トレイにセットされていることを確認します。

### プリンター ソフトウエアから写真を印刷するには **(Windows)**

- **1.** ソフトウェアから **[**印刷**]** を選択します。
- **2.** お使いのプリンターが選択されていることを確認します。
- **3. [**プロパティ**]** ダイアログ ボックスを開くボタンをクリックします。

ソフトウェアによって、このボタンは **[**プロパティ**]**、**[**オプション**]**、**[**プリンタ設定**]**、**[**プリンタ のプロパティ**]**、**[**プリンタ**]**、 **[**プリファレンス**]** などの名前になっています。

- **4.** 適切なオプションを選択します。
	- **[**レイアウト**]** タブで、**[**縦**]** または **[**横**]** を選択します。
	- **[**用紙**/**品質**]** タブで、**[**トレイ選択**]** 領域の **[**メディア**]** ドロップダウン リストから適切な用紙 の種類を選択し、**[**品質設定**]** 領域で適切な印刷品質を選択します。
	- **[**詳細**]** タブをクリックして、**[**用紙サイズ**]** ドロップダウン リストから適切な用紙サイズを 選択します。
- **5. [OK]** をクリックして、**[**プロパティ**]** ダイアログ ボックスに戻ります。
- **6. [OK]** をクリックして、**[**印刷**]**、または **[**印刷**]** ダイアログ ボックスの **[OK]** をクリックします。

#### コンピューターから写真を印刷するには**(OS X)**

- **1.** お使いのソフトウェアで、**[**ファイル**]** メニューの **[**プリント**]** をクリックします。
- **2.** お使いのプリンターが選択されていることを確認します。
- **3.** 印刷オプションを設定します。 [プリント] ダイアログにオプションが表示されない場合、**[**詳細の表示**]** をクリックしてください。
- <span id="page-19-0"></span>注記:USB 接続のプリンターでは次のオプションが使用可能です。 オプションの場所はアプリケ ーションごとに異なる場合があります。
	- **a. [**用紙サイズ**]** ポップアップ メニューから適切な用紙サイズを選択します。

注記:用紙サイズを変更する場合は、正しい用紙がセットされていることを確認してくださ い。

- **b. [**方向**]** を選択します。
- **c.** ポップアップ メニューから、**[**用紙の種類**/**品質**]** を選択し、続けて次の設定を選択します。
	- **[**用紙の種類**]**: 適切なフォト用紙の種類
	- [品質]: [高画質] または [最大 dpi]
	- **[**カラー オプション**]** の三角マークをクリックして、適切な **[**写真の修正**]** オプションを 選択します。
		- **[**オフ**]**: 画像に変更を適用しません。
		- **[**オン**]**: 自動的に画像の焦点を調整し、 シャープネスも適度に調整します。
- **4.** その他の必要な印刷設定を行い、**[**印刷**]** をクリックします。

### クイック フォームの印刷

**[**クイック フォーム**]** を使用して、カレンダー、チェック リスト、ゲーム、ノート用紙、方眼紙、五線 紙を印刷できます。

### **[**クイック フォーム**]** を印刷するには

- **1.** プリンター ディスプレイの ホーム 画面で、**[**クイックフォーム**]** をタッチします。
- ヒント:プリンター ディスプレイに **[**クイックフォーム**]** オプションが表示されない場合、**[**ホー ム**]** ボタンを押し、 **[**クイック フォーム**]** が表示されるまで右にスワイプします。
- **2.** いずれかの [クイックフォーム] オプションをタッチして選択します。
- **3.** 印刷するフォームの種類を選択したら、印刷枚数を選択し、**[**印刷**]** をタッチします。

### 両面印刷 **(2** 面印刷**)**

### ページの両面に印刷するには

自動両面印刷装置 (両面印刷ユニット) を使用すると、用紙の両面に自動的に印刷できます。

- **1.** お使いのソフトウェアから **[**印刷**]** を選択します。
- **2.** お使いの プリンターが選択されていることを確認します。
- **3. [**プロパティ**]** ダイアログ ボックスを開くボタンをクリックします。

ソフトウェアによって、このボタンは **[**プロパティ**]**、**[**オプション**]**、**[**プリンタ設定**]**、**[**プリンタ プロパティ**]**、 **[**プリンタ**]**、**[**プリファレンス**]** などの名前になっています。

**4.** 適切なオプションを選択します。

- <span id="page-20-0"></span>● **[**レイアウト**]** タブで、**[**縦**]** または **[**横**]** を選択し、**[**両面印刷**]** ドロップダウン リストから **[**長 辺を綴じる**]** または **[**短辺綴じ**]** を選択します。
- **[**用紙**/**品質**]** タブで、**[**トレイ選択**]** 領域の **[**メディア**]** ドロップダウン リストから適切な用紙 の種類を選択し、**[**品質設定**]** 領域で適切な印刷品質を選択します。
- **[**詳細**]** ボタンをクリックし、**[**用紙**/**出力**]** の **[**用紙サイズ**]** ドロップダウン リストから適切な 用紙サイズを選択します。

注記:**[**用紙サイズ**]** を変更する場合は、正しい用紙がセットされていることを確認して、プ リンターのコントロール パネル上で一致する用紙サイズを設定してください。

**5. [OK]** をクリックして印刷します。

注記:ドキュメントが 1 ページ印刷されると、プリンターが用紙を自動的に再セットするまで 待って、反対の面に次のページが印刷されます。 対処は不要です。

### 用紙の両面に印刷するには**(OS X)**

- **1.** お使いのソフトウェアで、**[**ファイル**]** メニューの **[**プリント**]** をクリックします。
- **2.** [プリント] ダイアログのポップアップ メニューから、**[**レイアウト**]** を選択します。
- **3.** 両面印刷の綴じ方を選択し、**[**プリント**]** をクリックします。

### モバイル デバイスからの印刷

HP モバイル印刷テクノロジーを使用すると、スマートフォンやタブレットからプリンターに簡単に印 刷できます。

スマートフォンやタブレットに装備された印刷機能を使用して自宅またはオフィスから印刷するに は、以下の手順に従います。

- **1.** モバイル デバイスとプリンターが同じネットワーク上にあることを確認します。
- **2.** 印刷する写真またはドキュメントを選択し、プリンターを選択します。
- **3.** 印刷設定を確認し、印刷します。

ネットワークにアクセスせずに印刷する場合の詳細については、39 [ページのルーターなしでのプリ](#page-42-0) [ンターへのワイヤレス接続](#page-42-0)を参照してください。

外出時には、**[ePrint]** App を使用して **[ePrint]** 対応プリンターに電子メールを送信することで、ドキュ メントを印刷できます。 詳細については、30 ページの HP ePrint [での印刷を](#page-33-0)参照してください。

詳細については、HP モバイル印刷 Web サイト ( [www.hp.com/go/mobileprinting](http://www.hp.com/go/mobileprinting) ) にアクセスしてくださ い。

### **AirPrint** での印刷

Apple の AirPrint を使用した印刷は、iOS 4.2 および Mac OS X 10.7 以降でサポートされます。 以下のモ バイルアプリケーションでは、AirPrint を使用して iPad (iOS 4.2)、iPhone (3GS 以降)、または iPod touch (第 3 世代以降) からワイヤレスでプリンターに印刷できます。

- メール
- 写真
- <span id="page-21-0"></span>**Safari**
- サポートされているサードパーティ製のアプリケーション (Evernote など)

AirPrint を使用するには、次の手順に従ってください。

- プリンターと Apple デバイスは、AirPrint 対応デバイスと同じネットワークに接続する必要があり ます。 AirPrint の使用方法および AirPrint に対応する HP 製品については、 [www.hp.com/go/](http://www.hp.com/go/mobileprinting) [mobileprinting](http://www.hp.com/go/mobileprinting) をご覧ください。
- プリンターの用紙設定に適した用紙をセットします。

### 最大 **dpi** を使用した印刷

フォト用紙に高品質でシャープなイメージを印刷するには、最大 dpi モードを使用します。

最大 dpi で印刷すると、他の設定よりも印刷時間が長くなり、大量のディスク容量が必要になります。

#### 最大 **dpi** モードで印刷するには**(Windows)**

- **1.** お使いのソフトウェアから **[**印刷**]** を選択します。
- **2.** お使いのプリンターが選択されていることを確認します。
- **3. [**プロパティ**]** ダイアログ ボックスを開くボタンをクリックします。

ソフトウェアによって、このボタンは **[**プロパティ**]**、**[**オプション**]**、**[**プリンタ設定**]**、**[**プリンタ のプロパティ**]**、**[**プリンタ**]**、 **[**プリファレンス**]** などの名前になっています。

- **4. [**用紙**/**品質**]** タブをクリックします。
- **5. [**メディア**]** ドロップダウン リストで、適切な用紙の種類と印刷品質を選択します。
- **6. [**詳細設定**]** ボタンをクリックします。
- **7. [**プリンタの機能**]** 領域の印刷品質から **[**最大 **dpi** で印刷**]** を選択します。
- **8. [**用紙サイズ**]** ドロップダウン リストから適切な用紙サイズを選択します。
- **9. [OK]** をクリックして拡張オプションを閉じます。
- **10. [**レイアウト**]** タブで、**[**印刷の向き**]** を確認し、**[OK]** をクリックして印刷します。

#### 最大 **dpi** を使って印刷するには**(OS X)**

- **1.** お使いのソフトウェアで、**[**ファイル**]** メニューの **[**プリント**]** をクリックします。
- **2.** お使いのプリンターが選択されていることを確認します。
- **3.** 印刷オプションを設定します。 [プリント] ダイアログにオプションが表示されない場合、**[**詳細の表示**]** をクリックしてください。

注記:USB 接続のプリンターでは次のオプションが使用可能です。 オプションの場所はアプリケ ーションごとに異なる場合があります。

- **a. [**用紙サイズ**]** ポップアップ メニューから適切な用紙サイズを選択します。
- 注記:**[**用紙サイズ**]** を変更する場合は、正しい用紙がセットされていることを確認して、プ リンターのコントロール パネル上で一致する用紙サイズを設定してください。
- **b.** ポップアップ メニューから、**[**用紙の種類**/**品質**]** を選択し、続けて次の設定を選択します。
- **[**用紙の種類**]**: 適切な用紙の種類
- **[**品質**]**: **[**最大 **dpi]**
- **4.** 必要に応じてその他の印刷設定を選択し、**[**プリント**]** をクリックします。

## <span id="page-22-0"></span>印刷完了のヒント

正常に印刷するには、次のヒントを参考にしてください。

### インクと用紙のヒント

- HP 製カートリッジを使用します。 HP 製カートリッジは、HP プリンターで最高の性能が得られ るように設計され、何度もテストされています。
- カートリッジにインクが十分にあることを確認します。 推定インク レベルを表示するには、[ホ ーム] 画面の (**[**インク**]**) をタッチします。

カートリッジ取り扱いに関するヒントの詳細については、36[ページのカートリッジ取り扱いの](#page-39-0) [ヒント](#page-39-0)を参照してください。

- 用紙を 1 枚ではなく複数枚セットします。 きれいでしわのない同じサイズの用紙を使用してく ださい。 セットできる用紙の種類は 1 回に 1 種類のみです。
- すべての用紙がぴったり収まるように、用紙トレイの横方向用紙ガイドを調整してください。 横 方向用紙ガイドで用紙トレイの用紙を折らないようにしてください。
- 用紙トレイにセットした用紙の種類とサイズに合わせて印刷品質と用紙サイズ設定を指定しま す。
- コンピューターから封筒を印刷する方法について説明します。 [詳細についてはここをクリックしてオンラインに接続します](http://www.hp.com/embed/sfs/doc?client=IWS-eLP&lc=ja&cc=ja&ProductNameOID=5447921&TapasOnline=TIPS_SW_PRINT_ENVELOPES)。

### プリンター設定のヒント

- **[**用紙**/**品質**]** タブで、**[**トレイ選択**]** 領域の **[**メディア**]** ドロップダウン リストから適切な用紙の種 類を選択し、**[**品質設定**]** 領域で適切な印刷品質を選択します。
- **[**詳細オプション**]** ダイアログ ボックスの **[**用紙サイズ**]** ドロップダウン リストから、適切な用紙 サイズを選択します。 **[**レイアウト**]** タブまたは **[**用紙**/**品質**]** タブの **[**詳細**]** ボタンをクリックし て **[**詳細オプション**]** ダイアログ ボックスを表示します。
- デフォルトの印刷設定を変更するには、プリンター ソフトウェアの **[**プリントとスキャン**]** をク リックしてから、**[**基本設定**]** をクリックします。

オペレーティング システムに応じて、以下のいずれかを実行してプリンター ソフトウェアを開 きます。

- **Windows 8.1**: [スタート] 画面の左下隅にある下矢印をクリックして、プリンター名を選択 してください。
- **Windows 8**: **[**スタート**]** で、画面上の何も表示されていない領域を右クリックし、App バー の **[**すべての **Apps]** をクリックして、プリンター名のアイコンをクリックします。
- **Windows 7**、**Windows Vista**、**Windows XP**: コンピューターのデスクトップで、**[**スタート**]** を クリックし、**[**すべてのプログラム**]** を選択します。次に、**[HP]**、**[HP ENVY 4520 series]**、**[HP ENVY 4520 series]** の順にクリックします。
- モノクロ ドキュメントを黒インクだけを使って印刷するには、**[**詳細**]** ボタンをクリックします。 **[**グレースケールで印刷**]** ドロップダウン メニューから、**[**黒インクのみ**]** を選択し、**[OK]** ボタンを クリックします。

プリンター設定のヒント**(OS X)**

- [プリント] ダイアログの**[**用紙サイズ**]** ポップアップ メニューで、プリンターにセットした用紙サ イズを選択します。
- [プリント] ダイアログの **[**用紙の種類**/**品質**]** ポップアップ メニューを選択し、適切な用紙の種類 と印刷品質を選択します。
- 黒のインクだけを使用してドキュメントをモノクロで印刷するには、**[**用紙の種類**/**品質**]** を選択 し、 **[**カラー オプション**]** の三角マークをクリックして、[カラー] ポップアップ メニューから グ レースケール を選択します。

注意

- HP 製インク カートリッジは、HP プリンターおよび用紙で最高の性能が得られるように設計さ れ、何度もテストされています。
- 注記:他社製サプライ品の品質および信頼性は保証できません。 HP 社製以外のサプライ品を使 用した結果、必要になったサービスや修理については保証対象になりません。

HP 製インク カートリッジを購入されている場合、次のサイトを参照してください。

[www.hp.com/go/anticounterfeit](http://www.hp.com/go/anticounterfeit)

- インク レベルの警告およびインジケーターが示すインク レベルは、インク交換のタイミングを 示す予測にすぎません。
- 注記:インク残量が少ないという警告メッセージが表示されたら、印刷できなくなる前に交換用 のカートリッジを準備してください。 印刷品質が使用に耐えないレベルに達するまでインク カ ートリッジを交換する必要はありません。
- 印刷ドライバで選択したソフトウェア設定は、印刷にのみ適用されます。 コピーまたはスキャン には適用されません。
- ドキュメントを用紙の両面に印刷できます。

# <span id="page-24-0"></span>**4** コピーとスキャン

- ドキュメントのコピー
- [スキャン](#page-25-0)
- [コピーとスキャン完了のヒント](#page-30-0)

### ドキュメントのコピー

普通紙にコピーする場合、プリンター ディスプレイの **[**コピー**]** メニューでコピー枚数およびカラーま たはモノクロを簡単に選択できます。 用紙の種類とサイズの変更、コピーの濃さの調整、コピーのサ イズ変更など、詳細な設定もすぐに行えます。

### 片面コピーの作成

- **1.** 原稿の印刷面を下にしてスキャナーのガラス面の右下隅に合わせてセットします。
- **2.** コピー枚数を指定し、設定を行います。
	- [ホーム] 画面の **[**コピー**]** をタッチします。 目的のコピー枚数を選択します。
	- **ひ(設定)**をタッチして、用紙サイズ、用紙の種類、品質、その他の設定を指定します。
	- **[**両面**]** オプションが **[**オン**]** の場合、タッチして **[**オフ**]** を選択します。
	- コピー メニューに戻るには、 (**[**戻る**]**) をタッチします。
- **3. [**モノクロで開始**]** または **[**カラーの開始**]** をタッチしてコピーを開始します。

### スキャナーのガラス面から両面コピーを作成

- **1.** 原稿の印刷面を下にしてスキャナーのガラス面の右下隅に合わせてセットします。
- **2.** コピー枚数を指定し、設定を行います。
	- **[ホーム]画面の [コピー]** をタッチします。 目的のコピー枚数を選択します。
	- (**[**設定**]**) をタッチし、オプションをスクロールします。**[**サイズ変更**]** をタッチし、**[**実物 大**]** が選択されていることを確認します。

注記:**[**用紙に合わせる**]** オプションが選択されている場合、両面機能を使用できません。

- **[**両面**]** オプションが **[**オフ**]** の場合、タッチして **[**オン**]** を選択します。
- **[**設定**]** 画面で、用紙サイズ、用紙の種類、品質、その他の設定を指定します。
- **ち(戻る)**にタッチして、コピー画面に戻ります。
- **3. [**モノクロで開始**]** または **[**カラーの開始**]** をタッチしてコピーを開始します。
- **4.** 指示に従って 2 番目の原稿をセットし、**[OK]**をタッチします。

### ドキュメント フィーダーから両面コピーを作成

**1.** ドキュメント フィーダーに、印刷面を上にして片面原稿をセットします。

- <span id="page-25-0"></span>● 両面コピーを作成するには、片面原稿を 2 枚使用します。
- 両面コピーを複数ページ作成するには、片面原稿を複数ページ使用します。 例: 片面原稿 8 ページから両面コピー 4 ページを作成できます。
- **2.** コピー枚数を指定し、設定を行います。
	- [ホーム] 画面の **[**コピー**]** をタッチします。 目的のコピー枚数を選択します。
	- (**[**設定**]**) をタッチし、オプションをスクロールします。**[**サイズ変更**]** をタッチし、**[**実物 大**]** が選択されていることを確認します。

注記:**[**用紙に合わせる**]** オプションが選択されている場合、両面機能を使用できません。

- **[**両面**]** オプションが **[**オフ**]** の場合、タッチして **[**オン**]** を選択します。
- **[**設定**]** 画面で、用紙サイズ、用紙の種類、品質、その他の設定を指定します。
- (**[**戻る**]**) にタッチして、コピー画面に戻ります。
- **3. [**モノクロで開始**]** または **[**カラーの開始**]** をタッチしてコピーを開始します。

#### 両面コピーの作成

- **1.** 原稿の印刷面を下にしてスキャナーのガラス面の右下隅に合わせてセットします。
- **2.** コピー枚数を指定し、設定を行います。
	- **[ホーム]画面の [コピー]** をタッチします。 目的のコピー枚数を選択します。
	- (**[**設定**]**) をタッチし、オプションをスクロールします。**[**サイズ変更**]** をタッチし、**[**実物 大**]** が選択されていることを確認します。

注記:**[**用紙に合わせる**]** オプションが選択されている場合、両面機能を使用できません。

- **[**両面**]** オプションが **[**オフ**]** の場合、タッチして **[**オン**]** を選択します。
- **[**設定**]** 画面で、用紙サイズ、用紙の種類、品質、その他の設定を指定します。
- **う(原る)**にタッチして、コピー画面に戻ります。
- **3. [**モノクロで開始**]** または **[**カラーの開始**]** をタッチしてコピーを開始します。
- **4.** 指示に従って 2 番目の原稿をセットし、**[OK]**をタッチします。

### スキャン

ドキュメント、写真、その他の用紙の種類をスキャンし、コンピューターに保存できます。 コンピュ ーターへのスキャンを有効にすると、プリンターの画面またはコンピューターのプリンター ソフトウ ェアからスキャンを開始できます。

 $\widetilde{\mathbb{F}}$  注記 : スキャン機能のいくつかは、HP プリンター ソフトウェアをインストールしてはじめて利用で きるようになります。

- [コンピューターにスキャンする](#page-26-0)
- Webscan [を使用したスキャン](#page-27-0)
- [スキャン設定の変更](#page-28-0)(Windows)
- 新しいスキャン [ショートカットの作成](#page-29-0)(Windows)

### <span id="page-26-0"></span>コンピューターにスキャンする

コンピューターにスキャンする前に、HP が推奨するプリンター ソフトウェアをインストールしてい ることを確認してください。 プリンターとコンピューターを接続し、電源をオンにしてください。

また、Windows コンピューターでは、スキャンの前にプリンター ソフトウェアを実行しておく必要が あります。

### コンピューターにスキャン機能を有効にするには **(Windows)**

コンピューターにスキャン機能は、デフォルトで工場出荷時に有効になっています。 この機能が無効 になっており、再度有効にする場合は、次の手順に従ってください。

- **1.** オペレーティング システムに応じて、以下のいずれかを実行して HP プリンター ソフトウェアを 開きます。
	- **Windows 8.1**: [スタート] 画面の左下隅にある下矢印をクリックして、プリンター名を選択 してから **[**ユーティリティ**]** をクリックします。
	- **Windows 8**:[スタート] 画面上の何も表示されていない領域を右クリックし、アプリ バーの **[**すべてのアプリ**]** をクリックして、プリンター名を選択して、**[**ユーティリティ**]** をクリック します。
	- **Windows 7**、**Windows Vista**、**Windows XP**: コンピューターのデスクトップで、**[**スタート**]** を クリックし、**[**すべてのプログラム**]** を選択します。次に、**[HP]** をクリックして、プリンター のフォルダーをクリックします。
- **2.** [ **[**スキャン**]** ] セクションで**[**コンピュータへのスキャンを有効にする**]** を選択します。
- **3. [**有効**]** をクリックします。

#### コンピューターにスキャン機能を有効にするには **(OS X)**

コンピュータにースキャン機能は、デフォルトで工場出荷時に有効になっています。 この機能が無効 になっており、再度有効にする場合は、次の手順に従ってください。

- **1.** HP Utility を開きます。
- **2. [**スキャン設定**]** で **[**コンピュータにスキャン**]** をクリックします。
- **3. [**コンピュータにスキャンを有効にする**]** が選択されていることを確認します。

#### プリンターのコントロール パネルから原稿をスキャンするには

- **1.** 原稿の印刷面を下にしてスキャナーのガラス面の右下隅に合わせてセットします。
- **2. [**スキャン**]** をタッチします。
- **3.** スキャン先のコンピューターをタッチします。
- **4.** 必要なスキャンの種類を選択します。
- **5. [OK]** をタッチします。

#### ファイルにドキュメントまたは写真をスキャンするには**(Windows)**

- **1.** 原稿の印刷面を下にしてスキャナーのガラス面の右下隅に合わせてセットします。
- **2.** デスクトップにあるプリンター アイコンをダブルクリックするか、以下のいずれかを実行して、 プリンター ソフトウェアを開きます。
- <span id="page-27-0"></span>● **Windows 8.1**: [スタート] 画面の左下隅にある下矢印をクリックして、プリンター名を選択 してください。
- **Windows 8**:[スタート] 画面上の何も表示されていない領域を右クリックし、アプリ バーの **[**すべてのアプリ**]** をクリックして、プリンター名を選択します。
- **Windows 7**、**Windows Vista**、**Windows XP**: コンピューターのデスクトップで **[**スタート**]** を クリックし、**[**すべてのプログラム**]** を選択します。次に、**[HP]** をクリックし、プリンターの フォルダーをクリックして、使用するプリンター名のアイコンを選択します。
- **3.** プリンター ソフトウェアで、 **[**ドキュメントまたは写真のスキャン**]** をクリックします。
- **4.** 実行するスキャンの種類を選択し、 **[**スキャン**]** をクリックします。
	- ドキュメント (または写真) を PDF ファイルとして保存する場合は、 **[PDF** 形式で保存**]** を選 択します。
	- ドキュメント (または写真) を画像ファイルとして保存する場合は、 **[JPEG** 形式で保存**]** を選 択します。
	- 注記:スキャンの設定を確認および変更するには、[スキャン] ダイアログの右上隅にある **[**その 他**]** リンクをクリックします。

詳しくは、25 [ページのスキャン設定の変更](#page-28-0)(Windows)を参照してください。

**[**スキャン後にビューアを表示**]** が選択されている場合、プレビュー画面でスキャンされた画像を 調整できます。

### **HP** プリンター ソフトウェアから原稿をスキャンするには**(OS X)**

**1.** HP Scan を開きます。

HP Scan は、ハードディスクのトップ レベルにある アプリケーション フォルダー内の **Hewlett-Packard** フォルダーに存在します。

**2.** 必要なスキャン プロファイルの種類を選択して、画面の指示に従います。

HP Scan [ソフトウェアの使用法の詳細については、インターネットに接続してください](http://www.hp.com/embed/sfs/doc?client=IWS-eLP&lc=ja&cc=ja&ProductNameOID=5447921&TapasOnline=TIPS_SW_SCAN)。 ガイドでは、 次の方法について説明しています。

- 画像ファイルの種類、スキャン解像度、コントラスト レベルなどのスキャン設定のカスタマイズ
- ネットワーク フォルダとクラウド ドライブへのスキャン
- スキャン前の画像のプレビューと調整

### **Webscan** を使用したスキャン

Webscan は、内蔵 Web サーバーの機能の 1 つで、この機能を使用すると、Web ブラウザを使用してプ リンターからコンピューターに写真やドキュメントをスキャンできます。

この機能は、コンピューターにプリンター ソフトウェアをインストールしていない場合でも使用でき ます。

 $\overline{\mathbb{B}}^n$ 注記:デフォルトでは、Webscan はオフになっています。 この機能は、EWS から有効することができ ます。

Webscan を EWS で開くことができない場合は、ネットワーク管理者が Webscan をオフにしている可能 性があります。 詳細については、ネットワーク管理者、またはネットワークを設定した人物に連絡し てください。

### <span id="page-28-0"></span>**Webscan** を有効にするには

- **1.** 内蔵 Web サーバーを開きます。詳細については、43 ページの内蔵 Web [サーバーを開く](#page-46-0)を参照 してください。
- **2. [**設定**]** タブをクリックします。
- **3. [**セキュリティ**]** セクションで、**[**管理者設定**]** をクリックします。
- **4. [Webscan]** を選択して、Webscan を有効にします。
- **5. [**適用**]**、 **[**正常**]** の順にクリックします。

### **Web** スキャン を使用してスキャンするには

Webscan は基本的なスキャン オプションを提供します。 その他のスキャン オプションまたは機能を 利用するには、HP プリンター ソフトウェアからスキャンしてください。

- **1.** 原稿の印刷面を下にしてスキャナーのガラス面の右下隅に合わせてセットします。
- **2.** 内蔵 Web サーバーを開きます。詳細については、43 ページの内蔵 Web [サーバーを開く](#page-46-0)を参照 してください。
- **3. [**スキャン**]** タブをクリックします。
- **4.** 左側のウィンドウで **[Webscan]** をクリックし、設定を変更してから **[**スキャン スタート**]** をクリ ックします。

### スキャン設定の変更**(Windows)**

1 回だけ使用するためにスキャン設定を変更することも、永続的に使用するために変更を保存するこ とも可能です。 これらの設定には、ページ サイズと向き、スキャン解像度、コントラスト、保存し たスキャンのフォルダーの場所などがあります。

- **1.** 原稿の印刷面を下にしてスキャナーのガラス面の右下隅に合わせてセットします。
- **2.** デスクトップにあるプリンター アイコンをダブルクリックするか、以下のいずれかを実行して、 プリンター ソフトウェアを開きます。
	- **Windows 8.1**: [スタート] 画面の左下隅にある下矢印をクリックして、プリンター名を選択 してください。
	- **Windows 8**:[スタート] 画面上の何も表示されていない領域を右クリックし、アプリ バーの **[**すべてのアプリ**]** をクリックして、プリンター名を選択します。
	- **Windows 7**、**Windows Vista**、**Windows XP**: コンピューターのデスクトップで **[**スタート**]** を クリックし、**[**すべてのプログラム**]** を選択します。次に、**[HP]** をクリックし、プリンターの フォルダーをクリックして、使用するプリンター名のアイコンを選択します。
- **3.** プリンター ソフトウェアで、 **[**ドキュメントまたは写真のスキャン**]** をクリックします。
- **4.** [HP Scan] ダイアログの右上隅にある **[**その他**]** リンクをクリックします。

詳細設定ペインが右側に表示されます。 各セクションの現在の設定が左の列に要約されます。 右の列で、ハイライト表示されたセクションの設定を変更できます。

**5.** 詳細設定ペインの左側の各セクションをクリックすると、そのセクションの設定を確認できま す。

ほとんどの設定は、ドロップダウン メニューを使用して確認および変更できます。

<span id="page-29-0"></span>設定によっては、新しいペインを表示した方がより柔軟に作業できます。 これらの設定には、設 定の右側に + (プラス記号) が付いています。 詳細設定ペインに戻るには、このページの変更を受 け入れるか、取り消す必要があります。

- **6.** 設定の変更を完了したら、次のいずれかを実行します。
	- **[**スキャン**]** をクリックします。 スキャンの完了後、ショートカットに対する変更を保存す るか、または却下するかを確認するメッセージが表示されます。
	- ショートカットの右にある保存アイコンをクリックして、 **[**スキャン**]** をクリックします。

HP Scan [ソフトウェアの使用法の詳細については、インターネットに接続してください](http://www.hp.com/embed/sfs/doc?client=IWS-eLP&lc=ja&cc=ja&ProductNameOID=5447921&TapasOnline=TIPS_SW_SCAN)。 ガイドでは、 次の方法について説明しています。

- 画像ファイルの種類、スキャン解像度、コントラスト レベルなどのスキャン設定のカスタマイズ
- ネットワーク フォルダとクラウド ドライブへのスキャン
- スキャン前の画像のプレビューと調整

### 新しいスキャン ショートカットの作成**(Windows)**

スキャンを簡単にするためにスキャン ショートカットを独自に作成できます。 例えば、写真を通常 どおりスキャンして、JPEG 形式ではなく PNG 形式で保存できます。

- **1.** 原稿の印刷面を下にしてスキャナーのガラス面の右下隅に合わせてセットします。
- **2.** デスクトップにあるプリンター アイコンをダブルクリックするか、以下のいずれかを実行して、 プリンター ソフトウェアを開きます。
	- **Windows 8.1**: [スタート] 画面の左下隅にある下矢印をクリックして、プリンター名を選択 してください。
	- **Windows 8**:[スタート] 画面上の何も表示されていない領域を右クリックし、アプリ バーの **[**すべてのアプリ**]** をクリックして、プリンター名を選択します。
	- **Windows 7**、**Windows Vista**、**Windows XP**: コンピューターのデスクトップで **[**スタート**]** を クリックし、**[**すべてのプログラム**]** を選択します。次に、**[HP]** をクリックし、プリンターの フォルダーをクリックして、使用するプリンター名のアイコンを選択します。
- **3.** プリンター ソフトウェアで、 **[**ドキュメントまたは写真のスキャン**]** をクリックします。
- **4. [**新しいスキャン ショートカットの作成**]** をクリックします。
- **5.** わかりやすい名前を入力し、新しいショートカットの基となる既存のショートカットを選択し て、 **[**作成**]** をクリックします。

例えば、写真用に新しいショートカットを作成する場合、**[JPEG** 形式で保存**]** または **[JPEG** 形式で メール送信**]** を選択します。 これにより、スキャン時に画像を操作するためのオプションを使用 できるようになります。

- **6.** ニーズに合わせて新しいショートカットの設定を変更し、ショートカットの右にある保存アイコ ンをクリックします。
- 注記:スキャンの設定を確認および変更するには、[スキャン] ダイアログの右上隅にある **[**その 他**]** リンクをクリックします。

詳しくは、25 [ページのスキャン設定の変更](#page-28-0)(Windows)を参照してください。

## <span id="page-30-0"></span>コピーとスキャン完了のヒント

コピーとスキャンを正常に完了するには、次のヒントを参考にしてください。

- ガラス面と原稿押さえをきれいに拭きます。 スキャナは、ガラス面上で検出した物を画像の一部 として認識します。
- 印刷面を下にしてガラス板の右下隅に合わせて原稿をセットします。
- 小さな原稿から大きなコピーを作成する場合は、原稿をスキャンしてコンピューターに取り込 み、スキャン ソフトウェアで画像サイズを変更してから、拡大された画像のコピーを印刷しま す。
- スキャン サイズ、出力の種類、スキャン解像度、ファイルの種類などを調整する場合は、プリン ター ソフトウエアからスキャンを開始します。
- スキャンされたテキストが乱れていたり、欠けたりすることがないように、ソフトウェアで明度 が適切に設定されていることを確認してください。
- 複数のページがあるドキュメントを複数のファイルでなく1つのファイルにスキャンする場合、 プリンター ディスプレイから **[**スキャン**]** を選択する代わりに プリンター ソフトウェア でスキ ャンを開始します。

# <span id="page-31-0"></span>**5 Web** サービスの使用

- Web サービスとは
- Web サービスの設定
- [HP ePrint](#page-33-0) での印刷
- HP[プリント](#page-34-0)の使用
- [HP Connected Web](#page-34-0) サイトの使用
- Web [サービスの削除](#page-34-0)

## **Web** サービスとは

### **[ePrint]**

● **[ePrint]** は HP が提供する無償のサービスで、このサービスを使用すると HP ePrint 対応プリンタ ーにいつでもどこからでも印刷できます。 プリンターで Web サービスを有効にすると、プリン ターに割り当てられる電子メール アドレスに電子メールを送信するだけで印刷できます。 特別 なドライバーやソフトウェアは必要ありません。 電子メールを送信できれば、**[ePrint]** を利用し てどこからでも印刷できます。

HP Connected でのアカウント登録が完了したら ( [www.hpconnected.com](http://h20180.www2.hp.com/apps/Nav?&h_pagetype=s-924&h_keyword=lp70014-all&h_client=s-h-e004-01&h_lang=ja&h_cc=ja) ) サインインして、 **[ePrint]** ジョブ ステータスの表示、 **[ePrint]** プリンターのキューの管理、プリンターの **[ePrint]**  の電子メール アドレスを使って印刷できるユーザーの管理、**[ePrint]** ヘルプの表示を行えるよう になります。

### **HP** プリント

● HP プリントを使用すると、プリンターからフォーマット済みの Web コンテンツをすぐに見つけ て直接印刷できます。 ドキュメントをスキャンし、デジタル化して Web に保存することもでき ます。

HP プリントは、お店のクーポンをはじめ、家族の行事、ニュース、旅行、スポーツ、料理、写 真など、幅広いコンテンツを提供します。 一般的な写真サイトの画像をオンラインで表示し、印 刷することもできます。

App コンテンツのプリンターへの配信をスケジュール設定できる HP プリントもあります。

フォーマット済みコンテンツはお使いのプリンター専用にデザインされているため、テキストや 写真が切れたり、テキスト 1 行のみの追加ページが印刷されたりする心配がありません。 一部の プリンターでは、印刷プレビュー画面で用紙および印刷品質設定も選択できます。

### **Web** サービスの設定

Web サービスをセットアップする前に、ワイヤレス接続でプリンターがインターネットに接続してい ることを確認します。

Web サービスをセットアップするには、次のいずれかの方法を使用します。

#### プリンターのコントロール パネルを使用して **Web** サービスを設定するには

- **1.** プリンターのコントロール パネル ディスプレイで、**[HP** プリント**]**をタッチします。
- **2. [[Web** サービスを有効にする**]]** をタッチします。
- **3. [**同意する**]** をタッチして、Web サービスの使用条件に合意して、Web サービスを有効にします。
- **4. [**自動アップデート**]** 画面で、**[**はい**]** をタッチして、プリンターが製品の更新を自動的に確認しイ ンストールできるようにします。
- 注記:プリンターのアップデートが使用可能になると、プリンターがアップデートをダウンロー ドし、インストールしてから再起動します。 Web サービスを設定するには、ステップ 1 から手順 を繰り返す必要があります。
- 注記:プロキシ設定の入力を求められたら、ネットワークでプロキシ設定が使用されている場 合、画面の指示に従ってプロキシ サーバーを設定します。 プロキシの詳細情報がない場合は、 ネットワーク管理者またはネットワークを設定した人物にお問い合わせください。
- **5.** プリンターをサーバーに接続すると、情報ページが印刷されます。 情報ページに表示される指示 に従って、設定を行います。

#### 内蔵 **Web** サーバー **(EWS)** を使用して **Web** サービスを設定するには

- **1.** EWS を開きます。詳細については、43 ページの内蔵 Web [サーバーを開くを](#page-46-0)参照してください。
- **2. [Web** サービス**]** タブをクリックします。
- **3. [Web** サービスの設定**]** セクションで、**[** セットアップ **]**、**[**続行**]** の順にクリックし、画面上の指示 に従って使用条件に同意します。
- **4.** メッセージが表示されたら、プリンターによるアップデートの確認とインストールを許可するこ とを選択します。
- 注記:プリンターのアップデートが使用可能になると、プリンターがアップデートをダウンロー ドし、インストールしてから再起動します。ステップ1から手順を繰り返して、Webサービスを セットアップします。
- 注記:プロキシ設定の入力を求められたら、ネットワークでプロキシ設定が使用されている場 合、画面の指示に従ってプロキシ サーバーを設定します。 プロキシの詳細情報がない場合は、 ネットワーク管理者またはネットワークを設定した人物にお問い合わせください。
- **5.** プリンターをサーバーに接続すると、情報ページが印刷されます。 情報ページに表示される指示 に従って、設定を行います。

#### **HP** プリンター ソフトウェアを使用して **Web** サービスを設定するには**(Windows)**

- **1.** HP プリンター ソフトウェアを開きます。 詳細は、11 ページの HP プリンター [ソフトウェアを開](#page-14-0) きます[\(Windows\)](#page-14-0) を参照してください。
- **2.** 表示されたウィンドウで、**[** プリントとスキャン **]** をダブルクリックして、[印刷] の下の **[**プリン タを **Web** に接続**]** を選択します。 プリンターのホーム ページ (内蔵 Web サーバー) が開きます。
- **3. [Web** サービス**]** タブをクリックします。
- **4. [Web** サービスの設定**]** セクションで、**[** セットアップ **]**、**[**続行**]** の順にクリックし、画面上の指示 に従って使用条件に同意します。
- **5.** メッセージが表示されたら、プリンターによるアップデートの確認とインストールを許可するこ とを選択します。
- <span id="page-33-0"></span>注記:プリンターのアップデートが使用可能になると、プリンターがアップデートをダウンロー ドし、インストールしてから再起動します。 Web サービスを設定するには、ステップ 1 から手順 を繰り返す必要があります。
- 注記:プロキシ設定の入力を求められたら、ネットワークでプロキシ設定が使用されている場 合、画面の指示に従ってプロキシ サーバーを設定します。 詳細情報がない場合は、ネットワー ク管理者またはネットワークを設定した人物にお問い合わせください。
- **6.** プリンターをサーバーに接続すると、情報ページが印刷されます。 情報ページに表示される指示 に従って、設定を行います。

### **HP ePrint** での印刷

HP ePrint は HP が提供する無償のサービスです。このサービスを利用すると、電子メールを送信でき る場所であればどこからでも、HP ePrint 対応のプリンターに電子メールを送信して印刷できます。 Web サービスが有効になっていれば、必要な操作は、プリンターに割り当てられた電子メール アドレ スに文書や写真を送信するだけです。 追加のドライバやソフトウェアは必要ありません。

- プリンターはワイヤレス ネットワークでインターネットに接続されている必要があります。 コ ンピューターへの USB 接続経由では HP ePrint は使用できません。
- 添付ファイルは、元のフォントやレイアウト オプションによってはファイルを作成したソフトウ ェアによる表示とは異なって印刷される場合があります。
- HP ePrint の製品アップデートは無償で提供されます。特定の機能を使用できるようにするに は、アップデートが必要になる場合があります。

HP Connected ([www.hpconnected.com\)](http://h20180.www2.hp.com/apps/Nav?&h_pagetype=s-924&h_keyword=lp70014-all&h_client=s-h-e004-01&h_lang=ja&h_cc=ja) でのアカウント登録が完了したら、サインインして、ePrint ジョ ブ ステータスの表示、ePrint プリンターのキューの管理、プリンターの ePrint の電子メール アドレス を使って印刷できるユーザーの管理、ePrint ヘルプの表示を行えるようになります。

ePrint を使用する前に、次のことを確認します。

- プリンターが、インターネットへの接続が可能なアクティブなネットワークに接続されている。
- Web サービスがオンになっている。 オンになっていない場合は、オンにするよう指示するプロン プトが表示されます。

### どこからでもドキュメントを **ePrint** するには

- **1.** Web サービスを有効にします。
	- **a.** [ホーム] 画面で ( **[ePrint]** ) アイコンをタッチします。
	- **b.** 使用条件に同意し、画面の指示に従って Web サービスを有効にします。
	- **c.** ePrint 情報ページを印刷し、ページに記載された指示に従って ePrint アカウントをサインア ップします。
- **2.** ePrint 電子メール アドレスを探します。
	- **a.** [ホーム]画面の 门 ( [ePrint] ) をタッチします。
	- **b.** ([Web サービスの設定]) をタッチします。

### **c. [Web** サービス設定**]** メニューで、**[**電子メール アドレスの表示**]** をタッチします。

**3.** 印刷するため、ドキュメントをプリンターにメールで送信します。

- <span id="page-34-0"></span>**a.** 新しいメールを作成して、印刷するドキュメントを添付します。
- **b.** メールをプリンターのメール アドレスに送信します。

プリンターが、添付されたドキュメントを印刷します。

- 注記:"To" または "Cc" 欄に複数の電子メールが含まれる場合、 **[ePrint]** サーバーは電子メールの 印刷ジョブを受け付けません。 "To" フィールドには、HP ePrint 電子メール アドレスのみを入力 してください。 その他の欄には、追加の電子メール アドレスを入力しないでください。
- 注記:電子メールは、受信するとすぐに印刷されます。 他のメールと同様に、いつ受信するか、受信 するかどうかは保証されません。 HP Connected [\(www.hpconnected.com](http://h20180.www2.hp.com/apps/Nav?&h_pagetype=s-924&h_keyword=lp70014-all&h_client=s-h-e004-01&h_lang=ja&h_cc=ja)) で印刷ステータスを確認でき ます。
- 注記: **[ePrint]** で印刷されたドキュメントは、オリジナルと表示が異なる場合があります。 元の原稿 とは異なるテキストのフォント、スタイル、フォーマットで表示される場合があります。 高品質で印 刷する必要があるドキュメント (法律文書など) については、プリントアウトがどのようになるかを詳 細に制御できるコンピューター上のソフトウェア アプリケーションから印刷することをお勧めしま す。

[詳細についてはここをクリックしてオンラインに接続します。](http://h20180.www2.hp.com/apps/Nav?&h_pagetype=s-924&h_keyword=lp70014-all&h_client=s-h-e004-01&h_lang=ja&h_cc=ja)

### **HP** プリント の使用

HP の無料サービス HP プリント を設定することで、コンピューターを使用しないで Web からページを 印刷します。 国または地域によって利用可能なアプリケーションを使用して、塗り絵、カレンダー、 パズル、レシピ、地図などを印刷できます。

詳細情報と使用条件については、HP Connected Web サイトにアクセスします。 [www.hpconnected.com](http://h20180.www2.hp.com/apps/Nav?&h_pagetype=s-924&h_keyword=lp70014-all&h_client=s-h-e004-01&h_lang=ja&h_cc=ja).

### **HP Connected Web** サイトの使用

HP が無料で提供する HP Connected Web サイトを使用すると、HP ePrint のセキュリティの強化および プリンターへの電子メール送信を許可する電子メール アドレスの指定を行うことができます。 製品 のアップデートやその他の Apps、さらにその他の無償のサービスも取得できます。

詳細情報と使用条件については、HP Connected Web サイトにアクセスします。 [www.hpconnected.com](http://h20180.www2.hp.com/apps/Nav?&h_pagetype=s-924&h_keyword=lp70014-all&h_client=s-h-e004-01&h_lang=ja&h_cc=ja).

### **Web** サービスの削除

#### **Web** サービスを削除するには

- **1.** プリンターのコントロール パネル ディスプレイで、■■ ( [ePrint] )、● ([Web サービスの設定]) の順にタッチします。
- **2. [Web** サービスの削除**]** をタッチします。
- **3. [**はい**]** をタッチして確定します。

# <span id="page-35-0"></span>**6** カートリッジの使用

- 推定インクレベルの確認
- [カートリッジの交換](#page-36-0)
- インク [サプライ品の注文](#page-37-0)
- [インクバックアップ機能の使用](#page-38-0)
- [カートリッジ保証情報](#page-39-0)
- [カートリッジ取り扱いのヒント](#page-39-0)

### 推定インクレベルの確認

### プリンターのコントロール パネルから推定インク レベルを確認するには

**▲** [ホーム] 画面で (**[**インク**]** アイコン) をタッチして、推定インク レベルを表示します。

#### プリンター ソフトウェアからインク レベルを確認するには **(Windows)**

- **1.** HP プリンター ソフトウェアを開きます。
- **2.** プリンター ソフトウェア で、**[**推定インクレベル**]** をクリックします。

#### **HP Utility** からインク レベルを確認するには

**1.** HP Utility を開きます。

HP Utility は、ハードディスクのトップ レベルにある アプリケーション フォルダー内の **Hewlett-Packard** フォルダーに存在します。

- **2.** ウィンドウの左側のデバイスの一覧から HP ENVY 4520 series を選択します。
- **3. [**サプライ用品のステータス**]** をクリックします。

推定インク レベルが表示されます。

- **4. [**すべての設定**]** をクリックし、**[**インフォメーションおよびサポート**]** パネルに戻ります。
- 注記:再充填または再生されたプリント カートリッジや、別のプリンターで使用されていたプリント カートリッジを取り付けた場合、インク残量インジケータが不正確であったり、表示されない場合が あります。
- 注記:インク レベルの警告およびインジケーターが示すインク レベルは、インク交換のタイミング を示す予測にすぎません。 インク残量が少ないという警告メッセージが表示されたら、印刷できなく なる前に交換用のカートリッジを準備してください。 印刷の品質が使用に耐えないレベルに達する までプリント カートリッジを交換する必要はありません。
- 注記:カートリッジ内のインクは、印刷処理のさまざまな場面で消費されます。初期化処理で、製品 とカートリッジの印刷準備を行う際や、プリントヘッドのクリーニングで、プリント ノズルをクリー ニングしてインクの流れをスムーズにする際にも消費されます。 また、使用済みカートリッジ内には ある程度のインクが残っています。 詳細については、[www.hp.com/go/inkusage](http://www.hp.com/go/inkusage) を参照してください。
# <span id="page-36-0"></span>カートリッジの交換

## カートリッジを交換するには

- **1.** 電源が入っていることを確認します。
- **2.** 古いカートリッジを取り外します。
	- **a.** アクセス ドアを開きます。

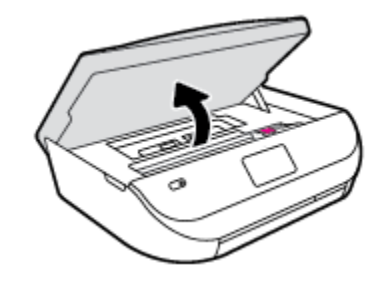

- **b.** カートリッジ スロットのラッチを開きます。
- **c.** カートリッジをスロットから取り外します。

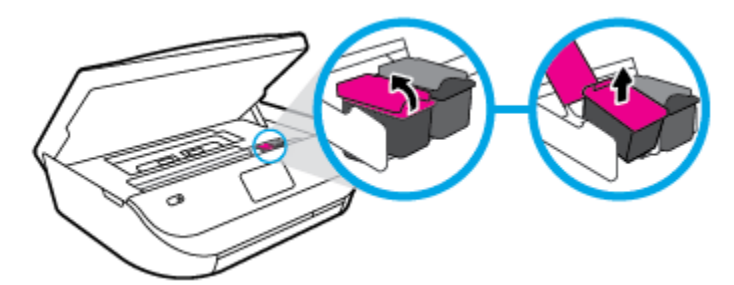

- **3.** 新しいカートリッジを差し込みます。
	- **a.** カートリッジをパッケージから取り出す

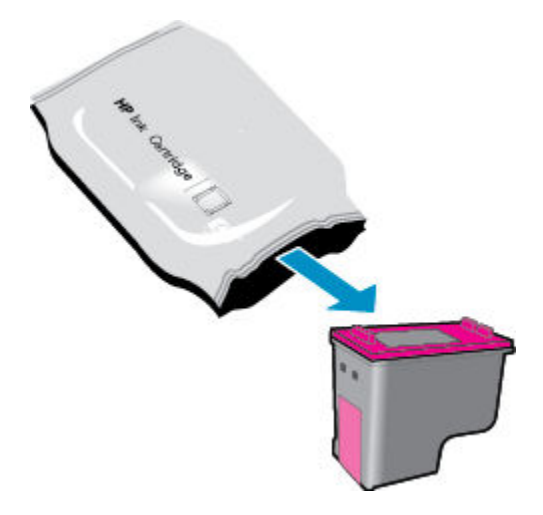

**b.** つまみを引っ張って保護テープをはがします。

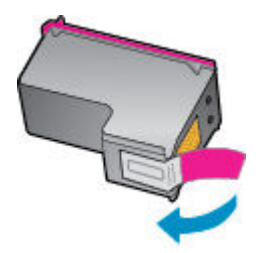

**c.** 新しいカートリッジをスロットに差し込み、カチッと音がするまでラッチを閉じます。

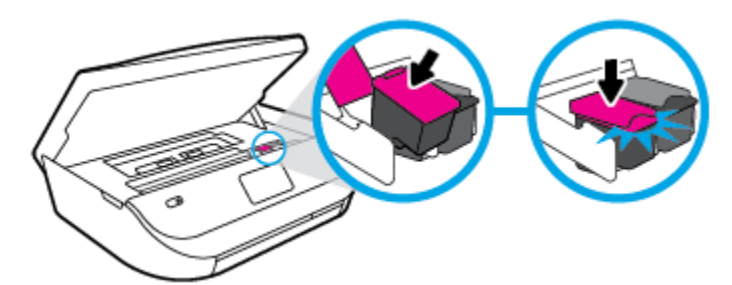

**4.** カートリッジ アクセス ドアを閉じます。

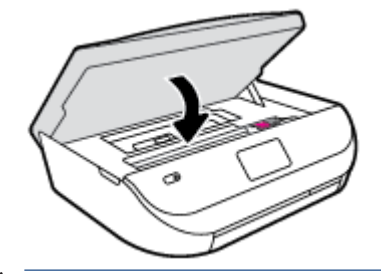

注記:新しいカートリッジを取り付けた後にドキュメントを印刷すると、HP プリンター ソフト ウェア はインク カートリッジを調整するための指示を表示します。

# インク サプライ品の注文

カートリッジを注文する前に、正しいカートリッジ番号を確認してください。

## プリンターのカートリッジ番号を確認する

**▲** カートリッジ番号はカートリッジ アクセス ドアの内側に記載されています。

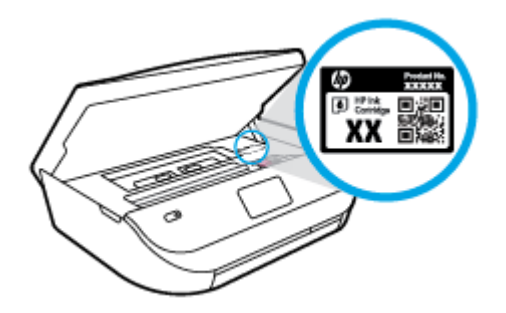

#### プリンター ソフトウェア でプリンターのカートリッジ番号を確認する

- **1.** オペレーティング システムに応じて、以下のいずれかを実行してプリンター ソフトウェアを開 きます。
	- **Windows 8.1**: [スタート] 画面の左下隅にある下矢印をクリックして、プリンター名を選択 してください。
	- **Windows 8**:[スタート] 画面上の何も表示されていない領域を右クリックし、アプリ バーの **[**すべてのアプリ**]** をクリックして、プリンター名を選択します。
	- **Windows 7**、**Windows Vista**、**Windows XP**: コンピューターのデスクトップで **[**スタート**]** を クリックし、**[**すべてのプログラム**]** を選択します。次に、**[HP]** をクリックし、プリンターの フォルダーをクリックして、使用するプリンター名のアイコンを選択します。
- **2.** このリンクを使用するときに、正しいカートリッジ番号が表示されます。

プリンター ソフトウェア で **[**ショッピング**]** をクリックし、**[**サプライ品のオンライン購入**]** をク リックします。

#### プリント カートリッジの注文番号を調べるには

- **1.** HP Utility を開きます。
- 注記: HP Utility は、ハードディスクのトップ レベルにある アプリケーション フォルダー内の **Hewlett-Packard** フォルダーに存在します。
- **2. [**サプライ製品情報**]** をクリックします。

プリント カートリッジの注文番号が表示されます。

**3. [**すべての設定**]** をクリックし、**[**インフォメーションおよびサポート**]** パネルに戻ります。

HP ENVY 4520 series 用の HP 製サプライ品を注文するには、 [www.hp.com/buy/supplies](http://www.hp.com/buy/supplies) にアクセスして ください。 指示に従い、国/地域を選択した後、プリンターに適したカートリッジを見つけます。

注記:インク カートリッジのオンライン注文は、取り扱っていない国/地域もあります。 お住まいの 国または地域でお取り扱いがなくても、サプライ品情報を確認したり、一覧を印刷して最寄りの HP 販売店でのご購入時の参考にすることができます。

# インクバックアップ機能の使用

シングル カートリッジ モードでは、HP ENVY 4520 series は 1 つのインク カートリッジのみを使用し ます。 インク カートリッジ をインク カートリッジ ホルダーから取り外すと、シングル カートリッ ジ モードになります。 シングル カートリッジ モード時は、ドキュメントと写真のコピー、コンピュ ーターからの印刷が可能です。

注記: HP ENVY 4520 series がシングル カートリッジ モードで動作すると、プリンター ディスプレイ 上にメッセージが表示されます。 プリンターに 2 つのインク カートリッジを取り付けているときに メッセージが表示された場合は、各インク カートリッジのビニール テープの保護シートがはがされ ていることを確認してください。 保護テープがインク カートリッジの接触部分を覆っていると、プ リンターはインク カートリッジが取り付けられたことを検出できません。

#### インクバックアップ機能を終了する

シングル カートリッジ モードを終了するには、HP ENVY 4520 series にインク カートリッジを 2 つ取り付けます。

# カートリッジ保証情報

HP カートリッジの保証は、カートリッジが指定された HP 製プリンティング デバイスで使用された場 合に適用されます。 この保証は、詰め替え、再生、刷新、誤用、改造のいずれかを受けた HP インク カートリッジには適用されません。

保証期間内に HP インクを使い切っていないこと、そして保証期限を過ぎていないことがカートリッ ジに保証が適用される条件です。 保証期限は図のように、YYYY/MM 形式でカートリッジに記載されて います。

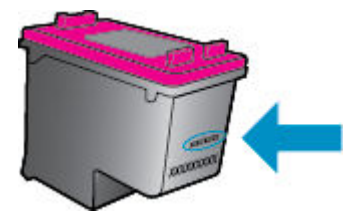

プリンターの HP 限定保証条項については、製品付属の印刷ドキュメントを参照してください。

# カートリッジ取り扱いのヒント

カートリッジを使用するには、次のヒントを参考にしてください。

- カートリッジを乾燥から保護するには、常に [オン] ボタンを押してプリンターをオフにし、[オ ン] ボタンのランプが消えるまで待機してください。
- カートリッジを取り付ける準備ができるまで、カートリッジを開けたり、テープをはがしたりし ないでください。 テープをカートリッジにつけておくことで、インクの蒸発を減らすことができ ます。
- カートリッジを正しいスロットに差し込みます。各カートリッジの色とアイコンを各スロット の色とアイコンと一致させます。 必ずカートリッジを正しい位置にカチッとはめ込みます。
- 新しいカートリッジを装着すると、調整が自動的に行われます。 線が不鮮明な場合やぎざぎざの 場合にも、調整が役立ちます。 詳細については、55 [ページの印刷品質の問題の解決を](#page-58-0)参照し てください。
- 推定インク レベル画面に1つまたは両方のカートリッジの残量が少なく表示されたときは、印刷 できなくなる前に交換用のカートリッジを準備してください。 印刷品質が使用に耐えないレベ ルに達するまでインク カートリッジを交換する必要はありません。 詳細については、 33[ページのカートリッジの交換](#page-36-0)を参照してください。
- 何らかの理由でプリンターからカートリッジを取り外す場合は、できるだけ早く元の場所に戻す ようにしてください。 プリンターから外され、保護されない状態にあると、カートリッジは乾燥 し始めます。

# <span id="page-40-0"></span>**7** プリンターを接続します

その他の詳細設定は、プリンターのホーム ページ (内蔵 Web サーバー (EWS)) から利用できます。 詳し くは、43ページの内蔵 Web [サーバーを開くを](#page-46-0)参照してください。

このセクションでは、次のトピックについて説明します。

- ワイヤレス通信用のプリンターのセットアップ
- [ルーターなしでのプリンターへのワイヤレス接続](#page-42-0)
- [ネットワーク設定を変更する](#page-44-0)
- 高度なプリンター管理ツール ([ネットワーク接続されたプリンター用](#page-45-0))
- [ネットワークに接続されたプリンターをセットアップして使用するためのヒント](#page-47-0)

# ワイヤレス通信用のプリンターのセットアップ

- 開始する前に
- ワイヤレス [ネットワークでのプリンターのセットアップ](#page-41-0)
- [接続タイプの変更](#page-41-0)
- [ワイヤレス接続のテスト](#page-41-0)
- [プリンターのワイヤレス機能のオンとオフの切り替え](#page-42-0)

## 開始する前に

次の手順に従ってください。

- ワイヤレス ネットワークが正しく設定され、正しく動作していることを確認します。
- アリンターとプリンターを使用するコンピューターが、同じネットワーク (サブネット)にあるこ とを確認します。

プリンターの接続中に、ワイヤレス ネットワーク名 (SSID) とワイヤレス パスワードの入力を求められ る場合があります。

- ワイヤレス ネットワーク名は、ワイヤレス ネットワークの名前です。
- ワイヤレス パスワードは、他人が許可なしにワイヤレス ネットワークに接続するのを防ぐため のものです。 必要なセキュリティのレベルに応じて、ワイヤレス ネットワークでは WPA パスフ レーズまたは WEP キーを使用できます。

ワイヤレス ネットワークをセットアップしてからネットワーク名またはセキュリティ パスキーを変 更していない場合は、ワイヤレス ルーターの背面または側面にこれらの情報が記載されている場合が あります。

ネットワーク名またはセキュリティ パスワードがわからない場合や思い出せない場合は、コンピュー ターまたはワイヤレス ルーターに付属しているマニュアルを参照してください。 それでもこの情報 が見つからない場合は、ネットワーク管理者またはワイヤレス ネットワークを設定した人物にお問い 合わせください。

## <span id="page-41-0"></span>ワイヤレス ネットワークでのプリンターのセットアップ

プリンターのコントロール パネル ディスプレイからワイヤレス セットアップ ウィザードを使用し て、ワイヤレス通信を設定します。

 $\overline{\mathbb{B}'}$  注記:続行する前に、37 [ページの開始する前に](#page-40-0) にあるリストに目を通してください。

- 1. プリンターのコントロール パネルで、(w)(Dイヤレス))をタッチします。
- 2. **○(設定|)**にタッチします。
- **3. [**ワイヤレス セットアップ ウィザード**]** をタッチします。
- **4.** 画面の指示に従って、セットアップを完了します。

## 接続タイプの変更

HP プリンター ソフトウェアをインストールし、コンピューターにプリンターを接続したら、そのソ フトウェアを使用して接続タイプを (たとえば、USB 接続からワイヤレス接続へ) 変更できます。

#### **USB** 接続からワイヤレス ネットワークに変更するには**(Windows)**

続行する前に、37 [ページの開始する前に](#page-40-0) にあるリストに目を通してください。

- **1.** オペレーティング システムに応じて、以下のいずれかを実行します。
	- **Windows 8.1**: [スタート] 画面の左下隅にある下矢印をクリックして、プリンター名を選択 してから **[**ユーティリティ**]** をクリックします。
	- **Windows 8**:[スタート] 画面上の何も表示されていない領域を右クリックし、アプリ バーの **[**すべてのアプリ**]** をクリックして、プリンター名を選択して、**[**ユーティリティ**]** をクリック します。
	- **Windows 7**、**Windows Vista**、**Windows XP**: コンピューターのデスクトップで、**[**スタート**]** を クリックし、**[**すべてのプログラム**]** を選択します。次に、**[HP]** をクリックして、プリンター のフォルダーをクリックします。
- **2. [**プリンタのセットアップとソフトウェア**]** をクリックします。
- **3. [USB** 接続プリンターのワイヤレスへの変換**]** を選択します。 画面の指示に従ってください。

#### **USB** 接続からワイヤレス ネットワークに変更するには

- **1.** プリンターをワイヤレス ネットワークに接続します。
- **2.** このプリンターのソフトウェア接続をワイヤレスに変更するには、**Applications/Hewlett-Packard/Device Utilities** 内の **[HP** セットアップ アシスタント**]** を使用します。

**(H) USB** からワイヤレス接続に変更する方法の詳細について説明します。

[詳細についてはここをクリックしてオンラインに接続します](http://www.hp.com/go/wirelessprinting)。(現時点では、この Web サイトはすべ ての言語には対応していません)。

## ワイヤレス接続のテスト

プリンターのワイヤレス接続に関する情報を取得するためワイヤレス テスト レポートを印刷しま す。 ワイヤレス テスト レポートには、プリンターの状態、ハードウェア (MAC) アドレス、IP アドレ スに関する情報が記載されています。 プリンターをネットワークに接続している場合、このテスト レポートには、ネットワーク設定についての詳細が表示されます。

<span id="page-42-0"></span>ワイヤレス テスト レポートを印刷するには

- 1. プリンターのコントロール パネルで、(w)(レイヤレス])、△([設定])の順にタッチします。
- **2. [**レポートの印刷**]** をタッチします。
- **3. [**ワイヤレス テスト レポート**]** をタッチします。

## プリンターのワイヤレス機能のオンとオフの切り替え

プリンターのワイヤレス機能がオンの場合、プリンターのコントロール パネル上の青いワイヤレス ランプが点灯します。

- 1. プリンターのコントロール パネルで、(w)([ワイヤレス])、〇([設定])の順にタッチします。
- **2. [**ワイヤレス**]** をタッチして、オンとオフを切り替えます。 プリンターのネットワークへの接続が 設定されていない場合、ワイヤレスをオンにするとワイヤレス セットアップ ウィザードが自動 的に起動します。

# ルーターなしでのプリンターへのワイヤレス接続

Wi-Fi Direct では、コンピューター、スマートフォン、タブレット、その他のワイヤレス対応デバイス から、既存のワイヤレス ネットワークに接続せずにワイヤレス印刷を実行できます。

### **Wi-Fi Direct** 使用のガイドライン

- コンピューターまたはモバイル デバイスに必要なソフトウェアが存在することを確認します。
	- コンピューターを使用する場合、プリンターに付属するプリンター ソフトウェアがインス トールされている必要があります。

コンピューターに HP プリンター ソフトウェアをインストールしていない場合は、最初に Wi-Fi Direct に接続し、次にプリンター ソフトウェアをインストールしてください。 プリン ター ソフトウェアによって接続タイプの入力を求められたら、**[**ワイヤレス**]** を選択します。

- モバイル デバイスを使用する場合、互換性のある印刷アプリケーションがインストールさ れている必要があります。 モバイル印刷に関する詳細は、[www.hp.com/global/us/en/eprint/](http://www.hp.com/global/us/en/eprint/mobile_printing_apps.html) [mobile\\_printing\\_apps.html](http://www.hp.com/global/us/en/eprint/mobile_printing_apps.html) をご覧ください。
- プリンターの Wi-Fi Direct がオンであることを確認します。
- Wi-Fi Direct をオンにするには、2つのモードを使用できます。
	- 自動モード: すべてのモバイル デバイスに、ご使用のプリンターへの接続を許可します。
	- 手動モード: プリンターのコントロール パネルで確認したモバイル デバイスだけが、ご使 用のプリンターに接続できるようにします。 このモードを使用するとセキュリティが強化 されます。 接続を確立するには、追加のプロンプトまたは PIN が必要となります。
- 最大5台のコンピューターとモバイルデバイスが、同じ Wi-Fi Direct 接続を使用できます。
- Wi-Fi Direct は、プリンターが USB ケーブルでコンピューターに接続されている場合や、ワイヤレ ス接続を使用してネットワークに接続されている場合も使用できます。
- Wi-Fi Direct を使用して、コンピューター、モバイル デバイス、またはプリンターをインターネッ トに接続することはできません。

#### **Wi-Fi Direct** をオンにするには

- **1.** プリンターのコントロール パネルで、 (Wi-Fi Direct) をタッチします。
- **2. ( [設定| )、[Wi-Fi Direct]** の順にタッチして、Wi-Fi Direct をオンにしてください。
- **3.** ( **[**戻る**]** ) にタッチします。

Wi-Fi Direct の名前とパスワードが示された **[Wi-Fi Direct** の詳細**]** メニューが表示されます。

ヒント:EWS から Wi-Fi Direct をオンにすることもできます。 EWS の使用の詳細については、 43 ページの内蔵 Web [サーバーを開く](#page-46-0) を参照してください。

### **Wi-Fi Direct** をサポートするワイヤレス対応モバイル デバイスから印刷するには

最新バージョンの HP プリント サービス プラグインがモバイル デバイスにインストールされている ことを確認します。 このプラグインは、Google Play アプリケーション ストアからダウンロードでき ます。

- **1.** プリンターで Wi-Fi Direct がオンになっていることを確認します。
- **2.** ご使用のモバイル デバイスで Wi-Fi Direct をオンにます。 詳細は、モバイル デバイスに付属のマ ニュアルを参照してください。
- **3.** モバイル デバイスで、印刷が可能なアプリケーションからドキュメントを選択し、そのドキュメ ントを印刷するオプションを選択します。

使用可能なプリンターのリストが表示されます。

- **4.** 表示される使用可能なプリンターのリストから、Wi-Fi Direct 名を選択します。たとえば、DIRECT- \*\*- HP ENVY-4520 (ここで、\*\* はプリンターを識別する一意の文字) などです。次に、プリンター とモバイル デバイスの画面の指示に従います。
- **5.** ドキュメントを印刷します。

#### ワイヤレス対応コンピューターから印刷するには**(Windows)**

- **1.** プリンターで Wi-Fi Direct がオンになっていることを確認します。
- **2.** コンピューターの Wi-Fi 接続をオンにします。 詳細は、コンピューターに付属のマニュアルを参 照してください。
- $\overline{\mathbb{B}}$  注記: お使いのコンピューターが Wi-Fi をサポートしていない場合は、Wi-Fi Direct を使用するこ とはできません。
- **3.** コンピューターから新しいネットワークに接続します。 新しいワイヤレス ネットワークまたは ホットスポットに接続する際に普段使用している操作を実行してください。 表示されるワイヤ レス ネットワークのリストから、Wi-Fi Direct 名を選択します。たとえば、DIRECT-\*\*- HP ENVY-4520 (ここで、\*\* はプリンターを識別する一意の文字で、XXXX はプリンター上にあるプリ ンター モデル) などです。

指示に従って、Wi-Fi Direct のパスワードを入力します。

- 注記:パスワードを検索するには、[ホーム] 画面の (**[Wi-Fi Direct]**) をタッチします。
- **4.** プリンターがインストールされ、ワイヤレス ネットワーク経由でコンピューターに接続されてい る場合は、ステップ 5 に進みます。 プリンターがインストールされ、USB ケーブルでコンピュー ターに接続されている場合、前述の手順を実行して HP Wi-Fi Direct 接続を使用して プリンター ソ フトウェア をインストールします。
- <span id="page-44-0"></span>**a.** オペレーティング システムに応じて、以下のいずれかを実行します。
	- **Windows 8.1**: [スタート] 画面の左下隅にある下矢印をクリックして、プリンター名を 選択してから **[**ユーティリティ**]** をクリックします。
	- **Windows 8**:[スタート] 画面上の何も表示されていない領域を右クリックし、アプリ バ ーの **[**すべてのアプリ**]** をクリックして、プリンター名を選択して、**[**ユーティリティ**]**  をクリックします。
	- **Windows 7**、**Windows Vista**、**Windows XP**: コンピューターのデスクトップで、**[**スター ト**]** をクリックし、**[**すべてのプログラム**]** を選択します。次に、**[HP]** をクリックして、 プリンターのフォルダーをクリックします。
- **b. [**プリンタ セットアップとソフトウェア**]**をクリックしてから、**[**新しいプリンタを接続する**]**  をクリックします。
- **c. [**接続オプション**]** ソフトウェア画面が表示されたら、**[**ワイヤレス**]** を選択します。 検出されたプリンターのリストから、HP プリンター ソフトウェアを選択します。
- **d.** 画面の指示に従ってください。
- **5.** ドキュメントを印刷します。

### ワイヤレス対応コンピューターから印刷するには**(OS X)**

- **1.** プリンターで Wi-Fi Direct がオンになっていることを確認します。
- **2.** コンピューターで Wi-Fi をオンにします。

詳しくは、Apple 提供のマニュアルを参照してください。

**3.** Wi-Fi アイコンをクリックし、Wi-Fi Direct 名を選択します。例えば、DIRECT-\*\*- HP ENVY-4520 (\*\* はプリンターを識別する固有の文字) などです。

指示に従って、Wi-Fi Direct のパスワードを入力します。

 $\overline{\mathbb{B}}$  注記 : パスワードを検索するには、[ホーム] 画面の Q – ([Wi-Fi Direct]) をタッチします。

- **4.** プリンターを追加します。
	- **a. [**システム環境設定**]** を開きます。
	- **b.** オペレーティング システムに応じて、**[**プリントとスキャン**]** または **[**プリンターとスキャナ ー**]** をクリックします。
	- **c.** 左側のプリンターのリストの下の + をクリックします。
	- **d.** 検出されたプリンターのリストからプリンターを選択し (プリンター名の隣の右側の列に "Bonjour" という語が表示されています)、**[**追加**]** をクリックします。

# ネットワーク設定を変更する

プリンターのコントロール パネルから、プリンターのワイヤレス接続の設定や管理を行ったり、さま ざまなネットワーク管理タスクを実行したりできます。 このタスクには、ネットワーク設定の表示と 変更、ネットワークのデフォルト設定の復元、ワイヤレス機能のオン/オフ設定などが含まれます。

△ 注意 : 必要に応じて、ネットワークを設定することができます。ただし、ネットワーク管理に詳しく ない場合は、リンク速度、IP 設定、デフォルトゲートウェイ、ファイアウォール設定などの設定を変 更しないでください。

#### <span id="page-45-0"></span>ネットワーク設定ページを印刷するには

- **1.** [ホーム] 画面で (**[**ワイヤレス**]**) をタッチしてから、 ( **[**設定**]** ) をタッチします。
- **2. [**レポートの印刷**]**、**[**ネットワーク設定ページ**]** の順にタッチします。

#### **IP** 設定を変更するには

デフォルトの IP 設定は **[**自動**]** で、IP 設定を自動的に行いますが、 ネットワーク管理に詳しく、さま ざまな設定 (IP アドレス、サブネット マスク、またはデフォルト ゲートウェイなど) を使用する場合 は、それらの設定を手動で変更できます。

**△ 注意: IP** アドレスを手動で割り当てる場合は注意が必要です。 インストール時に入力した IP アドレ スが正しくないと、お使いのネットワーク コンポーネントをプリンターに接続できなくなります。 エラーが発生しないようにするには、まずプリンターをネットワークに接続して、IP アドレスを自動 的に取得します。 サブネット マスク、デフォルト ゲートウェイ、DNS アドレスが設定されたら、プ リンターのIPアドレスを手動設定に変更できます。

- **1.** [ホーム] 画面で (**[**ワイヤレス**]**) をタッチしてから、 ( **[**設定**]** ) をタッチします。
- **2. [**詳細設定**]** をタッチします。
- **3. [IP** 設定**]** をタッチします。

IP アドレスを変更するとプリンターがネットワークから削除されることを知らせるメッセージ が表示されます。

- **4. [**正常**]** をタッチして続行します。
- **5.** デフォルトで **[**自動**]** が選択されています。設定を手動で変更するには、**[**手動**]** をタッチし、次の 設定に対する適切な情報を入力します。
	- **[IP** アドレス**]**
	- **[**サブネットマスク**]**
	- **[**デフォルト ゲートウェイ**]**
	- **[DNS** アドレス**]**
- **6.** 変更を入力し、**[**適用**]** をタッチします。

## 高度なプリンター管理ツール **(**ネットワーク接続されたプリ ンター用**)**

設定の表示または変更には、パスワードが必要になる場合があります。

 $\overline{\mathbb{B}'}$  注記:組み込み Web サーバーは、インターネットに接続せずに開いて使用することができます。 た だし、一部の機能は使用できません。

このセクションでは、次のトピックについて説明します。

- [ツールボックス](#page-46-0)(Windows)
- [HP Utility \(OS X\)](#page-46-0)
- 内蔵 Web [サーバーを開く](#page-46-0)
- Cookie [について](#page-47-0)

## <span id="page-46-0"></span>ツールボックス**(Windows)**

ツールボックスでは、プリンターのメンテナンス情報が提供されます。

注記:お使いのコンピューターがシステム要件を満たしている場合は、HP ソフトウェア CD からツー ルボックスをインストールできます。 システムの要件は、Readme ファイルにあります。このファイ ルは、プリンターに付属の HP プリンター ソフトウェア CD に収録されています。

#### ツールボックスを開くには

- **1.** オペレーティング システムに応じて、以下のいずれかを実行します。
	- **Windows 8.1**: [スタート] 画面の左下隅にある下矢印をクリックして、プリンター名を選択 してください。
	- **Windows 8**:[スタート] 画面上の何も表示されていない領域を右クリックし、アプリ バーの **[**すべてのアプリ**]** をクリックして、プリンター名を選択します。
	- **Windows 7**、**Windows Vista**、**Windows XP**: コンピューターのデスクトップで **[**スタート**]** を クリックし、**[**すべてのプログラム**]** を選択します。次に、**[HP]** をクリックし、プリンターの フォルダーをクリックして、使用するプリンター名のアイコンを選択します。
- **2. [**プリントとスキャン**]** をクリックします。
- **3. [**プリンタのメンテナンス**]** をクリックします。

## **HP Utility (OS X)**

HP Utility には、プリント設定の構成、プリンターの位置調整、サプライ品のオンライン注文、および Web サイトのサポート情報の検索などのツールが含まれています。

注記:HP Utility で使用できる機能は、選択したプリンターによって異なります。

インク レベルの警告およびインジケーターが示すインク レベルは、インク交換のタイミングを示す 予測にすぎません。 インク残量が少ないという警告メッセージが表示されたら、印刷できなくなる前 に交換用のカートリッジを準備してください。 印刷品質が望ましくないレベルに達するまでは、カー トリッジを交換する必要はありません。

ハードディスクのトップ レベルにある **[**アプリケーション**]** フォルダー内の **[Hewlett-Packard]** フォル ダーにある HP Utility をダブルクリックします。

## 内蔵 **Web** サーバーを開く

ネットワークまたは Wi-Fi Direct 経由で内蔵 Web サーバーにアクセスできます。

#### ネットワーク経由で内蔵 **Web** サーバーを開くには

- 注記 : プリンターがネットワークに接続され、IP アドレスが指定されている必要があります。 プリン ターの IP アドレスを見つけるには、**[**ワイヤレス**]** アイコンを押すか、ネットワーク設定ページを印刷 します。
	- コンピューターのサポートされた Web ブラウザで、プリンターに割り当てられている IP アドレ スまたはホスト名を入力します。

例えば、IP アドレスが 192.168.0.12 の場合、以下のアドレスを Web ブラウザに入力します。 http://192.168.0.12

#### <span id="page-47-0"></span>**Wi-Fi Direct** を使用して内蔵 **Web** サーバーを開くには

- **1.** [ホーム]画面の **0 || (Wi-Fi Direct** | )をタッチします。
- **2.** Wi-Fi Direct が [オフ] の場合、△【[設定])、[Wi-Fi Direct] をタッチしてオンにしてください。
- **3.** ワイヤレス コンピューターから、ワイヤレスをオンにし、Wi-Fi Direct 名 (例: DIRECT-\*\*- HP ENVY-4520 (\*\* はプリンターを識別する固有の文字)。 指示に従って、Wi-Fi Direct のパスワードを 入力します。
- **4.** コンピューターのサポートされた Web ブラウザで、次のアドレスを入力します。 http:// 192.168.223.1

## **Cookie** について

内蔵 Web サーバー (EWS) は、ブラウザからページを表示したときに小さいテキスト ファイル (Cookie) をハード ディスクに作成します。 これらのファイルにより EWS は次回アクセス時にユーザーのコン ピューターを認識することができます。 例えば、EWS 言語を設定した場合、選択した言語が Cookie に記憶されるので、次に EWS を開いたときに、ページがその言語で表示されます。 一部の Cookie (ユ ーザー固有の設定を記憶する Cookie など) は手動で消去するまでコンピューターに保存されていま す。

ブラウザの設定によって、すべての Cookie を受け入れることも、Cookie が書き込まれる前に警告する こともできます。これにより、どの Cookie を受け入れ、どれを拒否するかを選択できます。 また、ブ ラウザを使用して不要な Cookie を削除することもできます。

- 注記:デバイスによっては、Cookie を無効にすると、以下の機能のどれかが使用できなくなる場合が あります。
	- アプリケーションを終了したところからの再開(特にセットアップ ウィザードで有用)
	- EWS ブラウザ言語設定の記憶
	- EWS ホームページのパーソナライズ

プライバシーおよび Cookie 設定の変更方法と、Cookie の表示または削除方法については、Web ブラウ ザで利用できるドキュメントを参照してください。

# ネットワークに接続されたプリンターをセットアップして使 用するためのヒント

ネットワーク プリンターのセットアップおよび使用するには、次のヒントを参考にしてください。

- ネットワークに接続されたワイヤレス プリンターをセットアップする場合、ワイヤレス ルータ ーの電源がオンになっていることを確認します。 プリンターはワイヤレス ルーターを検索して から、検出されたネットワーク名をディスプレイに一覧表示します。
- プリンターのワイヤレス接続を確認するには、コントロール パネルの (p) ([ワイヤレス]) をタッ チして **[**ワイヤレス**]** メニューを開きます。 ワイヤレスが **[**オフ**]** になっている場合、タッチして ワイヤレス接続をオンにします。 **[**ワイヤレス設定ウィザード**]** が自動で開始します。 画面の指 示に従って、プリンターのワイヤレス接続を設定します。
- コンピューターが仮想私設ネットワーク (VPN) に接続されている場合、プリンターなどネットワ ーク上のその他のデバイスにアクセスするためには、VPN から切断する必要があります。
- ワイヤレス印刷のためにネットワークとプリンターを設定する方法について説明します。 [詳細についてはここをクリックしてオンラインに接続します。](http://www.hp.com/go/wirelessprinting)
- ネットワーク セキュリティ設定を見つける方法について説明します。 [詳細についてはここをクリックしてオンラインに接続します](http://www.hp.com/go/wirelessprinting)。
- Print and Scan Doctor (Windows のみ)とその他のトラブルシューティングのヒントについて説明 します。 [詳細についてはここをクリックしてオンラインに接続します](http://www.hp.com/go/wirelessprinting)。
- USB からワイヤレス接続に変更する方法について説明します。 [詳細についてはここをクリックしてオンラインに接続します](http://www.hp.com/go/wirelessprinting)。
- プリンター セットアップ時にファイアー ウォールとウイルス対策プログラムを操作する方法を について説明します。 [詳細についてはここをクリックしてオンラインに接続します](http://www.hp.com/go/wirelessprinting)。

# **8** 問題の解決法

このセクションでは、次のトピックについて説明します。

- 紙詰まりと給紙の問題
- インク [カートリッジの問題](#page-53-0)
- [印刷問題](#page-55-0)
- [コピーの問題](#page-63-0)
- [スキャンの問題](#page-63-0)
- [ネットワークおよび接続問題](#page-64-0)
- [プリンターのハードウェアに関する問題](#page-65-0)
- HP [サポート](#page-66-0)

# 紙詰まりと給紙の問題

何を実行しますか?

## 紙詰まりの解消

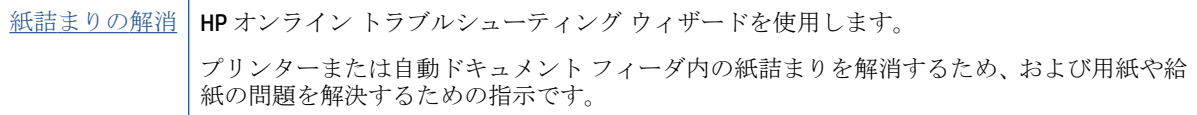

 $\overline{\mathbb{B}}$  注記:HP オンライン トラブルシューティング ウィザードがお客様の言語で利用できない場合があり ます。

## ヘルプで紙詰まりを解消するための一般的な手順を読む

紙詰まりは、プリンター内部の複数の箇所で発生する可能性があります。

△注意:プリントヘッドの損傷を避けるため、できるだけ早く紙詰まりを解消します。

#### 内部の紙詰まりを解消するには

△ 注意: 詰まった用紙がある場合にプリンター前面から引っ張らないでください。 その場合は、以下の 手順に従って紙詰まりを解消してください。 プリンター前面から詰まった用紙を引っ張ると、用紙が 破れてプリンター内部に紙切れが残る可能性があります。 プリンター内部に紙切れが残っていると、 紙詰まりが起こりやすくなります。

- **1.** プリンター内部の用紙経路を確認します。
	- **a.** カートリッジ アクセス ドアを開きます。

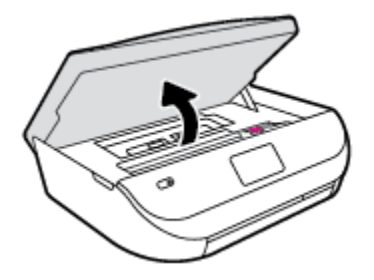

**b.** 用紙経路カバーを取り外します。

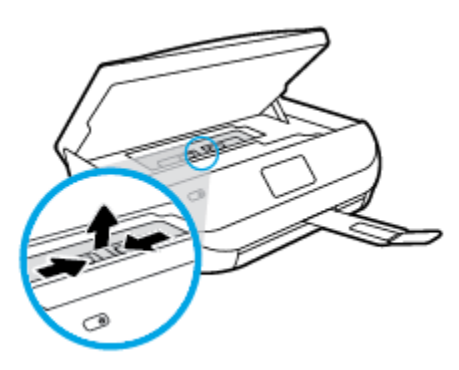

**c.** 両面印刷ユニットのカバーを持ち上げて、紙詰まりを取り除きます。

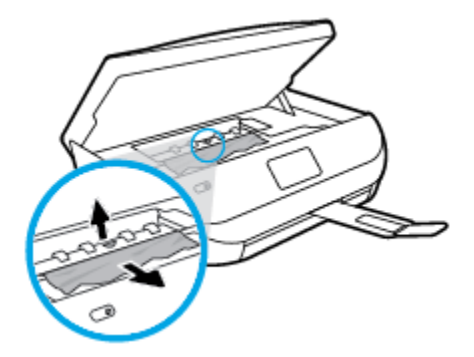

**d.** 用紙経路カバーを再度取り付けます。 カバーが所定の位置に収まっていることを確認しま す。

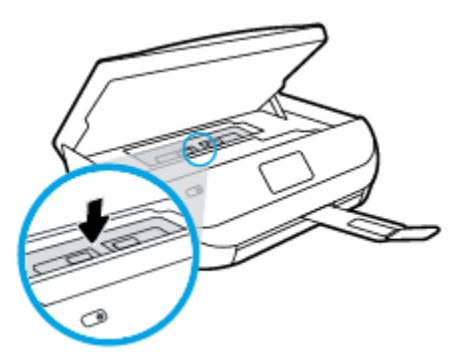

**e.** カートリッジ アクセス ドアを閉じます。

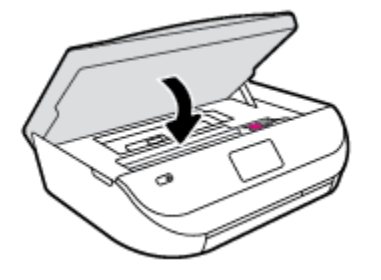

- **f.** コントロール パネルの **[**正常**]** をタッチして、印刷ジョブを続行します。
- **2.** 問題が解決されない場合は、プリンター内部のインク ホルダー エリアを確認します。
	- △注意:この処理を行っているときに、インク ホルダーに接続されているケーブルに触れないよう にしてください。
		- **a.** カートリッジ アクセス ドアを開きます。

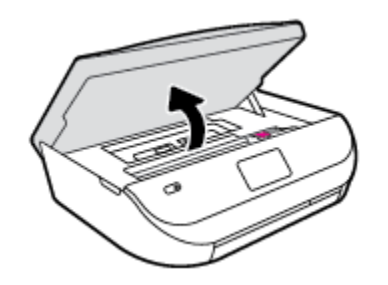

- **b.** 紙詰まりがある場合は、インク ホルダーをプリンターの右端に移動させ、両手で詰まった 用紙をつかんで手前に引き出します。
	- △ 注意:ローラーから引き出している途中に用紙が破れてしまった場合、ローラーとホイール を点検して、プリンターの中に紙切れが残っていないか確認してください。

プリンターに紙切れが残っていると、紙詰まりが起こりやすくなります。

- **c.** インク ホルダーをプリンターの左端に移動させ、前の手順と同じ処理を行って紙切れを取 り除きます。
- **d.** カートリッジ アクセス ドアを閉じます。

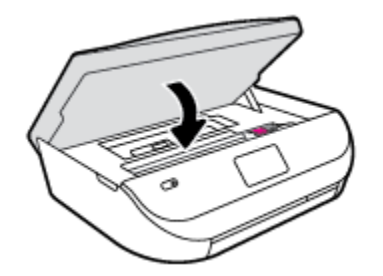

**e.** コントロール パネルの **[**正常**]** をタッチして、印刷ジョブを続行します。

プリンター ディスプレイでヘルプを参照するには、[ホーム] 画面で **[**ヘルプ**]** をタッチし、**[**操作 方法ビデオ**]**、**[**インクホルダー詰まりの解消**]** の順にタッチします。

- **3.** 問題が解決しない場合は、トレイ エリアを確認します。
	- **a.** 用紙トレイを引き出します。

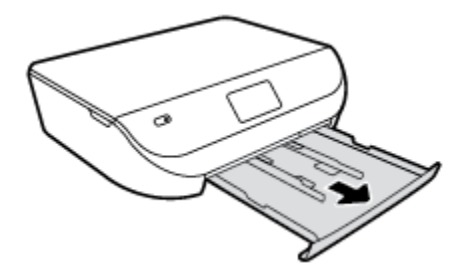

- **b.** プリンターの底が見えるように、プリンターを慎重に横に倒します。
- **c.** プリンター内の給紙トレイが差し込まれていた隙間を確認します。 詰まっている紙がある 場合は、隙間に手を伸ばし、両手で用紙をつかんで手前に引き出します。
	- △注意:ローラーから引き出している途中に用紙が破れてしまった場合、ローラーとホイール を点検して、プリンターの中に紙切れが残っていないか確認してください。

プリンターに紙切れが残っていると、紙詰まりが起こりやすくなります。

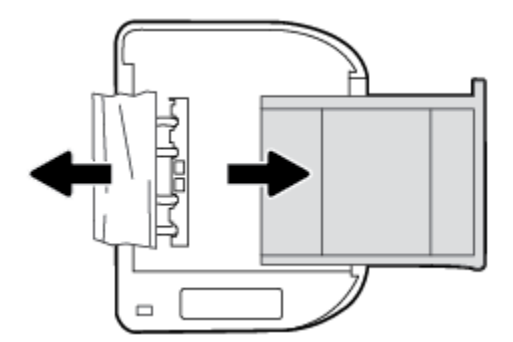

- **d.** プリンターを慎重に上向きの状態に戻します。
- **e.** 用紙トレイを中に押し込みます。
- **f.** コントロール パネルの **[**正常**]** をタッチして、印刷ジョブを続行します。

## 紙詰まりを防止する方法

紙詰まりを起こさないようにするには、以下の注意に従ってください。

- 排紙トレイから印刷された用紙を頻繁に取り除くようにしてください。
- しわが寄っていたり、あれでいたり、傷んでいる用紙を使用していないことを確認しま す。
- 未使用の用紙はジッパー付きの袋に平らに入れ、用紙が波打ったり、しわが寄ったりしないよう に保管してください。
- プリンターで厚すぎたり薄すぎたりする用紙を使用しないでください。
- トレイにメディアが正しくセットされていること、セットされているメディアの数が多すぎない ことを確認します。詳細については、8 [ページのメディアのセットを](#page-11-0)参照してください。
- 用紙を給紙トレイに平らに置き、端が折れたり破れたりしないようにセットしてください。
- 給紙トレイに種類やサイズの異なる用紙を一緒にセットしないでください。給紙トレイにセッ トする用紙は、すべて同じサイズと種類でなければなりません。
- 用紙がぴったり収まるように、給紙トレイの横方向用紙ガイドを調整してください。 横方向用紙 ガイドで給紙トレイの用紙を折らないようにしてください。
- <span id="page-53-0"></span>用紙を給紙トレイの奥に入れすぎないでください。
- ページの両面に印刷している場合、飽和画像を薄い用紙に印刷しないでください。
- ご使用のプリンターで推奨している用紙の種類をお使いください。 詳しくは、6 [ページの用紙の](#page-9-0) [基本を](#page-9-0)参照してください。
- プリンターが用紙切れの状態で動作しようとしている場合、プリンターが用紙切れの状態で動作 した後に用紙を追加してください。 印刷中は、用紙をセットしないでください。

## 給紙の問題の解決

どのような問題がありますか?

- 用紙がトレイから供給されない
	- 用紙がトレイにセットされていることを確認します。 詳細は、8 [ページのメディアのセット](#page-11-0)  を参照してください。 用紙をセットする前に、扇状に広げます。
	- セットしている用紙サイズに対して、用紙ガイドがトレイの正しい位置に設定されているこ とを確認します。 用紙ガイドが用紙の束にきつすぎずにぴったりと合っていることも確認 します。
	- トレイの用紙が丸まっていないことを確認します。 丸まっている紙は反対に丸めて、平ら にします。
- ページが曲がっている
	- 給紙トレイにセットされた用紙が横方向用紙ガイドにぴったり収まっていることを確認し ます。 必要に応じて、プリンターから給紙トレイを引き出して用紙を正しくセットし直し て、用紙ガイドが正しく調整されていることを確認してください。
	- 印刷中はプリンターに用紙をセットしないでください。
- 一度に **2** 枚以上給紙される
	- セットしている用紙サイズに対して、用紙ガイドがトレイの正しい位置に設定されているこ とを確認します。 横方向用紙ガイドが用紙の束にきつすぎずにぴったりと合っていること も確認します。
	- トレイに用紙がセットされすぎていないことを確認します。
	- 最高のパフォーマンスと効率を実現するには、HP 用紙を使用してください。

# インク カートリッジの問題

## インク カートリッジの問題の解決

カートリッジを取り付けた後にエラーが発生した場合や、カートリッジに問題があることを示すメッ セージが表示された場合は、インク カートリッジを取り外し、各インク カートリッジからプラスチ ック テープが除去されていることを確認してから、インク カートリッジを再度取り付けます。 問題 が解決しない場合は、カートリッジの接点の汚れを拭き取ります。 それでも問題が解決しない場合 は、インク カートリッジを交換してみてください。 インク カートリッジの交換については、 33 [ページのカートリッジの交換](#page-36-0)を参照してください。

## カートリッジの接点をクリーニングするには

- △ 注意: クリーニング手順は数分で終わります。 指示があったら、インク カートリッジが製品に再度 取り付けられていることを確認してください。 インク カートリッジを製品の外に出して 30 分以上 放置しないでください。 インク カートリッジが損傷する可能性があります。
	- **1.** 電源が入っていることを確認します。
	- **2.** カートリッジ アクセス ドアを開きます。

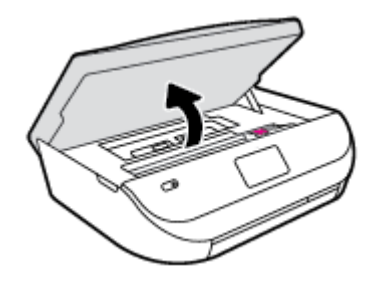

- **3.** エラー メッセージに示されたカートリッジを取り外します。
- **4.** インク カートリッジの横を持って底面を上向きにし、インク カートリッジの電気接触部を探し ます。 インク カートリッジ上の金色の小さなドット状の複数の点が、電気接触部です。

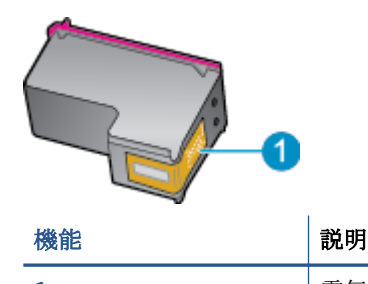

1 and an analysis and a contract of the set of the set of the set of the set of the set of the set of the set o **5.** 接触部を湿らせた糸くずの出ない布で拭きます。

- $\triangle$ 注意:接触部のみに触れるように注意し、インクやその他の破片がカートリッジのほかの場所に つかないようにします。
- **6.** プリンター内部にあるプリント ヘッドの接触部を探します。 接触部は、金色の突起の集まりで、 インク カートリッジの接触部とぴったり合う位置にあります。
- **7.** 乾いた綿棒や糸くずの出ない布で接触部を拭きます。
- **8.** インク カートリッジをもう一度取り付けます。
- **9.** アクセス ドアを閉め、エラー メッセージが表示されなくなったかどうか確認します。
- **10.** まだエラー メッセージが表示される場合は、製品の電源をオフにして、もう一度オンにします。
- 注記:1 本のインク カートリッジだけが問題の原因となっている場合は、そのカートリッジを取り外 し、シングル カートリッジ モードを使用して HP ENVY 4520 series を 1 本のプリント カートリッジだ けで動作させることができます。

## 互換性のないインク カートリッジの問題の解決

インク カートリッジがご使用のプリンターに対応していません。 新しいインク カートリッジと交換 してください。 詳しくは、33 [ページのカートリッジの交換を](#page-36-0)参照してください。

# <span id="page-55-0"></span>印刷問題

何を実行しますか?

## ページが印刷されない **(**印刷できない**)** 問題の解決

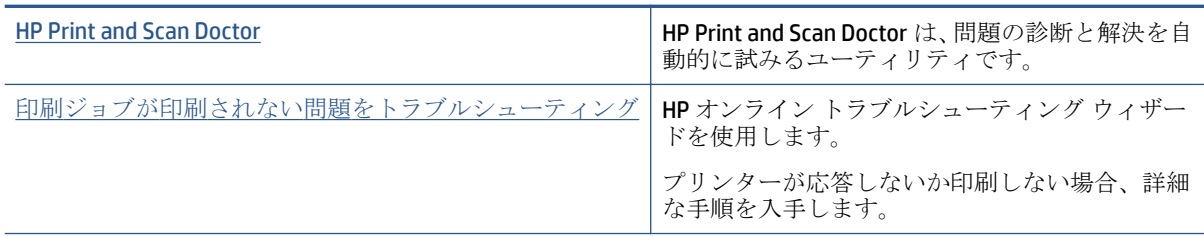

注記: HP Print and Scan Doctor と HP オンライン トラブルシューティング ウィザードがお客様の言語 で利用できない場合があります。

## ヘルプで印刷できない問題に対する一般的な手順を読む

### 印刷の問題を解決する

プリンターの電源がオンであり、トレイに用紙があることを確認します。 それでも印刷できない場合 は、次の手順に従ってください。

- **1.** プリンター ディスプレイのエラー メッセージを確認し、画面上の指示に従ってエラーを解決し ます。
- **2.** コンピューターが USB ケーブルでプリンターに接続されている場合は、USB ケーブルをいったん 外し、再度接続します。 コンピューターがワイヤレス接続でプリンターに接続されている場合 は、接続が機能していることを確認します。
- **3.** プリンターが停止していない、またはオフラインでないことを確認します。

## プリンターが停止していない、またはオフラインでないことを確認するには

- **a.** オペレーティング システムに応じて、以下のいずれかを実行します。
	- **[Windows 8.1]** および**[Windows 8]**: 画面の右上をポイントまたはタップしてチャーム バーを開き、**[[**設定**]]** アイコンをクリックします。**[[**コントロール パネル**]]** をクリック またはタップし、**[[**デバイスとプリンターの表示**]]** をクリックまたはタップします。
	- **Windows 7**:Windows の **[**スタート**]** メニューから、**[**デバイスとプリンター**]** をクリック します。
	- **Windows Vista**: Windows の**[**スタート**]** メニューから、**[**コントロール パネル**]**、**[**プリン タ**]** の順にクリックします。
	- **Windows XP**: Windows の **[**スタート**]** メニューから、**[**コントロール パネル**]**、**[**プリンタ と **FAX]** の順にクリックします。
- **b.** プリンターのアイコンをダブルクリックするか、プリンターのアイコンを右クリックして **[**印刷内容の表示**]** を選択し、印刷キューを開きます。
- **c. [**プリンタ**]** メニューで **[**一時停止**]** または **[**プリンタをオフラインで使用する**]** の横にチェッ クマークがないことを確認します。
- **d.** 何らかの変更を行なった場合は、もう一度印刷を実行します。

**4.** プリンターがデフォルト プリンターに設定されていることを確認します。

## プリンターがデフォルト プリンターに設定されていることを確認するには

- **a.** オペレーティング システムに応じて、以下のいずれかを実行します。
	- **[Windows 8.1]** および**[Windows 8]**: 画面の右上をポイントまたはタップしてチャーム バーを開き、**[[**設定**]]** アイコンをクリックします。**[[**コントロール パネル**]]** をクリック またはタップし、**[[**デバイスとプリンターの表示**]]** をクリックまたはタップします。
	- **Windows 7**:Windows の **[**スタート**]** メニューから、**[**デバイスとプリンター**]** をクリック します。
	- **Windows Vista**: Windows の**[**スタート**]** メニューから、**[**コントロール パネル**]**、**[**プリン タ**]** の順にクリックします。
	- **Windows XP**: Windows の **[**スタート**]** メニューから、**[**コントロール パネル**]**、**[**プリンタ と **FAX]** の順にクリックします。
- **b.** 正しいプリンターがデフォルト プリンターとして設定されていることを確認します。 デフォルト プリンターは横の黒または緑の丸内にチェックマークが付いています。
- **c.** 間違ったプリンターがデフォルト プリンターとして設定されている場合は、正しいプリン ターを右クリックし、**[**通常使うプリンタに設定**]** を選択します。
- **d.** プリンターを再度使ってみます。
- **5.** 印刷スプーラーを再起動してください。

### 印刷スプーラーを再起動するには

**a.** オペレーティング システムに応じて、以下のいずれかを実行します。

**Windows 8.1** および **Windows 8**:

- **i.** 画面の右上隅をポイントまたはタップして Charms バーを開いて、**[**設定**]** アイコンをク リックします。
- **ii. [**コントロール パネル**]** をクリックまたはタップして、**[**システムとセキュリティ**]** をク リックまたはタップします。
- **iii. [**管理ツール**]** をクリックまたはタップして、**[**サービス**]** をダブルクリックまたはダブル タップします。
- **iv. [**印刷スプーラ**]**を右クリックまたはタッチし続け、**[**プロパティ**]**をクリックします。
- **v. [**スタートアップの種類**]**の横の**[**全般**]**タブで、**[**自動**]**が選択されていることを確認しま す。
- **vi.** サービスがまだ起動していなければ、**[**サービスの状態**]**の下で、**[**開始**]** をクリックまた はタップして、**[OK]** をクリックまたはタップします。

## **Windows 7**

- **i.** Windows の**[**スタート**]** メニューから、**[**コントロール パネル**]**、**[**システムとセキュリテ ィ**]**、**[**管理ツール**]**の順にクリックします。
- **ii. [**サービス**]** をダブルクリックします。
- **iii. [**印刷スプーラ**]**を右クリックし、**[**プロパティ**]**をクリックします。
- **iv. [**スタートアップの種類**]**の横の**[**全般**]**タブで、**[**自動**]**が選択されていることを確認しま す。
- **v.** サービスがまだ起動していなければ、**[**サービスの状態**]**の下で、**[**開始**]**をクリックして、 **[OK]** の順にクリックします。

#### **Windows Vista**

- **i.** Windows の**[**スタート**]** メニューから、**[**コントロール パネル**]**、**[**システムとメンテナン ス**]**、**[**管理ツール**]**の順にクリックします。
- **ii. [**サービス**]** をダブルクリックします。
- **iii. [**印刷スプーラサービス**]** を右クリックし、**[**プロパティ**]** をクリックします。
- **iv. [**スタートアップの種類**]**の横の**[**全般**]**タブで、**[**自動**]**が選択されていることを確認しま す。
- **v.** サービスがまだ起動していなければ、**[**サービスの状態**]**の下で、**[**開始**]**をクリックして、 **[OK]** の順にクリックします。

#### **Windows XP**

- **i.** Windows の**[**スタート**]** メニューから、**[**マイ コンピュータ**]** を右クリックします。
- **ii. [**管理**]** をクリックし、次に **[**サービスとアプリケーション**]** をクリックします。
- **iii. [**サービス**]** をダブルクリックし、次に **[**印刷スプーラ**]** をダブルクリックします。
- **iv. [**印刷スプーラ**]** を右クリックし、**[**再起動**]** をクリックしてサービスを再起動します。
- **b.** プリンターを再度使ってみます。
- **6.** コンピューターを再起動します。
- **7.** 印刷キューをクリアします。

#### 印刷キューをクリアするには

- **a.** オペレーティング システムに応じて、以下のいずれかを実行します。
	- **[Windows 8.1]** および**[Windows 8]**: 画面の右上をポイントまたはタップしてチャーム バーを開き、**[[**設定**]]** アイコンをクリックします。**[[**コントロール パネル**]]** をクリック またはタップし、**[[**デバイスとプリンターの表示**]]** をクリックまたはタップします。
	- **Windows 7**:Windows の **[**スタート**]** メニューから、**[**デバイスとプリンター**]** をクリック します。
	- **Windows Vista**: Windows の**[**スタート**]** メニューから、**[**コントロール パネル**]**、**[**プリン タ**]** の順にクリックします。
	- **Windows XP**: Windows の **[**スタート**]** メニューから、**[**コントロール パネル**]**、**[**プリンタ と **FAX]** の順にクリックします。
- **b.** 印刷キューを開くためにプリンターのアイコンをダブルクリックします。
- **c. [**プリンタ**]** メニューで、**[**すべてのドキュメントの取り消し**]** または **[**ドキュメントの削除**]** を クリックし、**[**はい**]** をクリックして確定します。
- <span id="page-58-0"></span>**d.** それでもまだキューに文書が残っている場合は、コンピューターを再起動し、再起動後にも う一度印刷を実行します。
- **e.** 印刷キューを再度チェックしてクリアされていることを確認し、もう一度印刷を実行しま す。

## プリンターの電源の接続状態を確認し、プリンターをリセットするには

**1.** 電源コードがプリンターにきちんと差し込まれていることを確認してください。

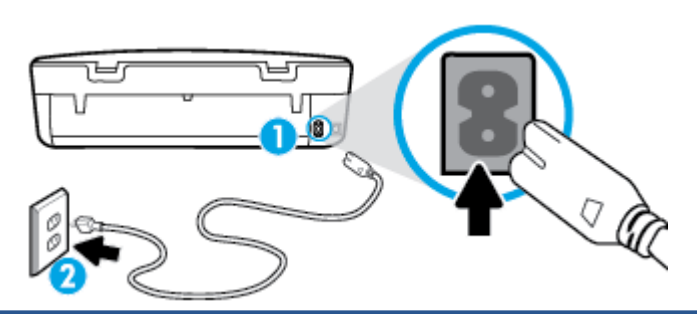

**1** プリンターと電源との接続

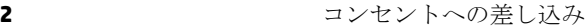

- **2.** プリンター内部をのぞき込み、プリンターに電力が供給されていることを示す緑色のランプを確 認します。 このランプが点灯していない場合、電源コードがプリンターにきちんと差し込まれて いるか、または別のコンセントに差し込まれていないかを確認します。
- **3.** プリンターの正面にある [オン] ボタンを確認してください。 点灯していない場合、プリンター はオフになっています。 [オン] ボタンを押し、プリンターの電源をオンにします。

注記:プリンターに電力が供給されていない場合は、別のコンセントに接続します。

- **4.** プリンターがオンになっている場合、カートリッジのアクセス ドアの下にあるプリンター側の電 源コードを抜きます。
- **5.** 電源コードをコンセントから抜きます。
- **6.** 15 秒以上待ちます。
- **7.** 電源コードをコンセントに再び接続します。
- **8.** カートリッジのアクセス ドアの下にあるプリンター側の電源コードを再度差し込みます。
- **9.** プリンターの電源が自動的に入らないときは、[オン] ボタンを押し、プリンターの電源をオンに します。
- **10.** プリンターをもう一度使ってみます。

## 印刷品質の問題の解決

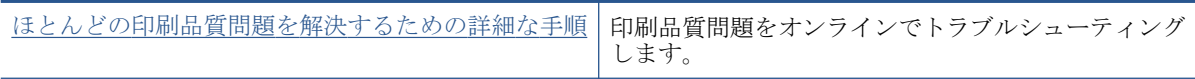

## ヘルプで印刷品質問題を解決するための一般的な手順を読む

注記:印刷品質の問題が発生しないようにするには、常に **[**オン**]** ボタンを押してプリンターをオフに し、**[**オン**]** ボタンのランプが消えるのを待ってから電源コードを抜くようにしてください。 これによ り、プリンターのカートリッジはホーム ポジションに移動でき、乾燥から保護されます。

#### 印刷品質を改善するには

- **1.** HP 製インク カートリッジを使用していることを確認します。
- **2.** プリンター ソフトウェアで、メディア ドロップダウン リストから適切な用紙タイプが選択され ていること、さらに品質設定ドロップダウン リストから印刷品質が選択されていることを確認し ます。
	- プリンター ソフトウェア の **[**プリントとスキャン**]** をクリックしてから **[**基本設定**]** をクリ ックすると、プリントのプロパティにアクセスできます。
- **3.** 推定インク レベルを確認し、カートリッジのインクが不足していないか調べます。 詳しくは、 32[ページの推定インクレベルの確認](#page-35-0)を参照してください。 インク カートリッジでインク残量 が不足している場合は、インク カートリッジを交換してください。
- **4.** 用紙の種類を確認します。

最高の印刷品質を得るには、高品質の HP 用紙や、ColorLok® 規格に準拠した用紙を使用します。 詳しくは、6 [ページの用紙の基本を](#page-9-0)参照してください。

印刷する用紙が平らであることを必ず確認してください。 画像を最高画質で印刷するには、HP アドバンス フォト用紙を使用します。

特殊用紙は、元のパッケージにしまって繰り返し密封できるビニール袋に入れ、低温で乾燥し た、平らな場所に保存してください。 印刷準備ができたら、すぐに使用する用紙だけを取り出し てください。 印刷が完了したら、未使用のフォト用紙をプラスチックの袋に戻してください。 フォト用紙がカールするのを防げます。

**5.** カートリッジを調整します。

#### プリンター ソフトウェアからカートリッジを調整するには

- $\overline{\mathbb{B}}^n$ 注記:カートリッジを調整することで高品質の出力が得られます。HP All-in-One では、新しいカ ートリッジを取り付けるたびに、カートリッジの調整を求めるメッセージが表示されます。 イン ク カートリッジを取り外した後もう一度取り付けた場合には、インク カートリッジの調整のメ ッセージは表示されません。 HP All-in-One にはインク カートリッジに合わせて調整した値が記 憶されるので、インク カートリッジの再調整は必要ありません。
	- **a.** 用紙トレイに、A4 の白い普通紙をセットします。
	- **b.** オペレーティング システムに応じて、以下のいずれかを実行して プリンター ソフトウェア を開きます。
		- **Windows 8.1**: [スタート] 画面の左下隅にある下矢印をクリックして、プリンター名を 選択してください。
		- **Windows 8**:[スタート] 画面上の何も表示されていない領域を右クリックし、アプリ バ ーの **[**すべてのアプリ**]** をクリックして、プリンター名を選択します。
		- **Windows 7**、**Windows Vista**、**Windows XP**: コンピューターのデスクトップで **[**スター ト**]** をクリックし、**[**すべてのプログラム**]** を選択します。次に、**[HP]** をクリックし、プ リンターのフォルダーをクリックして、使用するプリンター名のアイコンを選択しま す。
- **c.** プリンター ソフトウェア の **[**プリントとスキャン**]** をクリックしてから **[**プリンタのメンテ ナンス**]** をクリックすると、**[**プリンタ ツールボックス**]** にアクセスできます。
- **d.** In **[**プリンタ ツールボックス**]** の **[**プリンタ サービス**]** タブで、**[**インク カートリッジの調整**]**  をクリックします。 調整シートが印刷されます。
- **e.** カートリッジ調整シートの印刷面を下にして、スキャナーのガラス面の右下隅に合わせてセ ットします。

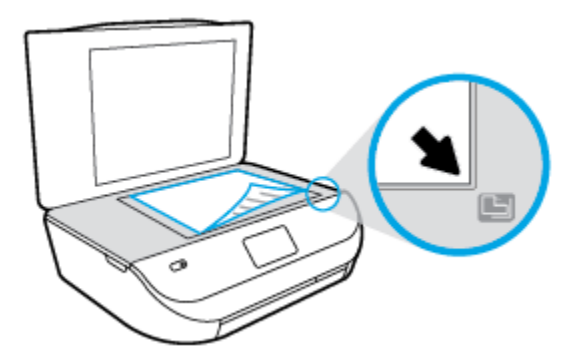

**f.** プリンター ディスプレイの指示に従ってカートリッジを調整します。 使用したカートリッ ジ調整シートは再利用するか破棄してください。

## プリンター ディスプレイからカートリッジを調整するには

- **a.** 給紙トレイに、レターまたは A4 の未使用の白い普通紙をセットします。
- **b.** プリンターのコントロール パネル ディスプレイで、 **[**ツール**]** をタッチします。
- **c. [**プリンタの調整**]** をタッチして画面の指示に従います。
- **6.** カートリッジのインクが少なくなっていない場合は、診断ページを印刷します。

#### プリンター ソフトウェアから診断ページを印刷するには

- **a.** 用紙トレイに、A4 の白い普通紙をセットします。
- **b.** オペレーティング システムに応じて、以下のいずれかを実行して プリンター ソフトウェア を開きます。
	- **Windows 8.1**: [スタート] 画面の左下隅にある下矢印をクリックして、プリンター名を 選択してください。
	- **Windows 8**:[スタート] 画面上の何も表示されていない領域を右クリックし、アプリ バ ーの **[**すべてのアプリ**]** をクリックして、プリンター名を選択します。
	- **Windows 7**、**Windows Vista**、**Windows XP**: コンピューターのデスクトップで **[**スター ト**]** をクリックし、**[**すべてのプログラム**]** を選択します。次に、**[HP]** をクリックし、プ リンターのフォルダーをクリックして、使用するプリンター名のアイコンを選択しま す。
- **c.** プリンター ソフトウェア の **[**プリントとスキャン**]** をクリックしてから **[**プリンタのメンテ ナンス**]** をクリックすると、プリンタ ツールボックスにアクセスできます。
- **d. [**デバイス レポート**]** タブの **[**診断情報の印刷**]** をクリックして、診断ページを印刷します。 診断ページで青、マゼンタ、黄色、および黒のカラーボックスを確認します。 色のボック スと黒のボックスの中に縞模様が見えるか、ボックスの場所にインクがない場合は、カート リッジが自動的にクリーニングされます。

#### プリンター ディスプレイから診断ページを印刷するには

- **a.** 用紙トレイに、A4 の白い普通紙をセットします。
- **b.** プリンターのコントロール パネルで、 **[**ツール**]** をタッチします。
- **c. [**印刷品質レポート**]** をタッチします。
- **7.** 診断ページのカラーおよび黒のボックスに線が入っていたり、カラーおよび黒のボックスの一部 でインクが途切れている場合は、インク カートリッジの自動クリーニングを実行します。

#### プリンター ソフトウェアからカートリッジをクリーニングするには

- **a.** 用紙トレイに、A4 の白い普通紙をセットします。
- **b.** オペレーティング システムに応じて、以下のいずれかを実行して プリンター ソフトウェア を開きます。
	- **Windows 8.1**: [スタート] 画面の左下隅にある下矢印をクリックして、プリンター名を 選択してください。
	- **Windows 8**:[スタート] 画面上の何も表示されていない領域を右クリックし、アプリ バ ーの **[**すべてのアプリ**]** をクリックして、プリンター名を選択します。
	- **Windows 7**、**Windows Vista**、**Windows XP**: コンピューターのデスクトップで **[**スター ト**]** をクリックし、**[**すべてのプログラム**]** を選択します。次に、**[HP]** をクリックし、プ リンターのフォルダーをクリックして、使用するプリンター名のアイコンを選択しま す。
- **c.** プリンター ソフトウェア の **[**プリントとスキャン**]** をクリックしてから **[**プリンタのメンテ ナンス**]** をクリックすると、**[**プリンタ ツールボックス**]** にアクセスできます。
- **d. [**プリンター サービス**]** タブの **[**インク カートリッジのクリーニング**]** をクリックします。 画面の指示に従ってください。

#### プリンター ディスプレイからカートリッジをクリーニングするには

- **a.** 給紙トレイに、レターまたは A4 の未使用の白い普通紙をセットします。
- **b.** プリンターのコントロール パネル ディスプレイで、 **[**ツール**]** をタッチします。
- **c. [**カートリッジのクリーニング**]** をタッチして画面の指示に従います。

カートリッジをクリーニングしても問題が解決しない場合は、HP サポートまでご連絡くださ い。 [www.hp.com/support](http://h20180.www2.hp.com/apps/Nav?&h_pagetype=s-001&h_product=7317508&h_client&s-h-e002-1&h_lang=ja&h_cc=ja) にアクセスしてください。 この Web サイトには、プリンターに関する 多くの一般的な問題の解決に役立つ情報とユーティリティが用意されています。 情報の入力を 要求された場合は、国または地域を選択して、 **[**すべての **HP** の連絡先**]** をクリックして情報を参 照し、テクニカルサポートにお問い合せください。

#### 印刷品質を改善するには **(OS X)**

- **1.** HP 製カートリッジを使用していることを確認します。
- **2. [**プリント**]** ダイアログで適切な用紙の種類および印刷品質を選択していることを確認します。
- **3.** 推定インク レベルを確認し、カートリッジのインクが不足していないか調べます。

インクの残量が少ない場合は、プリント カートリッジの交換を準備してください。

**4.** 用紙の種類を確認します。

最高の印刷品質を得るには、高品質の HP 用紙や、ColorLok® 規格に準拠した用紙を使用します。 詳しくは、6 [ページの用紙の基本を](#page-9-0)参照してください。

印刷する用紙が平らであることを必ず確認してください。 画像を最高画質で印刷するには、HP アドバンス フォト用紙を使用します。

特殊用紙は、元のパッケージにしまって繰り返し密封できるビニール袋に入れ、低温で乾燥し た、平らな場所に保存してください。 印刷準備ができたら、すぐに使用する用紙だけを取り出し てください。 印刷が完了したら、未使用のフォト用紙をプラスチックの袋に戻してください。 フォト用紙がカールするのを防げます。

**5.** プリンター カートリッジの位置を調整します。

### プリント カートリッジを調整するには

- **a.** 用紙トレイに A4 サイズの白の普通紙をセットします。
- **b.** HP Utility を開きます。

注記:HP Utility は、ハードディスクのトップ レベルにある アプリケーション フォルダー内 の **Hewlett-Packard** フォルダーに存在します。

- **c.** ウィンドウの左側のデバイスの一覧から HP ENVY 4520 series を選択します。
- **d. [**調整**]** をクリックします。
- **e. [**位置調整**]** をクリックして画面上の指示に従います。
- **f. [**すべての設定**]** をクリックし、**[**インフォメーションおよびサポート**]** パネルに戻ります。
- **6.** テスト ページ を印刷します。

#### テストページを印刷するには

- **a.** 用紙トレイに A4 サイズの白の普通紙をセットします。
- **b.** HP Utility を開きます。

注記:HP Utility は、ハードディスクのトップ レベルにある アプリケーション フォルダー内 の **Hewlett-Packard** フォルダーに存在します。

- **c.** ウィンドウの左側のデバイスの一覧から HP ENVY 4520 series を選択します。
- **d. [**テストページ **]** をクリックします。
- **e. [**テスト ページのプリント**]** をクリックして画面上の指示に従います。

テスト ページをチェックしてテキスト内や色のついたボックスにぎざぎざの線や縞がない かを確認します。 ボックスの中にぎざぎざの線や縞があったり、インクがない箇所があっ た場合は、自動的にカートリッジのクリーニングが実行されます。

**7.** 診断ページに縞があったり、テキスト内や色のついたボックスにインクがない箇所があった場合 は、自動的にカートリッジのクリーニングが実行されます。

### プリントヘッドの自動クリーニングをするには

- **a.** 用紙トレイに A4 サイズの白の普通紙をセットします。
- **b.** HP Utility を開きます。
- 注記:HP Utility は、ハードディスクのトップ レベルにある アプリケーション フォルダー内 の **Hewlett-Packard** フォルダーに存在します。
- **c.** ウィンドウの左側のデバイスの一覧から HP ENVY 4520 series を選択します。
- <span id="page-63-0"></span>**d. [**プリントヘッドのクリーニング**]** をクリックします。
- **e. [**クリーニング**]** をクリックして画面上の指示に従います。
	- △ 注意: プリント ヘッドの不必要なクリーニングは行わないでください。 必要以上にクリー ニングを行うとインクが無駄になり、またプリント ヘッドの寿命も短くなります。
- 注記:クリーニングを行っても印刷品質が改善されない場合は、プリンタの調整を行ってく ださい。 クリーニングや調整を行っても印刷品質の問題が解決しない場合は、HP サポート に連絡してください。
- **f. [**すべての設定**]** をクリックし、**[**インフォメーションおよびサポート**]** パネルに戻ります。

## プリントアウトのインク汚れの解決

プリントアウトにインクのにじみがある場合、さらに印刷するためにプリンター ディスプレイからに じみ解消機能を使ってみてください。 この作業が終わるまで数分かかります。 フルサイズの普通紙 をセットする必要があり、用紙はクリーニング中に前後に移動します。 このとき機械音がしますが正 常の動作です。

- **1.** 給紙トレイに、レターまたは A4 の未使用の白い普通紙をセットします。
- **2.** プリンターのコントロール パネル ディスプレイで、 **[**ツール**]** をタッチします。
- **3. [**ページの汚れのクリーニング**]** をタッチして画面の指示に従います。

 $\overline{\mathbb{B}}^r$  注記 : HP プリンター ソフトウェアまたは内蔵 Web サーバー (EWS) からも同じ処理を実行することが できます。 ソフトウェアまたは EWS にアクセスするには、11 ページの HP プリンター [ソフトウェア](#page-14-0) [を開きます](#page-14-0)(Windows) または 43 ページの内蔵 Web [サーバーを開く](#page-46-0) を参照してください。

## コピーの問題

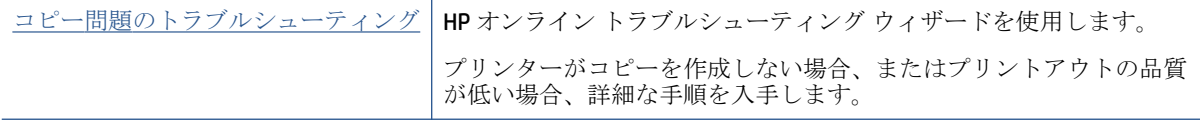

 $\overline{\mathbb{B}}$  注記 : HP オンライン トラブルシューティング ウィザードがお客様の言語で利用できない場合があり ます。

27 [ページのコピーとスキャン完了のヒント](#page-30-0)

# スキャンの問題

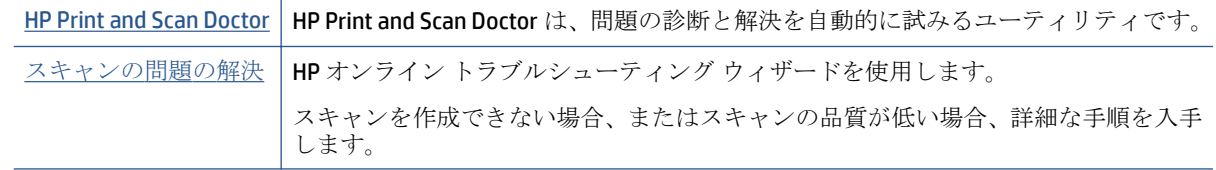

注記: HP Print and Scan Doctor と HP オンライン トラブルシューティング ウィザードがお客様の言語 で利用できない場合があります。

27 [ページのコピーとスキャン完了のヒント](#page-30-0)

# <span id="page-64-0"></span>ネットワークおよび接続問題

何を実行しますか?

## ワイヤレス接続の解決

次のトラブルシューティング オプションのいずれかを選択します。

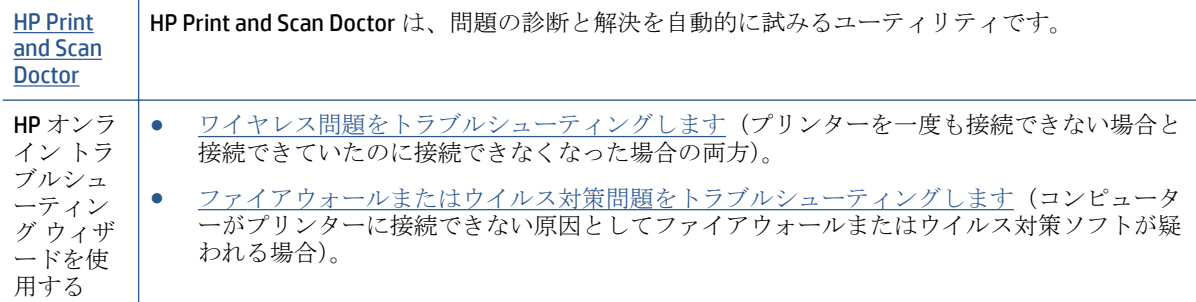

 $\overline{\mathbb{B}}^n$  注記: HP Print and Scan Doctor と HP オンライン トラブルシューティング ウィザードがお客様の言語 で利用できない場合があります。

## ヘルプでワイヤレス トラブルシューティングの一般的な手順を読む

ネットワーク設定を確認したり、ワイヤレス テスト レポートを印刷して、ネットワーク接続問題の 診断に役立てることができます。

- 1. プリンターのコントロール パネルで、(1)([ワイヤレス])、△([設定])の順にタッチします。
- **2. [**レポートの印刷**]** をタッチしてから、**[**ネットワーク構成ページ**]** または **[**ワイヤレス テスト レポ ート**]** をタッチします。

## ワイヤレス接続のネットワーク設定の検索

次のトラブルシューティング オプションのいずれかを選択します。

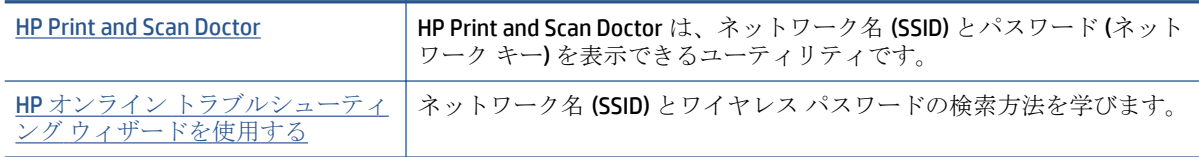

 $\overline{\mathbb{B}}$  注記: HP Print and Scan Doctor と HP オンライン トラブルシューティング ウィザードがお客様の言語 で利用できない場合があります。

## **Wi-Fi Direct** 接続の解決

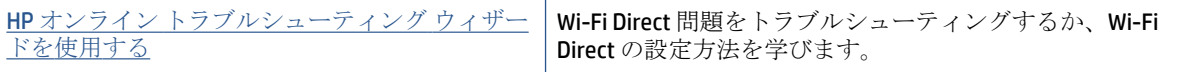

<span id="page-65-0"></span>注記:HP オンライン トラブルシューティング ウィザードがお客様の言語で利用できない場合があり ます。

### ヘルプで **Wi-Fi Direct** トラブルシューティングの一般的な手順を読む

- **1.** プリンターで Wi-Fi Direct がオンになっていることを確認します。
	- **a.** プリンターのコントロール パネルで、 (Wi-Fi Direct) をタッチします。
	- **b.** [ステータス] が **[**オフ**]** の場合、 (**[Wi-Fi Direct** 設定**]**) をタッチし、Wi-Fi Direct をオンにし ます。
- **2.** ワイヤレス コンピューターまたはモバイル デバイスで、Wi-Fi 接続をオンにし、プリンターの Wi-Fi Direct 名を検索して接続します。
- **3.** 指示に従って、Wi-Fi Direct のパスワードを入力します。
- **4.** モバイル デバイスを使用する場合、互換性のある印刷アプリケーションがインストールされてい る必要があります。 モバイル印刷に関する詳細は、[www.hp.com/global/us/en/eprint/](http://www.hp.com/global/us/en/eprint/mobile_printing_apps.html) [mobile\\_printing\\_apps.html](http://www.hp.com/global/us/en/eprint/mobile_printing_apps.html) をご覧ください。

# プリンターのハードウェアに関する問題

ヒント: [HP Print and Scan Doctor](http://h20180.www2.hp.com/apps/Nav?h_pagetype=s-924&h_client=s-h-e004-01&h_keyword=lp70044-win&h_lang=ja&h_cc=ja) を実行して、印刷、スキャン、コピーの問題を診断し、自動的に修 正します。 アプリケーションは、一部の言語にのみ対応しています。

#### プリンターの電源が突然切れる

- 電源と電源接続を確認します。
- プリンターが電源コードでコンセントにしっかりと接続されていることを確認します。

### カートリッジ アクセス ドアが開いている

● 印刷する場合は、カートリッジアクセスドアを閉じます。

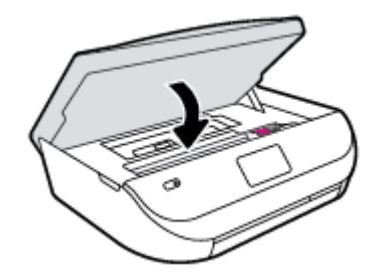

## カートリッジの調整に失敗する

- 調整プロセスに失敗した場合は、給紙トレイに未使用の普通紙がセットされていることを確認し てください。インク カートリッジを調整するときに、色付きの用紙が給紙トレイにセットされて いると、調整に失敗します。
- 引き続き調整に失敗する場合は、プリントヘッドのクリーニングを行う必要があるか、またはセ ンサーが故障している可能性があります。
- プリントヘッドをクリーニングしても問題が解決しない場合は、HP サポートまでご連絡くださ い。 [www.hp.com/support](http://h20180.www2.hp.com/apps/Nav?&h_pagetype=s-001&h_product=7317508&h_client&s-h-e002-1&h_lang=ja&h_cc=ja) にアクセスしてください。 この Web サイトには、プリンターに関する 多くの一般的な問題の解決に役立つ情報とユーティリティが用意されています。 情報の入力を

要求された場合は、国または地域を選択して、 **[**すべての **HP** の連絡先**]** をクリックして情報を参 照し、テクニカル サポートにお問い合せください。

## <span id="page-66-0"></span>プリンターの障害を解決する

**▲** プリンターの電源を切ってからもう一度入れます。 問題を解決できなかった場合、HP に連絡し てください。

HP サポートへの連絡方法については、63 ページの HP サポートを参照してください。

# **HP** サポート

製品の製品の更新とサポート情報については、[HP ENVY 4520 series](http://h20180.www2.hp.com/apps/Nav?&h_pagetype=s-001&h_product=7317508&h_client&s-h-e002-1&h_lang=ja&h_cc=ja) サポート Web サイト www.hp.com/ [support](http://h20180.www2.hp.com/apps/Nav?&h_pagetype=s-001&h_product=7317508&h_client&s-h-e002-1&h_lang=ja&h_cc=ja) をご覧ください。 HP オンライン サポートでは、プリンターの使用をサポートするためのさま ざまなオプションを提供しています。

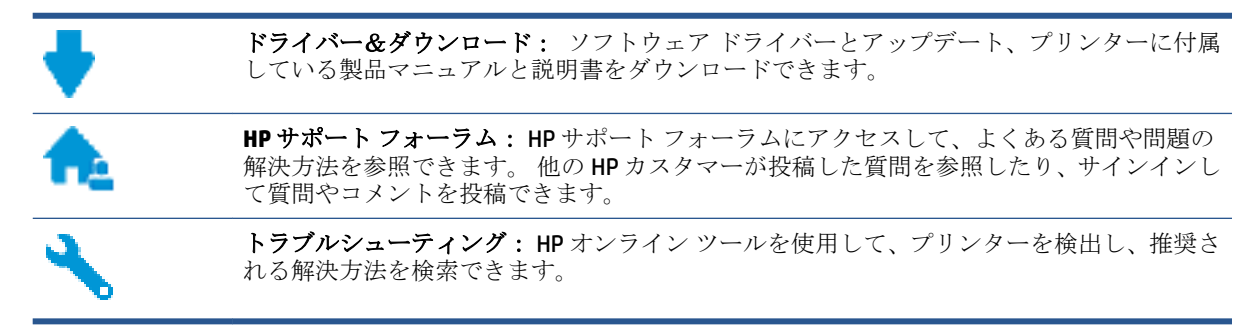

## お問い合わせ

問題を解決するために、HP 技術サポート担当者からのサポートが必要な場合は、日本 HP [へのお問い](http://h20180.www2.hp.com/apps/Nav?&h_pagetype=s-017&h_product=7317508&h_client&s-h-e002-1&h_lang=ja&h_cc=ja) [合わせ](http://h20180.www2.hp.com/apps/Nav?&h_pagetype=s-017&h_product=7317508&h_client&s-h-e002-1&h_lang=ja&h_cc=ja)にアクセスしてください。 保証期間中のお客様は、次のお問い合わせのオプションを無料で利 用できます (保証期間外のお客様に対する HP エンジニアのサポートには、料金が発生する場合があり ます)。

HP サポート エンジニアとオンラインでチャットします。

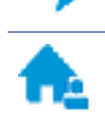

HP サポート エンジニアへ電話します。

HP サポートへお問い合わせになる際には、次の情報をご用意ください。

製品名 (HP ENVY 4520 のように、(プリンターに記載されています)

製品番号 (カートリッジアクセスドア内にある)

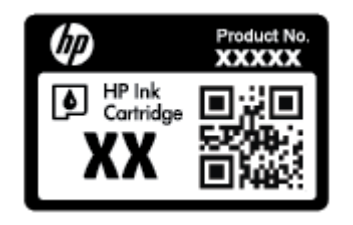

● シリアル番号(プリンターの背面または底部に記載)

## プリンターの登録

登録に数分かけるだけで、迅速なサービス、効果的なサポート、製品サポートの通知を得ることがで きます。 ソフトウェアのインストール中にプリンターを登録しなかった場合、 <http://www.register.hp.com> で登録できます。

## 追加の保証オプション

追加料金で HP ENVY 4520 series のサービス プランを拡張できます。 [www.hp.com/support](http://h20180.www2.hp.com/apps/Nav?&h_pagetype=s-001&h_product=7317508&h_client&s-h-e002-1&h_lang=ja&h_cc=ja) にアクセス して、国/地域、言語を選択し、ご使用のプリンターで利用可能な延長保証のオプションを参照してく ださい。

# **A** 技術情報

このセクションでは、HP ENVY 4520 series の技術仕様および国際的な規制について説明します。 詳細な仕様については、HP ENVY 4520 series 付属の文書を参照してください。 このセクションでは、次のトピックについて説明します。

- **Hewlett-Packard** 社の告知
- 仕様
- [環境保全のためのプロダクト](#page-70-0)スチュワードプログラム
- [法規について](#page-74-0)

# **Hewlett-Packard** 社の告知

ここに記載された情報は予告なく変更される場合があります。

すべての権利は保護されています。 著作権法で許されている場合を除き、Hewlett-Packard 社の書面に よる事前の許可なく、この文書を複製、変更、あるいは翻訳することは禁じられています。 HP 製品 とサービスに対する保証は、当該製品とサービスに付属の保証規定に明示的に記載されているものに 限られます。 ここに記載されたいかなる内容も、当該保証に新たに保証を追加するものではありませ ん。 この文書の技術的または編集上の誤りや遺漏に対して、HP は一切の責任を負いません。

© 2015 Hewlett-Packard Development Company, L.P.

Microsoft®、Windows®、Windows® XP、Windows® Vista、Windows® 7、Windows® 8、および Windows® 8.1 は、米国における Microsoft Corporation の登録商標です。

# 仕様

ここでは、HP ENVY 4520 series の技術仕様を記載します。製品仕様の詳細については、 [www.hp.com/](http://h20180.www2.hp.com/apps/Nav?&h_pagetype=s-001&h_product=7317508&h_client&s-h-e002-1&h_lang=ja&h_cc=ja) [support](http://h20180.www2.hp.com/apps/Nav?&h_pagetype=s-001&h_product=7317508&h_client&s-h-e002-1&h_lang=ja&h_cc=ja) の製品データシートを参照してください。

- システム要件
- [環境仕様](#page-69-0)
- [印刷の仕様](#page-69-0)
- [スキャンの仕様](#page-69-0)
- [コピーの仕様](#page-69-0)
- [カートリッジの印刷可能枚数](#page-69-0)
- [印刷解像度](#page-69-0)
- [騒音に関する情報](#page-70-0)

## システム要件

ソフトウェアおよびシステムの要件は、Readme ファイルに収録されています。

<span id="page-69-0"></span>将来的なオペレーティング システムのリリースおよびサポートについての情報は、HP のオンライン サポート Web [www.hp.com/support](http://h20180.www2.hp.com/apps/Nav?&h_pagetype=s-001&h_product=7317508&h_client&s-h-e002-1&h_lang=ja&h_cc=ja) を参照してください。

## 環境仕様

- 推奨される動作時の温度範囲: 15 ºC ~ 32 ºC (59 ºF ~ 90 ºF)
- 許容される動作時の温度範囲: 5 ℃ ~ 40 ℃ (41 ºF ~ 104 ºF)
- 湿度: 20% ~ 80% RH (結露しないこと) (推奨); 25 ℃ (最大露点温度)
- 非動作時 (保管時) の温度範囲: -40 ℃ ~ 60 ℃ (-40 ºF ~ 140 ºF)
- 強い電磁気が発生している場所では、HP ENVY 4520 series の印刷結果に多少の歪みが出るおそれ があります。
- 強い雷磁気を原因として混入するノイズを最小化するために、3m(10 フィート) 以下の USB ケー ブルを使用することをお勧めします。

## 印刷の仕様

- 印刷速度はドキュメントの複雑さによって異なります。
- 方式: オンデマンド型サーマル インクジェット
- 言語: PCL3 GUI

## スキャンの仕様

- 光学解像度: 最高 1200 dpi
- ハードウエア解像度: 最高 1200 × 1200 dpi
- 解像度の改善: 最高 1200 × 1200 dpi
- ビット深度:24 ビット カラー、8 ビット グレースケール (256 階調の灰色)
- ガラスからの最大スキャン サイズ: 21.6 x 29.7 cm(8.5 x 11.7 インチ)
- サポートされているファイル形式: BMP、JPEG、PNG、TIFF、PDF
- TWAIN バージョン: 1.9

## コピーの仕様

- デジタル イメージ処理
- 最大コピー枚数は、モデルによって異なります。
- コピー速度はドキュメントの複雑さおよびモデルによって異なります。

## カートリッジの印刷可能枚数

カートリッジの印刷可能枚数の詳細については、[www.hp.com/go/learnaboutsupplies](http://www.hp.com/go/learnaboutsupplies) をご覧ください。

## 印刷解像度

サポートされている印刷解像度リストについては、[HP ENVY 4520 series](http://h20180.www2.hp.com/apps/Nav?h_pagetype=s-001&h_page=hpcom&h_client=s-h-e010-1&h_product=7317508,5447921&h_lang=ja&h_cc=ja) サポート Web サイト [\(www.hp.com/support\)](http://h20180.www2.hp.com/apps/Nav?h_pagetype=s-001&h_page=hpcom&h_client=s-h-e010-1&h_product=7317508,5447921&h_lang=ja&h_cc=ja) をご覧ください。

最大 dpi を使って印刷する詳細については、18 ページの最大 dpi [を使用した印刷を](#page-21-0)ご覧ください。

## <span id="page-70-0"></span>騒音に関する情報

インターネットにアクセス可能な場合は、騒音に関する情報を [HP Web](http://h20180.www2.hp.com/apps/Nav?h_pagetype=s-001&h_page=hpcom&h_client=s-h-e010-1&h_product=7317508,5447921&h_lang=ja&h_cc=ja) サイトから入手することがで きます。

# 環境保全のためのプロダクト スチュワード プログラム

Hewlett-Packard では、優れた製品を環境に対して適切な方法で提供することに積極的に取り組んでい ます。 この製品では、再利用を考慮した設計を取り入れています。 高度な機能と信頼性を確保する 一方、素材の種類は最小限にとどめられています。 素材が異なる部分は、簡単に分解できるように作 られています。 金具などの接合部品は、作業性を考慮した分かりやすい場所にあるので、一般的な工 具を使って簡単に取り外すことができます。 重要な部品も手の届きやすい場所にあり、取り外しや修 理が簡単に行えます。

詳細については、HP Web サイトの次のアドレスにある「環境保護ホーム」にアクセスしてください。

[www.hp.com/hpinfo/globalcitizenship/environment/index.html](http://www.hp.com/hpinfo/globalcitizenship/environment/index.html)

このセクションでは、次のトピックについて説明します。

- エコ ヒント
- [用紙の使用](#page-71-0)
- [プラスチック](#page-71-0)
- [化学物質安全性データシート](#page-71-0)
- HP インクジェット [サプライ品リサイクル](#page-71-0)プログラム
- [電力消費](#page-71-0)
- [お客様による廃棄機器の処理](#page-71-0)
- [化学物質](#page-72-0)
- [台湾におけるバッテリの廃棄](#page-72-0)
- [ブラジルのバッテリに関する告知](#page-72-0)
- [カリフォルニア州過塩素酸塩使用電池に関する通知](#page-72-0)
- **[EPEAT](#page-72-0)**
- [欧州連合委員会規則](#page-72-0) 1275/2008
- 有害物質/[元素とその内容](#page-73-0) (中国) の表
- [有害物質規制](#page-73-0) (ウクライナ)
- [有害物質規制](#page-73-0) (インド)
- [プリンター、ファクス、コピー機用中国エネルギー効率ラベル](#page-74-0)

## エコ ヒント

HP は、お客様の環境に対する負荷の削減に取り組んでいます。 HP の環境への取り組みの詳細につい ては、HP の Web サイト「日本 HP 環境保護」をご覧ください。

[www.hp.com/hpinfo/globalcitizenship/environment/](http://www.hp.com/hpinfo/globalcitizenship/environment/)

## <span id="page-71-0"></span>用紙の使用

本製品は DIN 19309 と EN 12281:2002 に従ったリサイクル用紙の使用に適しています。

## プラスチック

25 グラム以上のプラスチックのパーツには、国際規格に基づく材料識別マークが付いているため、プ リンターを処分する際にプラスチックを正しく識別することができます。

## 化学物質安全性データシート

化学物質安全性データ シート (MSDS) は、次の HP Web サイトから入手することができます。

[www.hp.com/go/msds](http://www.hp.com/go/msds)

## **HP** インクジェット サプライ品リサイクル プログラム

HP では、環境の保護に積極的に取り組んでいます。 HP のインクジェット消耗品リサイクル プログラ ムは多くの国/地域で利用可能であり、これを使用すると使用済みのプリント カートリッジおよびイ ンク カートリッジを無料でリサイクルすることができます。 詳細については、次の Web サイトを参 照してください。

[www.hp.com/hpinfo/globalcitizenship/environment/recycle/](http://www.hp.com/hpinfo/globalcitizenship/environment/recycle/)

## 電力消費

ENERGY STAR® ロゴがマーキングされた Hewlett-Packard 印刷/イメージング機器は、U.S. Environmental Protection Agency (米国環境保護庁) より認定されています。 ENERGY STAR 認定のイメージング製品に は、以下のマークが付きます。

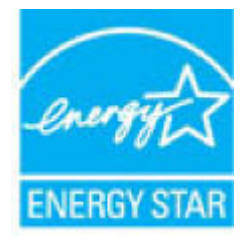

追加の ENERGY STAR 認定イメージング製品モデルに関する情報については、以下をご覧ください。 [www.hp.com/go/energystar](http://www.hp.com/go/energystar)

## お客様による廃棄機器の処理

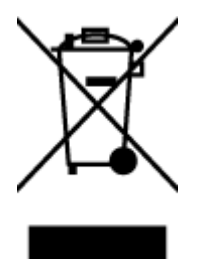

この記号は、お客様の製品を他の家庭ごみと一緒に廃棄してはならないこと を示すものです。 家庭ごみと一緒に廃棄せずに、お客様の責任で電気・電子 廃棄物のリサイクル用に指定された収集場所に持ち込むことで、人の健康を 保護し、生活環境を保全するようにしてください。 詳細については、一般廃 棄物収集運搬業者にご連絡いただくか、<http://www.hp.com/recycle> をご覧く ださい。
化学物質

HP では、REACH *(*欧州議会および理事会の規則 *(EC) No 1907/2006)* などの法的要件に準拠するため、弊 社製品に含まれる化学物質に関する情報を、必要に応じてお客様に提供することに努めています。 こ の製品の化学物質に関するレポートは、次の Web サイトに掲載されています。 [www.hp.com/go/reach](http://www.hp.com/go/reach)。

# 台湾におけるバッテリの廃棄

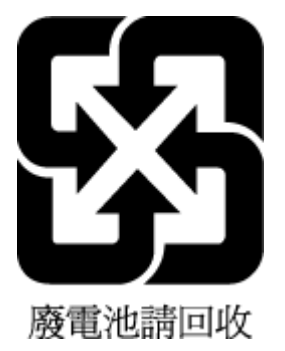

# ブラジルのバッテリに関する告知

A bateria deste equipamento não foi projetada para ser removida pelo cliente.

# カリフォルニア州過塩素酸塩使用電池に関する通知

### California Perchlorate Material Notice

Perchlorate material - special handling may apply. See: http://www.dtsc.ca.gov/hazardouswaste/perchlorate/

This product's real-time clock battery or coin cell battery may contain perchlorate and may require special handling when recycled or disposed of in California.

## **EPEAT**

### **FPFAT**

Most HP products are designed to meet EPEAT. EPEAT is a comprehensive environmental rating that helps identify greener electronics equipment. For more information on EPEAT go to www.epeat.net. For information on HP's EPEAT registered products go to www.hp.com/hpinfo/globalcitizenship/environment/pdf/epeat\_printers.pdf.

# 欧州連合委員会規則 **1275/2008**

すべての有線ネットワーク ポートが接続されている場合またはすべてのワイヤレス ネットワーク ポ ートがアクティブな場合、ネットワーク スタンバイ状態の製品における消費電力など、製品の電力デ ータについては、製品の IT ECO 宣言 ([www.hp.com/hpinfo/globalcitizenship/environment/productdata/](http://www.hp.com/hpinfo/globalcitizenship/environment/productdata/itecodesktop-pc.html) [itecodesktop-pc.html](http://www.hp.com/hpinfo/globalcitizenship/environment/productdata/itecodesktop-pc.html))の14ページ「Additional Information」(その他の情報)セクションを参照してくだ さい。

# 有害物質**/**元素とその内容 **(**中国**)** の表

 $\mathsf{r}$ 

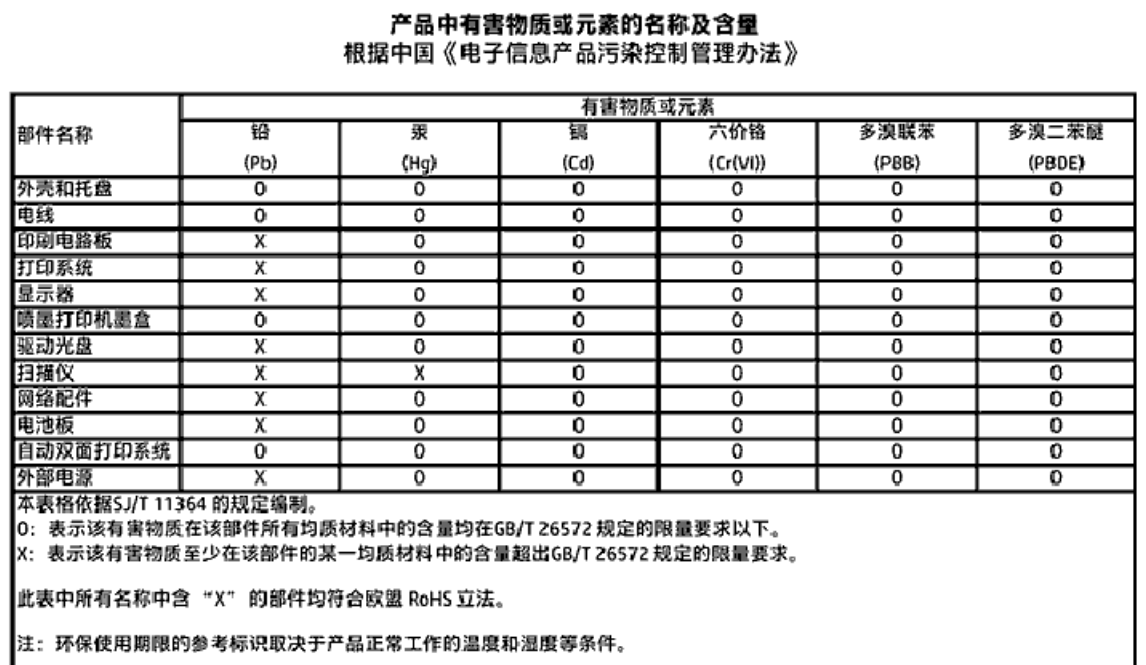

# 有害物質規制 **(**ウクライナ**)**

#### Технічний регламент щодо обмеження використання небезпечних речовин (Україна)

Обладнання відповідає вимогам Технічного регламенту щодо обмеження використання делких небезпечних речовин в електричному та електронному обладнанні, затвердженого постановаю Кабінету Міністрів України від 3 грудня 2008 № 1057

# 有害物質規制 **(**インド**)**

#### Restriction of hazardous substances (India)

This product complies with the "India E-waste (Management and Handling) Rule 2011" and prohibits use of lead, mercury, hexavalent chromium, polybrominated biphenyls or polybrominated diphenyl ethers in concentrations exceeding 0.1 weight % and 0.01 weight % for cadmium, except for the exemptions set in Schedule 2 of the Rule.

<span id="page-74-0"></span>プリンター、ファクス、コピー機用中国エネルギー効率ラベル

# 复印机、打印机和传真机能源效率标识 实施规则

依据"复印机、打印机和传真机能源效率标识实施规则",该打印机具有中国能效标识。标识上显示的能效等级 和操作模式值根据"复印机、打印机和传真机能效限定值及能效等级"标准("GB 21521")来确定和计算。

1. 能效等级

产品能效等级分为 3 级,其中 1 级能效最高。能效限定值根据产品类型和打印速度由标准确定。能效等级则根据 基本功耗水平以及网络接口和内存等附加组件和功能的功率因子之和来计算。

2. 能效信息

喷墨打印机

- 操作模式功率 睡眠状态的能耗按照 GB 21521 标准来衡量和计算。该数据以瓦特 (W) 表示。
- 待机功率

待机状态是产品连接到电网电源上功率最低的状态。该状态可以延续无限长时间,且使用者无法改变此 状态下产品的功率。对于"成像设备"产品,"待机"状态通常相当于"关闭"状态,但也可能相当于 "准备"状态或"睡眠"状态。该数据以瓦特 (W) 表示。

- 睡眠状态预设延迟时间 出厂前由制造商设置的时间决定了该产品在完成主功能后进入低耗模式(例如睡眠、自动关机)的时间。 该数据以分钟表示。
- 附加功能功率因子之和 网络接口和内存等附加功能的功率因子之和。该数据以瓦特(W)表示。

标识上显示的能耗数据是根据典型配置测量得出的数据,此类配置包含登记备案的打印机依据复印机、打印机和 传真机能源效率标识实施规则所选的所有配置。因此,该特定产品型号的实际能耗可能与标识上显示的数据有所 不同。

要了解规范的更多详情,请参考最新版的 GB 21521 标准。

# 法規について

プリンターは、お住まいの国/地域の規制当局からの製品要件に適合しています。

このセクションでは、次のトピックについて説明します。

- <span id="page-75-0"></span>● 規制モデルのID 番号
- FCC [準拠声明](#page-76-0)
- [韓国のユーザーに対する告知](#page-76-0)
- [日本のユーザーに対する](#page-76-0) VCCI (クラス B) 基準に関する告知
- [日本のユーザーに対する告知](#page-77-0) (電源コードについて)
- [ドイツの騒音放出に関する告知](#page-77-0)
- [ドイツ向け周辺機器の筐体の光沢](#page-77-0)
- [適合宣言](#page-78-0)
- [米国電話網ユーザーへの告知:](#page-79-0) FCCの要件
- [カナダ電話網ユーザーへの告知](#page-80-0)
- [ドイツ電話網ユーザーへの告知](#page-80-0)
- [ワイヤレス製品の法規規定](#page-80-0)
	- [高周波曝露](#page-81-0)
	- [ブラジルのユーザーに対する告知](#page-81-0)
	- [カナダのユーザーに対する告知](#page-82-0)
	- [台湾のユーザーに対する告知](#page-82-0)
	- [メキシコのユーザーに対する告知](#page-83-0)
	- [日本のユーザーに対する告知](#page-83-0)
	- [韓国のユーザーに対する告知](#page-83-0)

# 規制モデルの **ID** 番号

規制識別の目的で、製品には規制モデル番号が割り当てられています。 本製品の規制モデル番号は、 SDGOB-1501 です。 この規制番号を、製品名 (HP ENVY 4520 All-in-One series など) や製品番号 (F0V63~ F0V74 など) と混同しないようにご注意ください。

<span id="page-76-0"></span>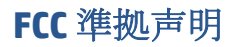

#### **FCC** statement

The United States Federal Communications Commission (in A7 CFR 15.105) has specified that the following notice be brought to the attention of users of this product.

This equipment has been tested and found to comply with the limits for a Class B digital device, pursuant to Part 15 of the FCC Rules. These limits are designed to provide reasonable protection against harmful interference in a residential installation. This equipment<br>generates, uses and can radiate radio frequency energy and, if not installed and used in accordance with the instructions, may cause harmful interference to radio communications. However, there is no quarantee that interference will not occur in a particular installation. If this equipment does cause harmful interference to radio or television reception, which can be determined by turning the equipment off and on, the user is encouraged to try to correct the interference by one or more of the following measures:

- Reorient or relacate the receiving antenna.
- Increase the separation between the equipment and the receiver.
- Connect the equipment into an outlet on a circuit different from that to which the receiver is connected.
- Consult the dealer or an experienced radio/TV technician for help.

For further information, contact: Manager of Corporate Product Regulations Hewlett-Packard Company 3000 Hanover Street Palo Alto, Ca 94304 (650) 857-1501

Modifications (part 15.21)

The FCC requires the user to be notified that any changes or modifications made to this device that are not expressly approved by HP may void the user's authority to operate the equipment.

This device complies with Part 15 of the FCC Rules. Operation is subject to the following two conditions: (1) this device may not cause harmful interference, and (2) this device must accept any interference received, including interference that may cause undesired operafion.

# 韓国のユーザーに対する告知

이 기기는 가정용(B급)으로 전자파적합등록을 한 B 급 기기 기기로서 주 로 가정에서 사용하는 것을 목적으로 하며, (가정용 방송통신기기) 모든 지역에서 사 용할 수 있습니다.

# 日本のユーザーに対する VCCI (クラス B) 基準に関する告知

この装置は、クラスB情報技術装置です。この装置は、家庭環境で使用することを目的として いますが、この装置がラジオやテレビジョン受信機に近接して使用されると、受信障害を引き 起こすことがあります。取扱説明書に従って正しい取り扱いをして下さい。

VCCI-B

# <span id="page-77-0"></span>日本のユーザーに対する告知 **(**電源コードについて**)**

# 製品には、同梱された電源コードをお使い下さい。 同梱された電源コードは、他の製品では使用出来ません。

# ドイツの騒音放出に関する告知

Geräuschemission

LpA < 70 dB am Arbeitsplatz im Normalbetrieb nach DIN 45635 T. 19

ドイツ向け周辺機器の筐体の光沢

Das Gerät ist nicht für die Benutzung im unmittelbaren Gesichtsfeld am Bildschirmarbeitsplatz vorgesehen. Um störende Reflexionen am Bildschirmarbeitsplatz zu vermeiden, darf dieses Produkt nicht im unmittelbaren Gesichtsfeld platziert warden.

<span id="page-78-0"></span>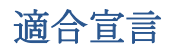

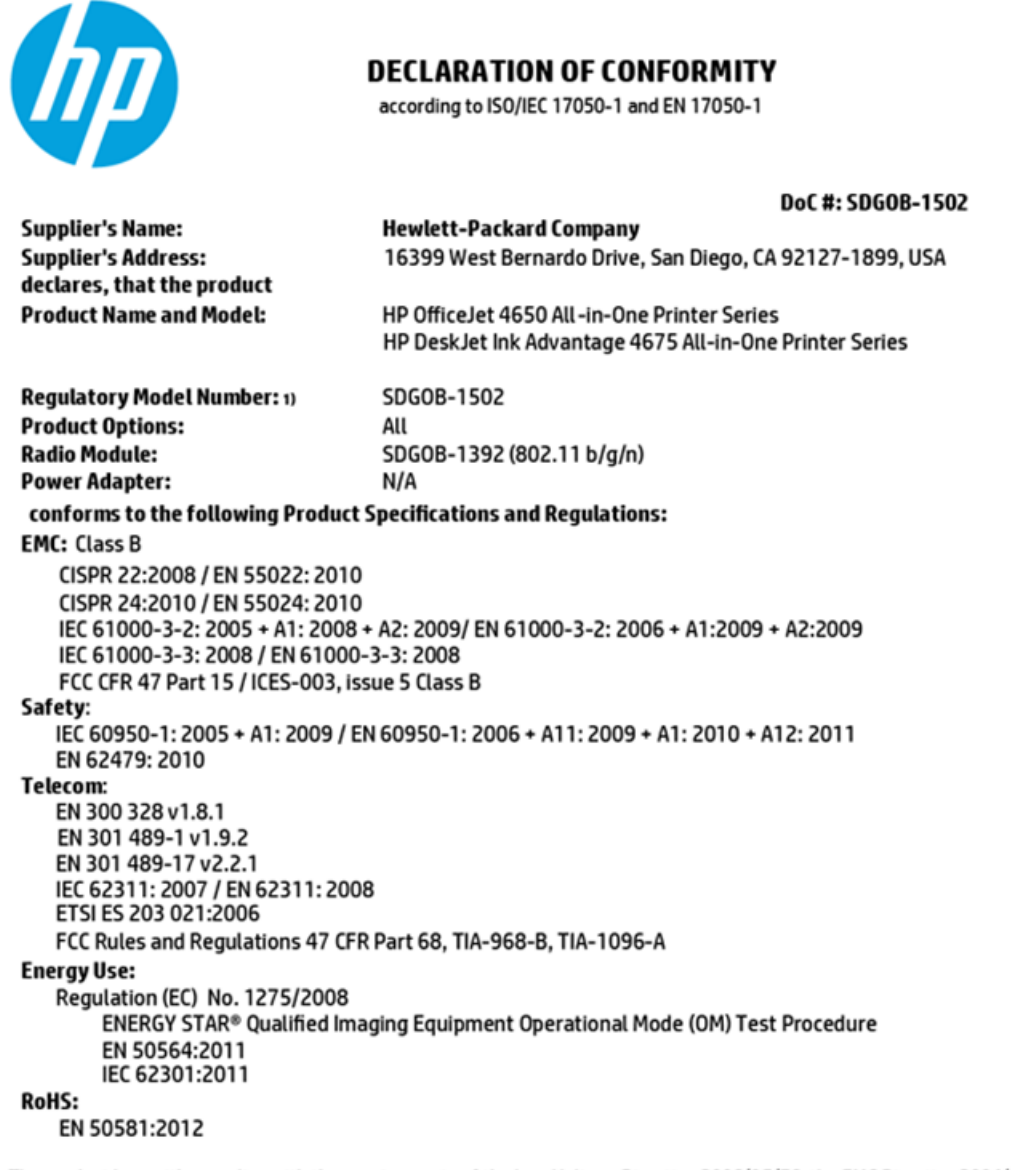

The product herewith complies with the requirements of the Low Voltage Directive 2006/95/EC, the EMC Directive 2004/108/EC, the R&TTE Directive 1999/5/EC, the Ecodesign Directive 2009/125/EC, the RoHS Directive 2011/65/EU and carries the  $\mathsf{CE}$  marking accordingly.

This device complies with part 15 of the FCC Rules. Operation is subject to the following two conditions: (1) This device may not cause harmful interference, and (2) this device must accept any interference received, including interference that may cause undesired operation.

#### **Additional Information:**

This product is assigned a Regulatory Model Number which stays with the regulatory aspects of the design. The Regulatory Model  $1)$ Number is the main product identifier in the regulatory documentation and test reports, this number should not be confused with the marketing name or the product numbers.

> October 2014 San Diego, CA

#### Local contact for regulatory topics only:

- EU: Hewlett-Packard GmbH, HQ-TRE, Herrenberger Strasse 140, 71034 Boeblingen, Germany
- $U.S.$ : Hewlett-Packard, 3000 Hanover St., Palo Alto, CA 94304, U.S.A. 650-857-1501

www.hp.eu/certificates

<span id="page-79-0"></span>Notice to users of the U.S Telephone network: FCC requirements

This equipment camplics with Part 68 of the FCC rules and the requirements adopted by the ACTA. On the roar (or bottam) af this oquipment is a label that cantains, among other information, a product identifier in<br>the format US:AAAEQ##TXXXX. If requested, this number must be provided to the telephone campany.

Applicable connector jack Universal Sarvice Order Codes ("USOC") for the Equipment is: RH1C.

A plug and jack used to connect this equipment to the premises wiring and telephone network must comply with the applicable FCC Part 68 rules and requirements adopted by the ACTA. A compliant telephone cord and modular plug is provided with this product. It is designed to be connected to a<br>compatible modular jack that is also compliant. See installation instructions for details.

The REN is used to determine the number of dovices that may be connected to a telephone line. Excassive RENs on a telephone line may rasult in the devices not ringing in response to an incoming call.<br>In mast but not all areas, the sum of RENs should not axceed five (5.0). To be certain of the number of xer af dovices that may be connected to a line, as determined by the total RENs, contact the local telephone company. For products approved after July 23, 2001, the REN for this product is part of the product identifier that has the format US:AAAEQ8#TXXXX. The digits represented by ££ are the REN without a docimal point (e.g., 00 is a REN of 0.0).

If this aquipment causes harm to the talephone network, the talephone company will notify you in advance that temporary discontinuance of service may be required. But if advance notice isn't practical, the telephone company will notify the customer as soon as possible. Also, you will be advised of your right to file a complaint with the FCC if you believe it is necessary.

The telephone company may make changes in its facilities, equipment, operations or procedures that<br>could affect the operation of the oquipment. If this happens the telephone company will provide advance notice in order for you to make necessary modifications to maintain uninterrupted service.

If trouble is experienced with this equipment, please contact the manufacturer, or look elsewhere in this manual, for repair ar warranty information. If the equipment is causing harm to the telephone network, the telephone campany may request that you discannect the oquipment until the problem is resolved.

Connection to party line service is subject to state tariffs. Contact the state public utility commission, public service commission or corporation commission for information.

If your hama has specially wired alarm equipment connected to the telephone line, arsure the installation of this equipment does not disable your alarm equipment. If you have questions about what will disable<br>alarm equipment, consult your telephone company or a qualified installer.

WHEN PROGRAMMING EMERGENCY NUMBERS AND(OR) MAKING TEST CALLS TO EMERGENCY NUMBERS:

1) Ramain on the line and briefly explain to the dispatcher the roason for the call.

2) Porform such activities in the off-peak hours, such as early morning or late ovenings.

p Note The FCC hoaring aid compatibility rules for telephones are not applicable to this cquipmant.

The Telephone Consumer Protection Act of 1001 makes it unlowful for any person to use a computer or ather electronic device, including FAX machines, to send any massage unless such message cloarly contains in a margin at the top or battom of each transmitted page or on the first page of the transmist sion, the date and time it is sent and an identification of the business or other entity, or other individual sanding the massage and the telephone number of the sanding machine or such business, other entity, ar individual. (The talaphone number provided may not be a 900 number or any other number for which charges exceed local or long distance transmission charges.)

In order to program this information into your FAX machine, you should complete the steps described in the software.

# <span id="page-80-0"></span>カナダ電話網ユーザーへの告知

#### Note à l'attention des utilisateurs du réseau téléphonique canadien/Notice to users of the Canadian telephone network

Cet appareil est conforme aux spécifications techniques des équipements terminaux d'Industrio Canada. Lo numéro d'onregistroment atteste de la conformité de l'appareil. L'abréviation IC qui précède le numéro d'enregistrement indique que l'enregistrement a été effectué dans le cadre d'une Déclaration de conformité stipulant que les spécifications tochniques d'Industrie Canada ont été respectées. Néanmoins, cette abréviation ne signifie en aucun cas que l'appareil a été validé par Industrie Canada.

Pour leur propre sécurité, les utilisateurs doivent s'assurer que les prises électriques reliées à la terre de la source d'alimentation, des lignes téléphoniques et du circuit métallique d'alimentation en eau sont, le cas échéant, branchées les unes aux autres. Cette précaution est particulièrement importante dans les zones rurales.

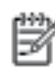

Remarque Lo numóro REN (Ringor Equivalonco Numbor) attribuó à chaque appareil terminal fournit une indication sur le nombre maximal de terminaux qui pouvent être connectés à une interface téléphonique. La terminaison d'une interface peut se composer de n'importe quelle combinaison d'appareils, à condition que le total des numéros REN ne dépasse pas 5.

Basé sur les résultats de tests FCC Partie 68, le numéro REN de ce produit est 0.08.

This equipment meets the applicable Industry Canada Terminal Equipment Technical Specifications. This is confirmed by the registration number. The abbreviation IC before the registration number signifies that registration was performed based on a Declaration of Conformity indicating that Industry Canada technical specifications were met. It does not imply that Industry Canada approved the equipment.

Users should ensure for their own protection that the electrical ground connections of the<br>power utility, telephone lines and internal metallic water pipe system, if present, are connected together. This precaution might be particularly important in rural areas.

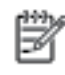

Note The REN (Ringer Equivalence Number) assigned to each terminal device provides an indication of the maximum number of terminals allowed to be connected to a telephone interface. The termination on an interface might consist of any combination of devices subject only to the requirement that the sum of the Ringer Equivalence Numbers of all the devices does not exceed 5.

The REN for this product is 0.0B, based on FCC Part 68 test results.

# ドイツ電話網ユーザーへの告知

#### Hinweis für Benutzer des deutschen Telefonnetzwerks

Dieses HP-Fax ist nur für den Anschluss eines analogen Public Switched Telephone Network (PSTN) godacht. Schließen Sie den TAE N-Telefonstecker, der im Lieferumfang des HP All-in-One enthalten ist, an die Wandsteckdose (TAE 6) Code N an. Dieses HP-Fax kann als einzelnes Gerät und/oder in Verbindung (mit seriellem Anschluss) mit anderen zugelassenen Endgeräten verwendet werden.

# ワイヤレス製品の法規規定

このセクションでは、ワイヤレス製品に関する以下の規制事項について説明します。

- [高周波曝露](#page-81-0)
- [ブラジルのユーザーに対する告知](#page-81-0)
- [カナダのユーザーに対する告知](#page-82-0)
- [台湾のユーザーに対する告知](#page-82-0)
- <span id="page-81-0"></span>[メキシコのユーザーに対する告知](#page-83-0)
- [日本のユーザーに対する告知](#page-83-0)
- [韓国のユーザーに対する告知](#page-83-0)

### 高周波曝露

#### **Exposure to radio frequency radiation**

Caution The radiated output power of this device is far below the FCC radio frequency exposure limits. Nevertheless, the device shall be used in such a manner that the potential for human contact during normal operation is minimized. This product and any attached external antenna, if supported, shall be placed in such a manner to minimize the potential for human contact during normal operation. In order to avoid the possibility of exceeding the FCC radio frequency exposure limits, human proximity to the antenna shall not be less than 20 cm (8 inches) during normal operation.

# ブラジルのユーザーに対する告知

#### Aviso aos usuários no Brasil

Este equipamento opera em caráter secundário, isto é, não tem direito à proteção contra interferência prejudicial, mesmo de estações do mesmo tipo, e não pode causar interferência a sistemas operando em caráter primário.

#### <span id="page-82-0"></span>Notice to users in Canada/Note à l'attention des utilisateurs canadiens

Under Industry Canada reaulations, this radio transmitter may only operate using an antenna of a type and maximum (or lesser) gain approved for the transmitter by Industry Canada. To reduce potential radio interference to other users, the antenna type and its gain should be so chosen that the equivalent isotropically radiated power (e.i.r.p.) is not more than that necessary for successful communication.

This device complies with Industry Canada licence-exempt RSS standard(s). Operation is subject to the following two conditions: (1) this device may not cause interference, and (2) this device must accept any interference, including interference that may cause undesired operation of the device.

WARNING! Exposure to Radio Frequency Radiation The radiated output power of this device is below the Industry Canada radio frequency exposure limits. Nevertheless, the device should be used in such a manner that the potential for human contact is minimized during normal operation.

To avoid the possibility of exceeding the Industry Canada radio frequency exposure limits, human proximity to the antennas should not be less than 20 cm (8 inches).

Conformément au Règlement d'Industrie Canada, cet émetteur radioélectrique ne peut fonctionner qu'avec une antenne d'un type et d'un gain maximum (ou moindre) approuvé par Industrie Canada. Afin de réduire le brouillage radioélectrique potentiel pour d'autres utilisateurs, le type d'antenne et son gain doivent être choisis de manière à ce que la puissance isotrope rayonnée équivalente (p.i.r.e.) ne dépasse pas celle nécessaire à une communication réussie.

Cet appareil est conforme aux normes RSS exemptes de licence d'Industrie Canada. Son fonctionnement dépend des deux conditions suivantes : (1) cet appareil ne doit pas provoquer d'interférences nuisibles et (2) doit accepter toutes interférences reçues, y compris des interférences pouvant provoquer un fonctionnement non souhaité de l'appareil.

AVERTISSEMENT relatif à l'exposition aux radiofréquences. La puissance de rayonnement de cet appareil se trouve sous les limites d'exposition de radiofréquences d'Industrie Canada. Néanmoins, cet appareil doit être utilisé de telle sorte qu'il soit mis en contact le moins possible avec le corps humain.

Afin d'éviter le dépassement éventuel des limites d'exposition aux radiofréquences d'Industrie Canada, il est recommandé de maintenir une distance de plus de 20 cm entre les antennes et l'utilisateur.

# 台湾のユーザーに対する告知

#### 低功率電波輻射性電機管理辦法

#### 第十二條

經型式認證合格之低功率射頻電機,非經許可,公司、商號或使用者均不得擅自變更頻 率、加大功率或變更設計之特性及功能。

#### 第十四條

低功率射频電機之使用不得影響飛航安全及干擾合法通信;經發現有干擾現象時,應立 即停用,並改善至無干擾時方得繼續使用。

前项合法通信,指依電信法規定作業之無線電通信。低功率射頻電機須忍受合法通信或 工業、科學及醫藥用電波輻射性電機設備之干擾。

# <span id="page-83-0"></span>メキシコのユーザーに対する告知

#### Aviso para los usuarios de México

La operación de este equipo está sujeta a las siguientes dos condiciones: (1) es posible que este equipo o dispositivo no cause interferencia perjudicial y (2) este equipo o dispositivo debe aceptar cualquier interferencia, incluyendo la que pueda causar su operación no deseada.

Para saber el modelo de la tarjeta inalámbrica utilizada, revise la etiqueta regulatoria de la impresora.

# 日本のユーザーに対する告知

この機器は技術基準適合証明又は工事設計認証を受けた無線設備を搭載しています。

### 韓国のユーザーに対する告知

해당 무선설비는 전파혼신 가능성이 있으므로 인명안전과 관련된 서비스는 할 수 없음

# 索引

# 記号**/**数字

2 面印刷 [16](#page-19-0)

#### **H**

HP Utility (OS X) 開く [43](#page-46-0)

#### **I** IP 設定 [42](#page-45-0)

### **O**

OS X HP Utility [43](#page-46-0)

## **U**

USB 接続 ポート、位置の確認 [4](#page-7-0) USB 接続 ポート、位置 [3](#page-6-0)

### **W**

Webscan [24](#page-27-0) Web サイト アクセシビリティ情報 [2](#page-5-0)

### あ

アクセシビリティ [2](#page-5-0)

### い

インク カートリッジ [4](#page-7-0) 印刷 両面 [16](#page-19-0) 印刷 仕様 [66](#page-69-0)

### か

カスタマ サポート 保証 [64](#page-67-0) ガラス面、スキャナー 場所 [3](#page-6-0) 環境 環境仕様 [66](#page-69-0) 環境保全のためのプロダクト スチュワード プログラム [67](#page-70-0)

### き

技術情報 印刷の仕様 [66](#page-69-0) 環境仕様 [66](#page-69-0) コピーの仕様 [66](#page-69-0) システム要件 [65](#page-68-0) スキャンの仕様 [66](#page-69-0) 規制に関する告知 規制モデルの ID 番号 [72](#page-75-0) 規定情報 [77](#page-80-0)

## こ

後部アクセス パネル 図 [4](#page-7-0) コネクタ、位置の確認 [4](#page-7-0) コピー 仕様 [66](#page-69-0) コントロール パネル 機能 [4](#page-7-0) ステータス アイコン [5](#page-8-0) ボタン [4](#page-7-0) コントロール パネル ボタン [4](#page-7-0) ランプ [4](#page-7-0)

#### し システム要件 [65](#page-68-0)

す スキャナーのガラス面 場所 [3](#page-6-0) スキャン Webscan から [24](#page-27-0) スキャン スキャンの仕様 [66](#page-69-0) ステータス アイコン [5](#page-8-0)

#### そ ソフトウェア Webscan [24](#page-27-0)

て 電源入力、位置の確認 [4](#page-7-0) 電源 トラブルシューティング [62](#page-65-0)

### と

トラブルシューティング ページが曲がっている [50](#page-53-0) 一度に2枚以上給紙される [50](#page-53-0) 印刷 [62](#page-65-0) 給紙の問題 [50](#page-53-0) 用紙がトレイから供給されな い [50](#page-53-0) トラブルシューティング 電源 [62](#page-65-0) トレイ メディアの供給のトラブルシュ ーティング [50](#page-53-0) 横方向用紙ガイドのイラスト [3](#page-6-0) 紙詰まりの解消 [46](#page-49-0) 場所 [3](#page-6-0)

## ね

ネットワーク IP 設定 [42](#page-45-0) 設定、変更 [41](#page-44-0) ネットワーク コネクタ図 [4](#page-7-0) ワイヤレス通信のセットアッ プ [37](#page-40-0)

 $\mathcal{O}$ ノイズ 規定情報 [77](#page-80-0)

### ふ

プリンター ソフトウェア (Windows) 開く [11,](#page-14-0) [43](#page-46-0) 説明 [43](#page-46-0) プリンターのコントロール パネル ネットワーク設定 [41](#page-44-0) 場所 [3](#page-6-0)

#### へ

ヘルプ ボタン [5](#page-8-0)

#### ほ

法規について [71](#page-74-0) 保証 [64](#page-67-0) ボタン、コントロール パネル [4](#page-7-0) ボタン、コントロール パネル [4](#page-7-0) 排紙トレイ 場所 [3](#page-6-0)

HP、注文 [7](#page-10-0)

ーティング [50](#page-53-0) 紙詰まりの解消 [46](#page-49-0)

ページが曲がっている [50](#page-53-0) メディアの供給のトラブルシュ

用紙

### め

メディア 2 面印刷 [16](#page-19-0)

## **ゆ**

ゆがみ、トラブルシューティング 印刷 [50](#page-53-0)

# よ

用紙

選択 [8](#page-11-0)

# ら

ランプ、コントロール パネル [4](#page-7-0)

# り

リサイクル インク カートリッジ [68](#page-71-0) 両面印刷 [16](#page-19-0) 両面、印刷 [16](#page-19-0)

# わ

ワイヤレス通信 規定情報 [77](#page-80-0) セットアップ [37](#page-40-0)

# ん

一度に 2 枚以上給紙される、トラブ ルシューティング [50](#page-53-0) 印刷 トラブルシューティング [62](#page-65-0) 給紙の問題、トラブルシューティン グ [50](#page-53-0) 紙詰まり クリア [46](#page-49-0) 使ってはいけない用紙 [8](#page-11-0) 設定 ネットワーク [41](#page-44-0) 内蔵 Web サーバー Webscan [24](#page-27-0)